# **Monitor Dell UltraSharp 27 4K PremierColor—UP2720Q**

Ghid de utilizare

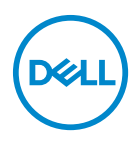

**Model: UP2720Q Model reglementat: UP2720Qb**

## **Note, atenţionări şi avertizări**

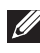

**NOTĂ: O NOTĂ indică informaţii importante care contribuie la utilizarea optimă a computerului.**

**ATENŢIE: O ATENŢIONARE indică posibilitatea de avarii hardware sau de pierdere a datelor în cazul nerespectării instrucţiunilor.**

**AVERTISMENT: O AVERTIZARE indică posibilitatea de pagube materiale, vătămări corporale sau moarte.**

**Drepturi de autor © 2019 - 2020 Dell Inc. Toate drepturile sunt rezervate.** Acest produs este protejat de legislaţia S.U.A. şi internaţională privind drepturile de autor şi drepturile de proprietate intelectuală. Dell™ şi sigla Dell sunt mărci comerciale ale Dell Inc. în Statele Unite şi/sau în alte jurisdicţii. Thunderbolt™ şi sigla Thunderbolt™ sunt mărci comerciale ale Intel Corporation în Statele Unite şi/sau alte ţări. Toate celelalte mărci și nume mentionate în prezentul document pot fi mărci comerciale ale proprietarilor acestora.

2020 - 12

# **Cuprins**

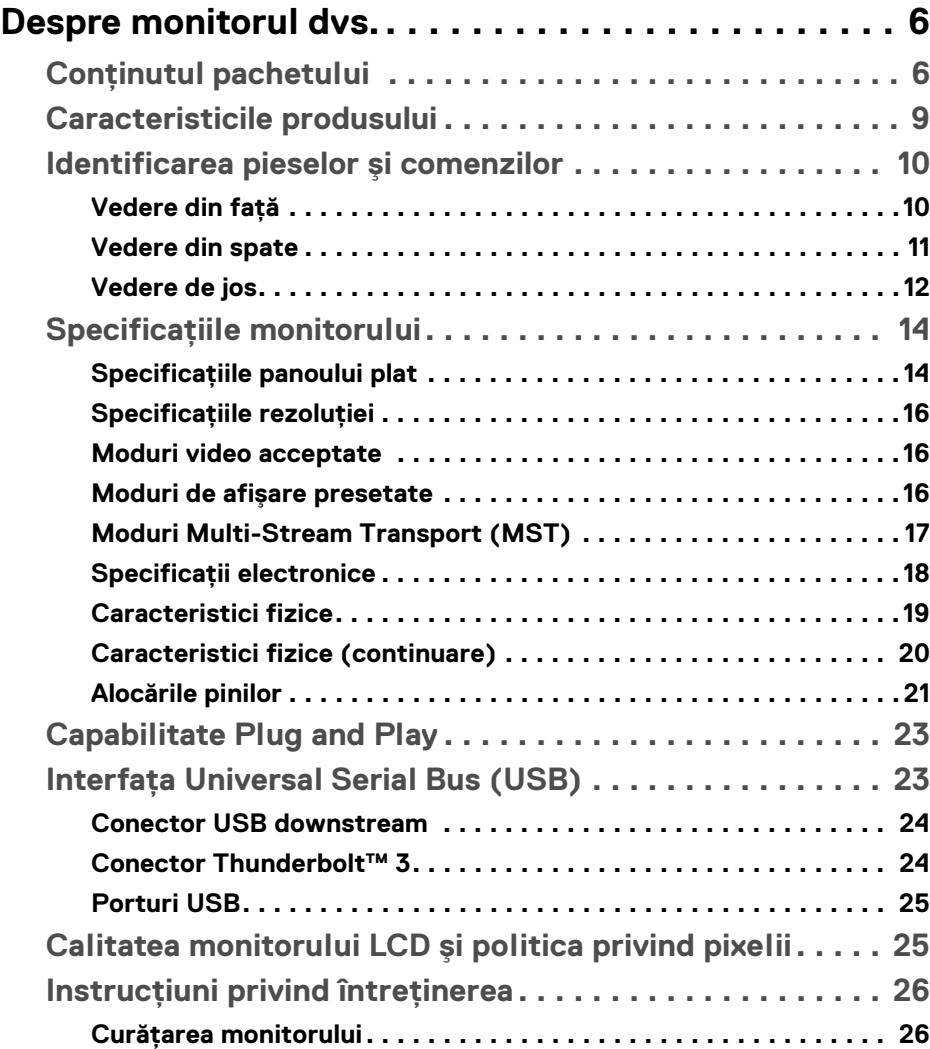

 $(\nabla)$ 

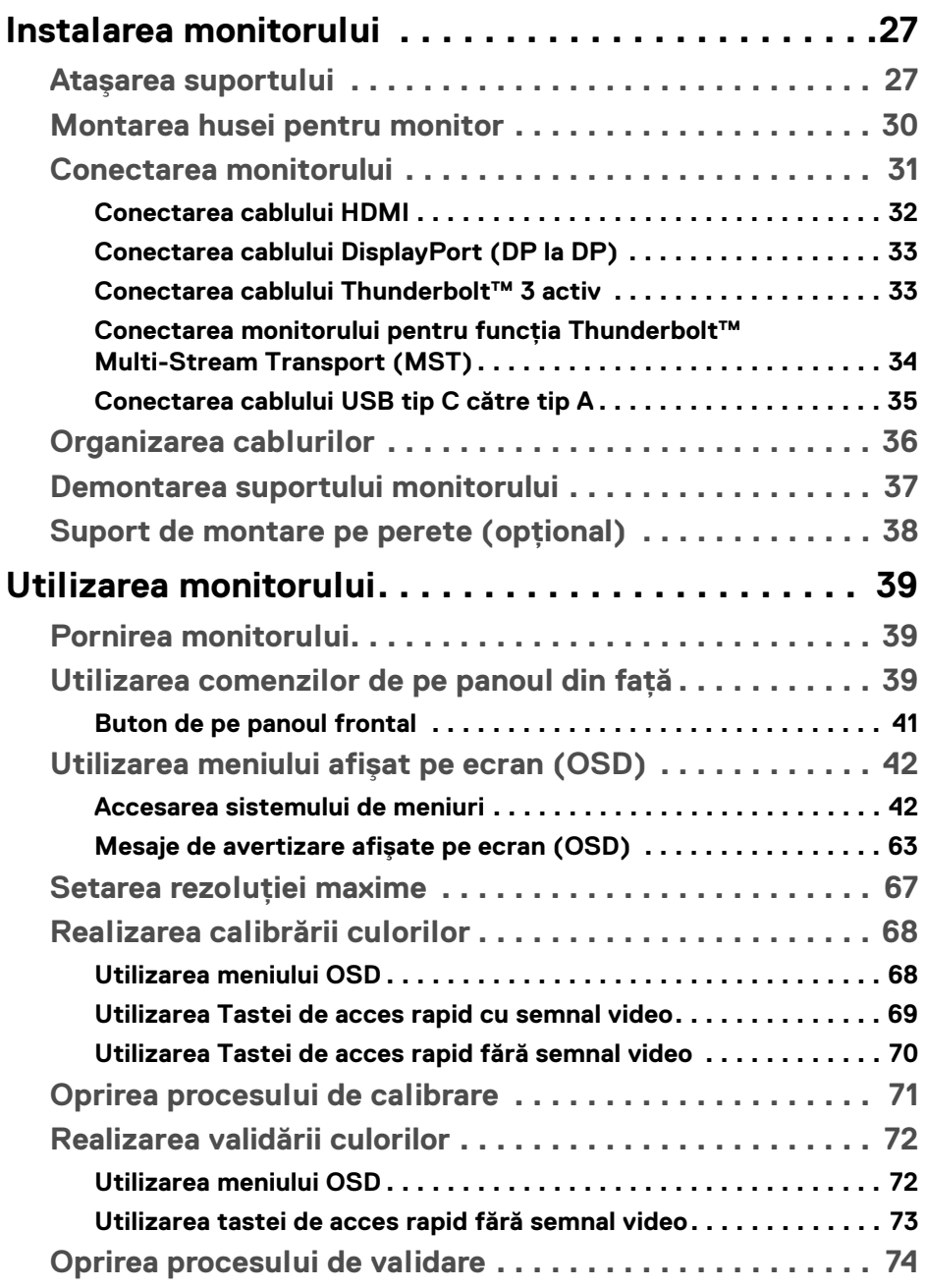

 $(DEIL)$ 

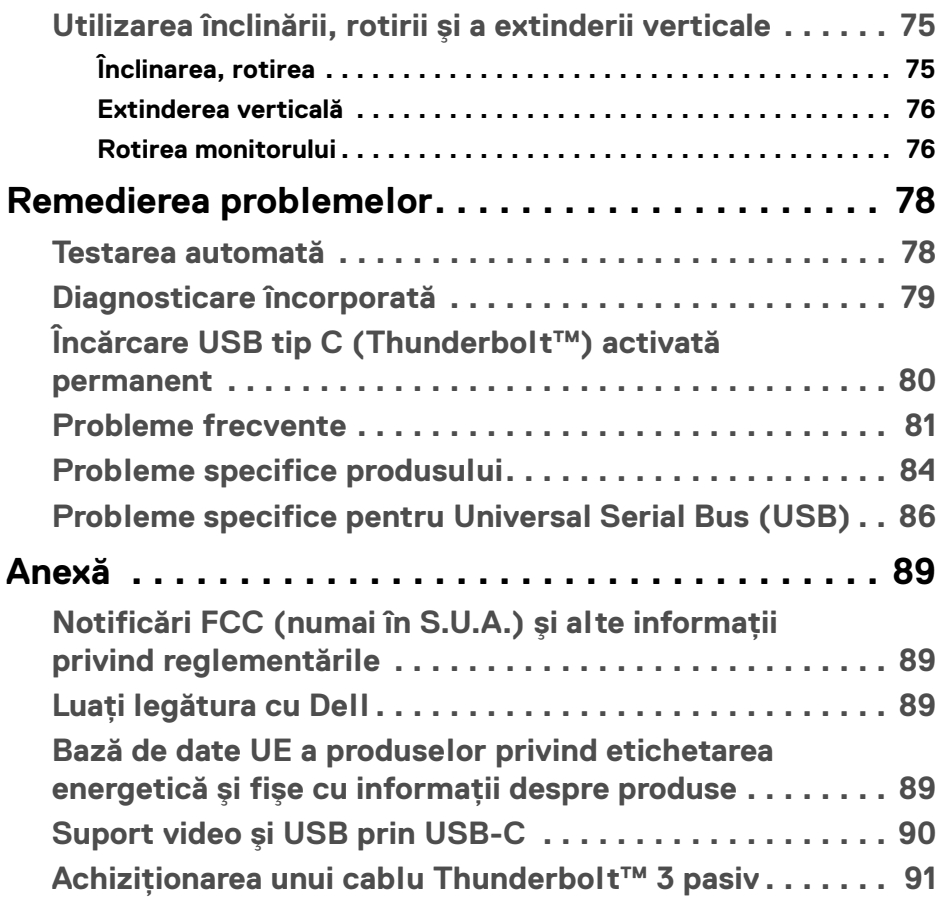

 $\left(\begin{smallmatrix} 0 & 0 \\ 0 & 0 \\ 0 & 0 \end{smallmatrix}\right)$ 

# <span id="page-5-0"></span>**Despre monitorul dvs.**

## <span id="page-5-1"></span>**Conţinutul pachetului**

Monitorul este furnizat cu componentele de mai jos. Asiguraţi-vă că aţi primit toate componentele și **Luați legătura cu Dell** verificați dacă lipsește ceva.

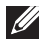

**NOTĂ: Unele elemente pot fi opţionale, nefiind aşadar expediate cu monitorul. Este posibil ca unele funcţii sau suporturi media să nu fie disponibile în anumite ţări.**

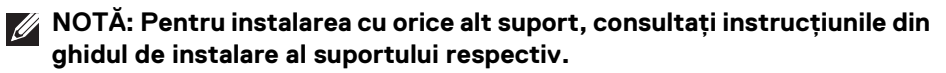

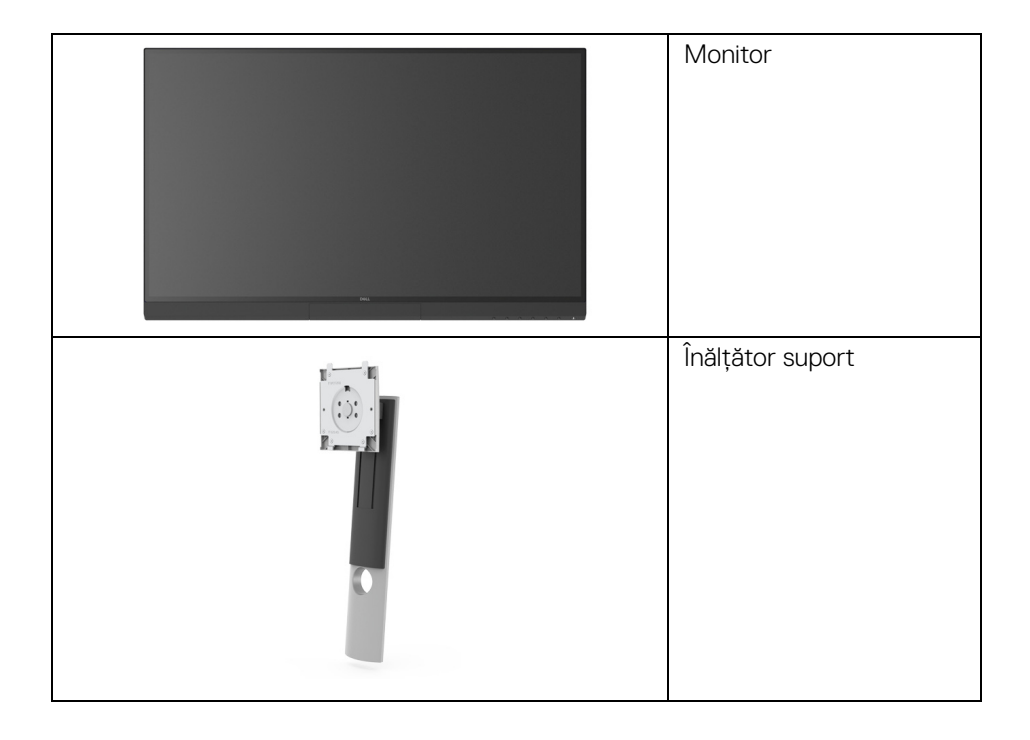

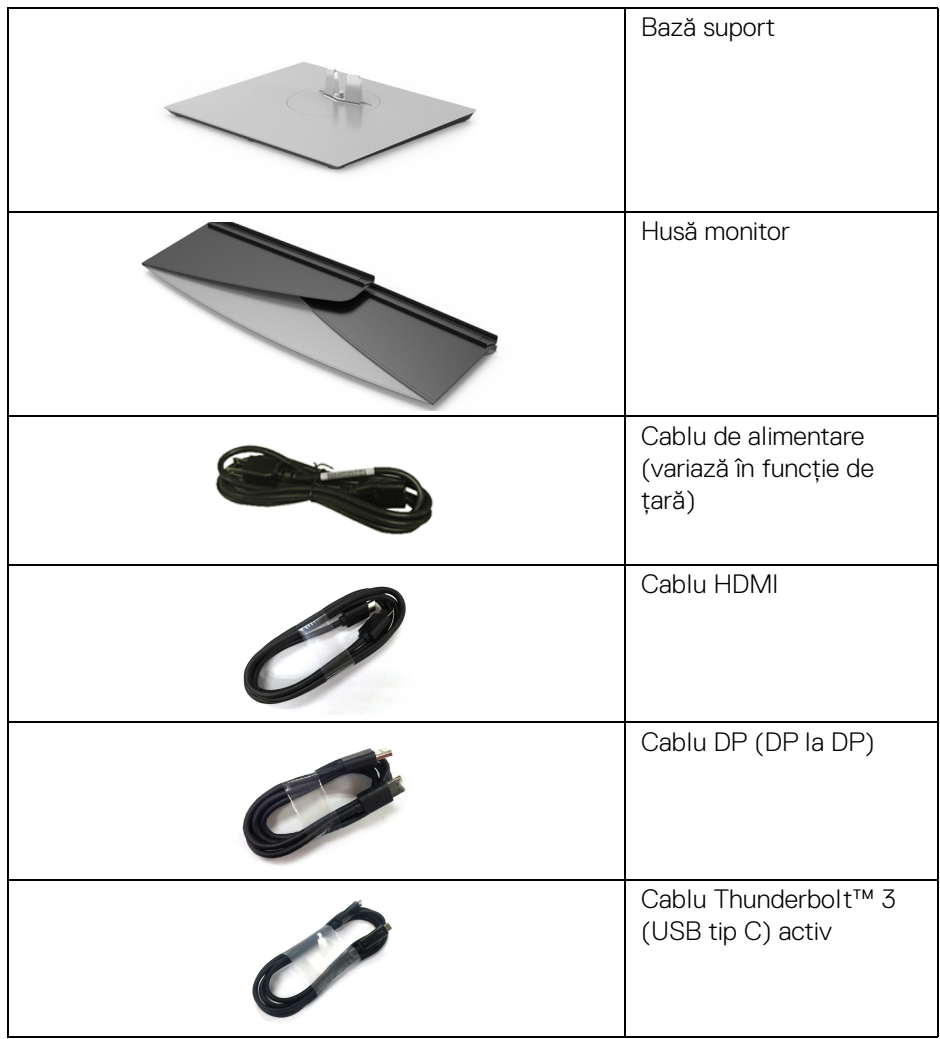

 $($ DELL

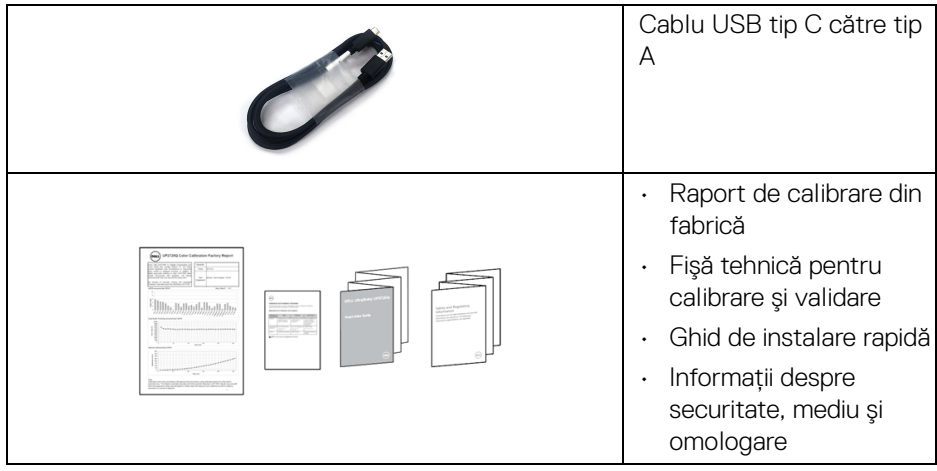

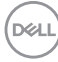

## <span id="page-8-0"></span>**Caracteristicile produsului**

Afişajul cu panou plat **Dell UP2720Q** are un ecran cu cristale lichide (LCD) cu tranzistori cu peliculă subtire (TFT) și matrice activă, cu iluminare de fundal LED. Caracteristicile monitorului includ:

- · Suprafată de afisare vizibilă (pe diagonală) de 68,47 cm (27 inci). Rezolutie 3840 x 2160 (16:9), în plus acceptă afisarea rezolutiilor inferioare pe ecranul complet.
- Unghiul larg de vizionare permite vizionarea din picioare sau aşezat.
- Gamă de culori de CIE1931 Adobe 100% şi CIE1976 DCI-P3 98% cu o medie Delta  $E < 2$ .
- Suportă surse HDMI, DP şi Thunderbolt™ 3.
- Conexiunea HDMI, DP și Thunderbolt™ 3 acceptă culori pe 10 biti la 60 Hz.
- Un singur Thunderbolt™ 3 pentru a alimenta (până la 90 W) un notebook compatibil în timp ce primeşte semnal video şi date.
- · Functie încorporată de calibrare a culorilor.
- Posibilitate de Multi-Stream Transport (MST) prin conexiunea Thunderbolt™ 3.
- Posibilităti de reglare prin înclinare, rotire, pivotare și extensie verticală.
- Rama ultra-îngustă minimizează distanţa dintre ecrane în cazul utilizării mai multor monitoare, simplificând amplasarea şi vizionarea.
- Suport demontabil şi orificii de montare la 100 mm conform standardelor Asociației de Standarde Electronice Video (VESA™) pentru soluții flexibile de montare.
- Capabilitate plug and play dacă este acceptată de sistemul dvs.
- Meniuri afişate pe ecran (OSD) pentru simplificarea configurării şi optimizarea ecranului.
- Suportă Meniul, Butoanele de pornire şi Blocarea culorilor prin meniul OSD.
- Fantă pentru blocaj de securitate.
- $\cdot$  < 0,3 W în Modul inactiv.
- Acceptă modul de selectare Imagine lângă Imagine (PBP).
- Optimizarea confortului ochilor cu un ecran care nu pâlpâie.

DELI

## <span id="page-9-0"></span>**Identificarea pieselor şi comenzilor**

## <span id="page-9-1"></span>**Vedere din faţă**

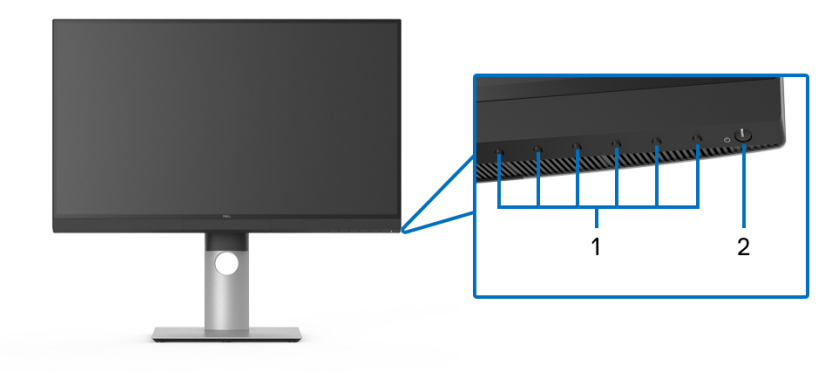

**Comenzi de pe panoul frontal**

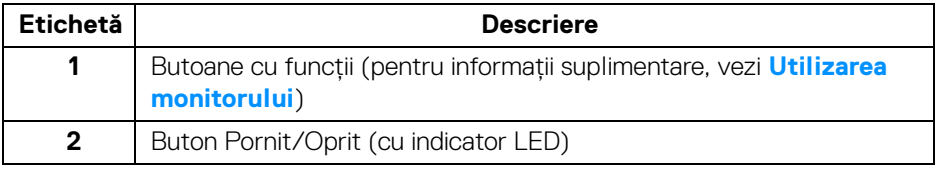

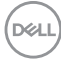

## <span id="page-10-0"></span>**Vedere din spate**

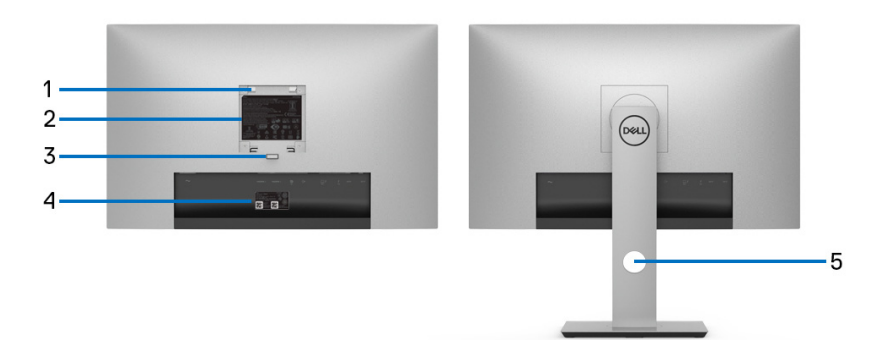

## **Vedere din spate cu şi fără suportul monitorului**

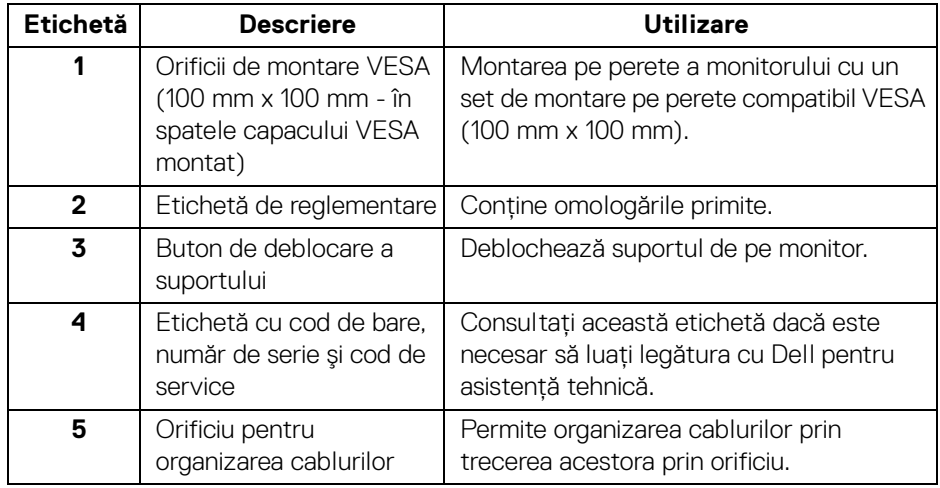

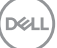

## <span id="page-11-0"></span>**Vedere de jos**

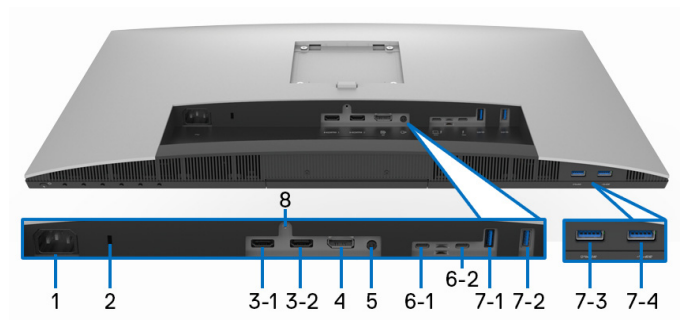

## **Vedere de jos fără suportul monitorului**

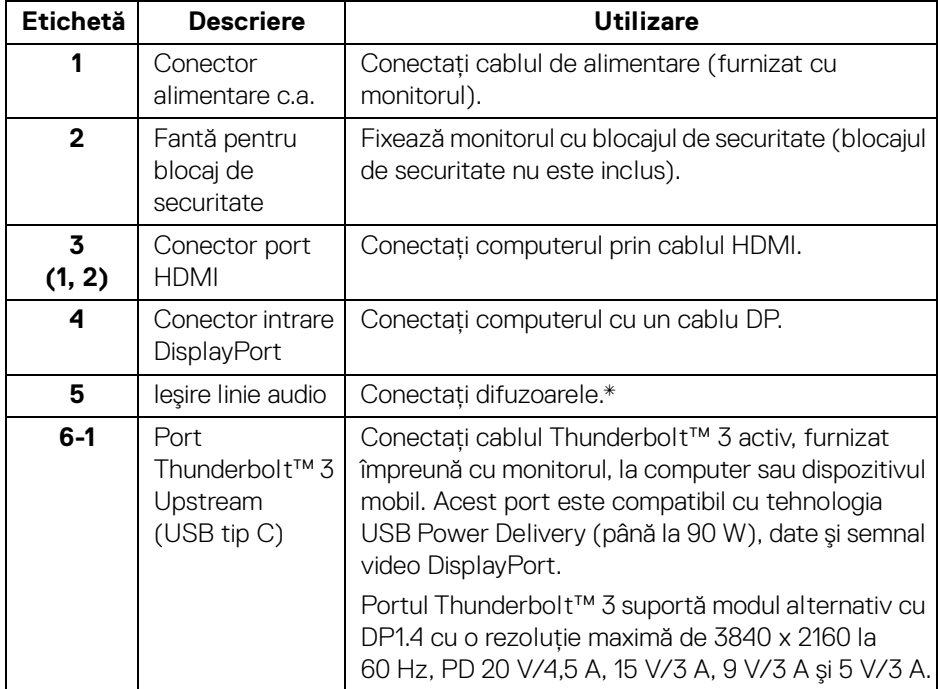

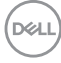

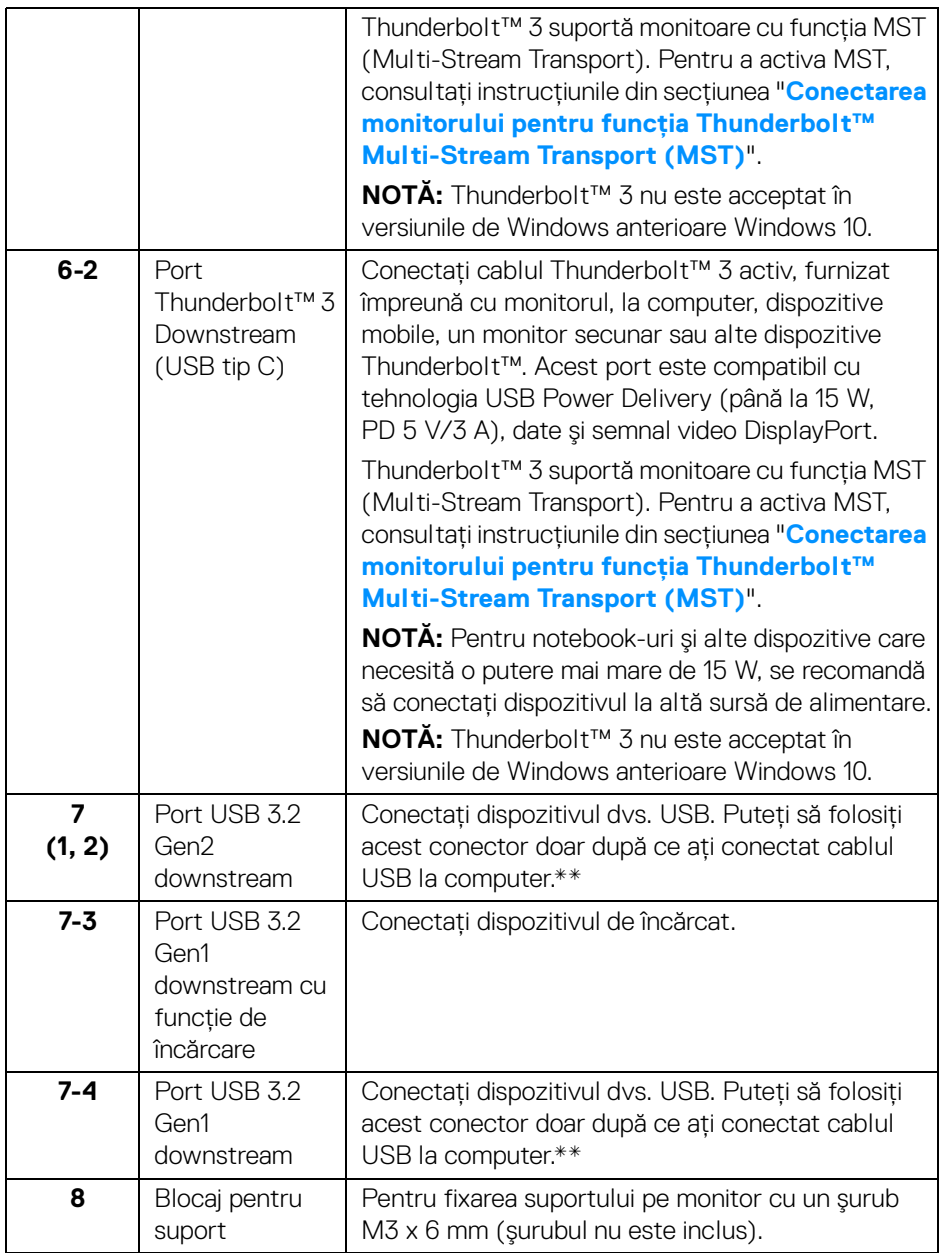

\* Utilizarea căştilor nu este acceptată pentru conectorul ieşire linie.

\*\* Pentru a evita interferenţa semnalelor, când conectaţi un dispozitiv USB wireless la un port USB downstream, NU este recomandat să conectați alte dispozitive USB la porturile alăturate.

## <span id="page-13-0"></span>**Specificaţiile monitorului**

## <span id="page-13-1"></span>**Specificaţiile panoului plat**

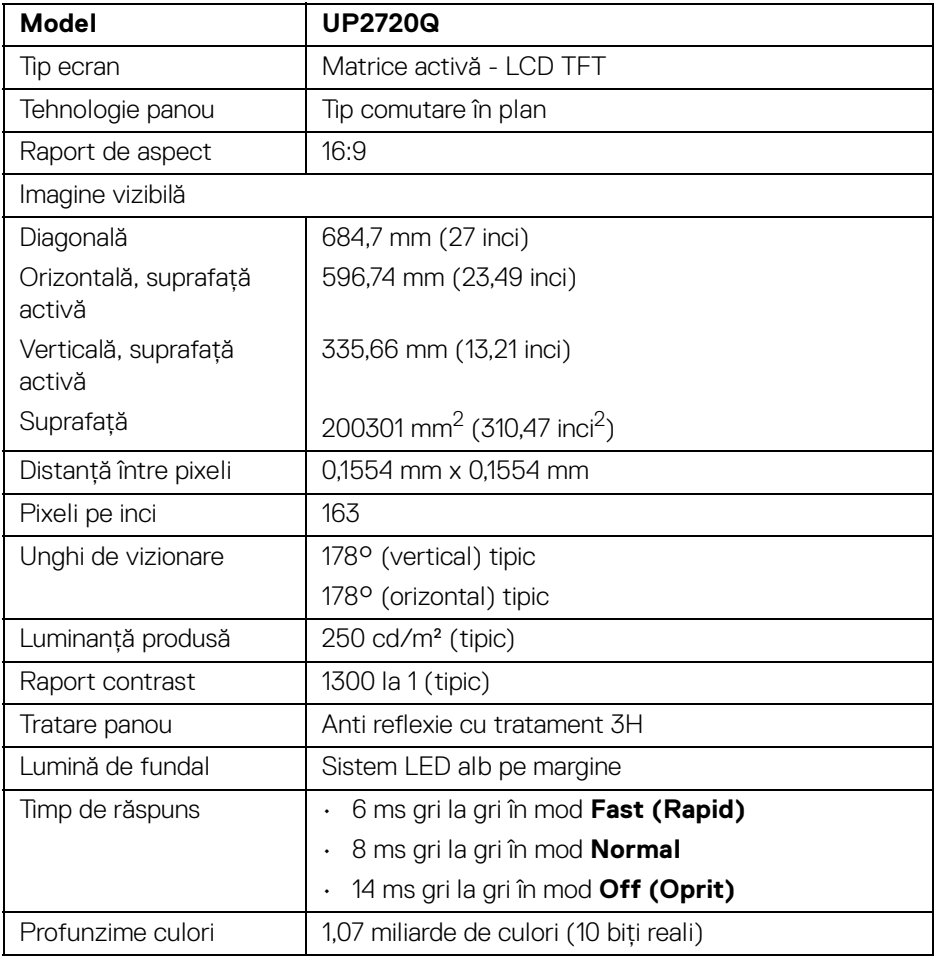

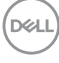

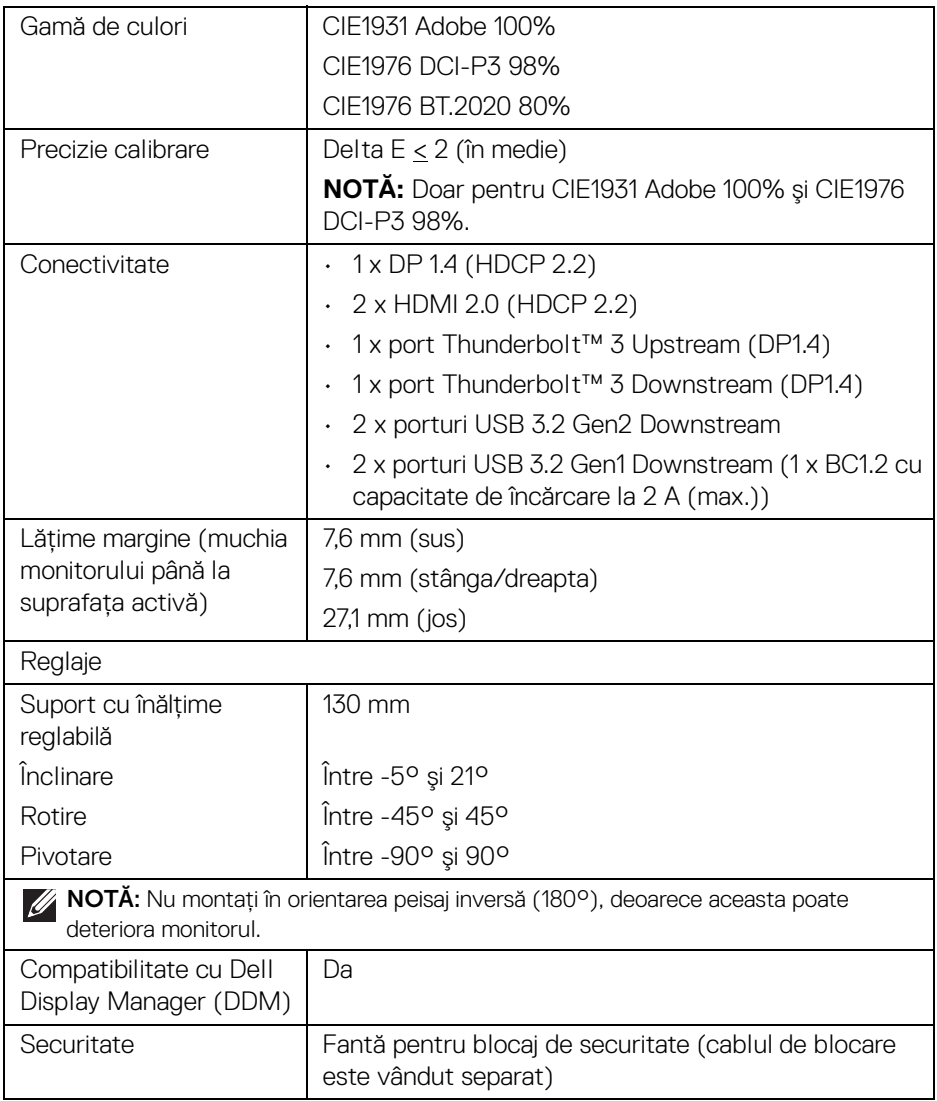

 $($ DELL

## <span id="page-15-0"></span>**Specificaţiile rezoluţiei**

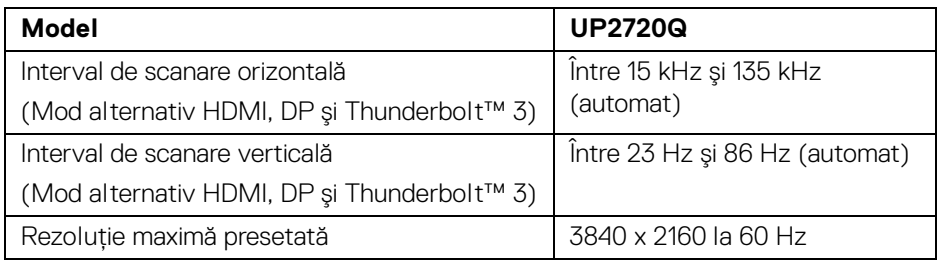

#### <span id="page-15-1"></span>**Moduri video acceptate**

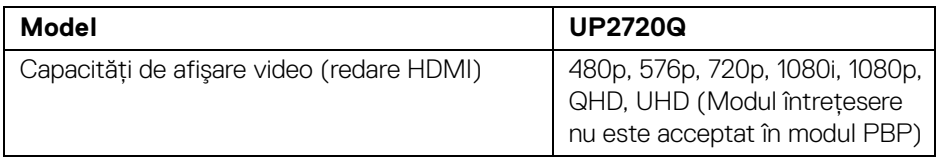

## <span id="page-15-2"></span>**Moduri de afişare presetate**

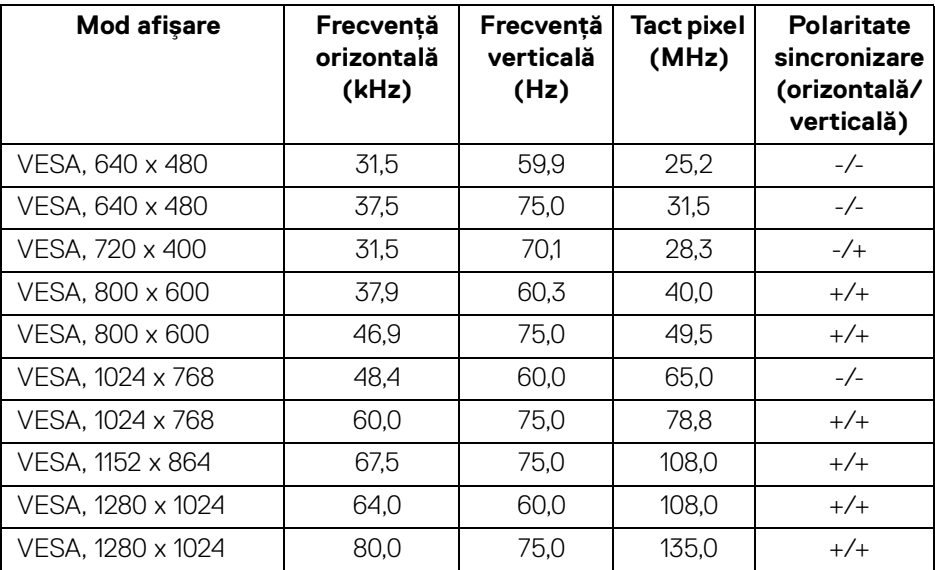

(dell

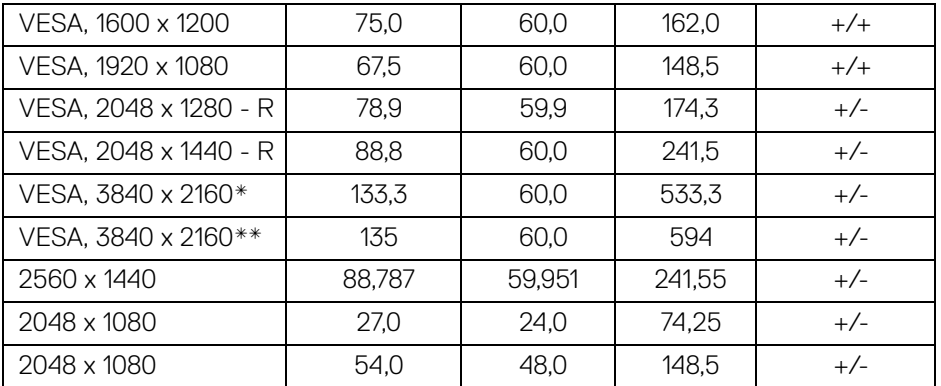

\* Necesită o placă grafică ce acceptă DP.

\*\* Necesită o placă grafică ce acceptă HDMI 2.0.

## <span id="page-16-0"></span>**Moduri Multi-Stream Transport (MST)**

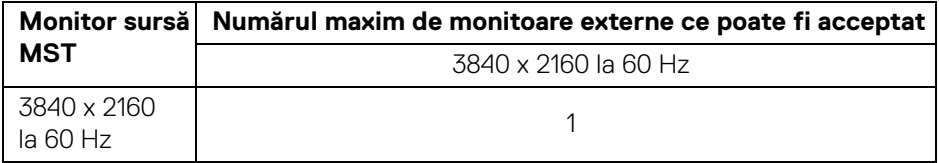

**NOTĂ: Utilizaţi cablurile furnizate împreună cu monitorul pentru conexiunea Thunderbolt™ Multi-Stream Transport (MST). Vezi**  Conectarea monitorului pentru functia Thunderbolt<sup>™</sup> Multi-Stream **[Transport \(MST\)](#page-33-1) pentru detalii despre conexiune**

**D**<sup></sup>

#### <span id="page-17-0"></span>**Specificaţii electronice**

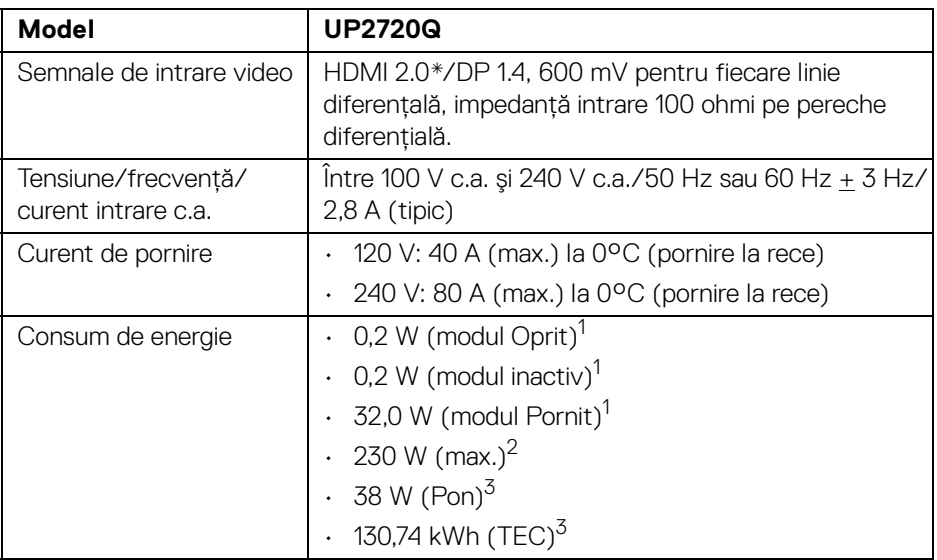

\* Nu acceptă specificatia optională HDMI 2.0, include HDMI Ethernet Channel (HEC), Audio Return Channel (ARC), standard pentru format şi rezolutii 3D, standard pentru rezolutie cinema digital 4K.

1 În conformitate cu UE 2019/2021 şi UE 2019/2013.

- $2$  Setările maxime de luminantă cu sarcina de alimentare maximă pentru toate porturile USB.
- <sup>3</sup> Pon: Consumul de energie în modul Pornit, măsurat conform metodei de testare Energy Star.

TEC: Consumul de energie total în kWh, măsurat conform metodei de testare Energy Star.

Acest document are doar rol informativ și reflectă performantele din laborator. Produsul dvs. se poate comporta diferit, în functie de software-ul, componentele si perifericele comandate, neavând obligatia de a actualiza astfel de informatii.

În consecintă, clientul nu trebuie să se bazeze pe aceste informatii atunci când ia decizii despre tolerate electrice sau în alte scopuri. Nu este exprimată sau subînteleasă nicio garantie privind precizia sau caracterul complet al informatiilor.

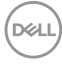

<span id="page-18-0"></span>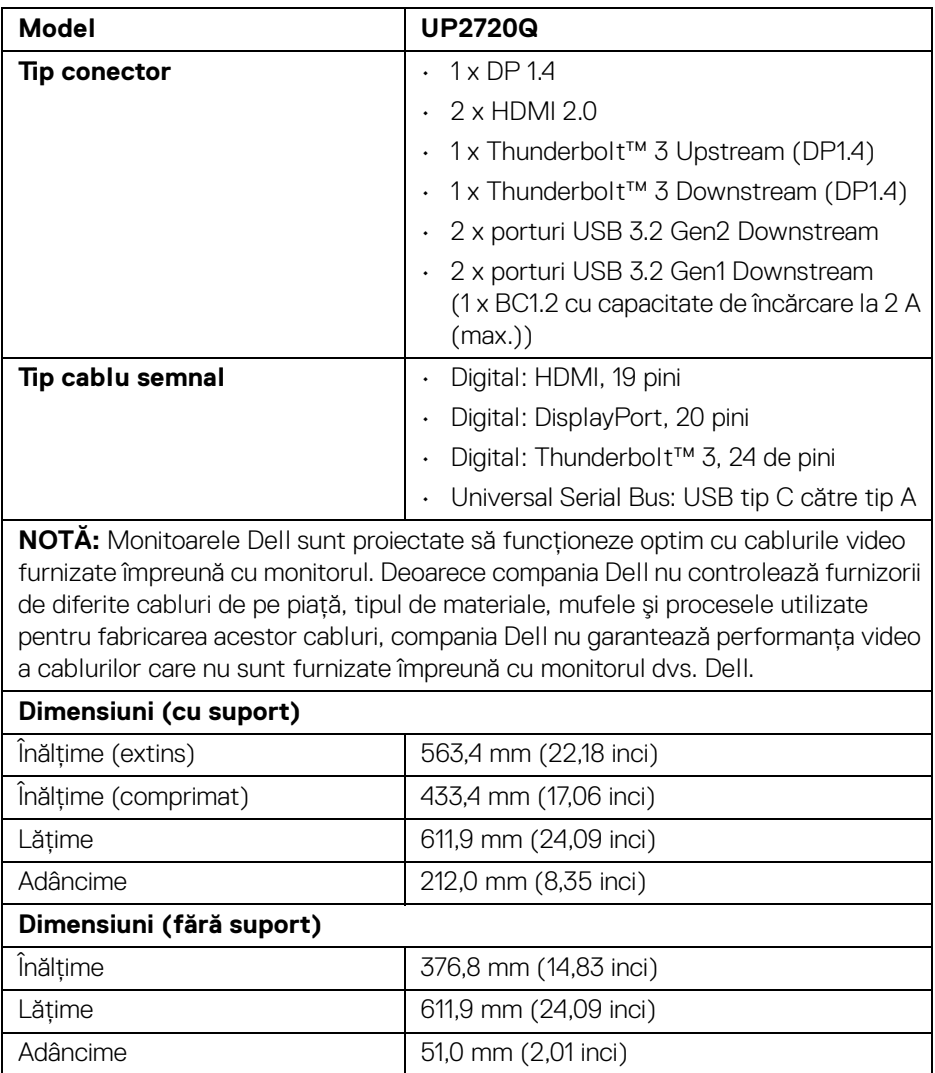

 $(\nabla)$ 

## <span id="page-19-0"></span>**Caracteristici fizice (continuare)**

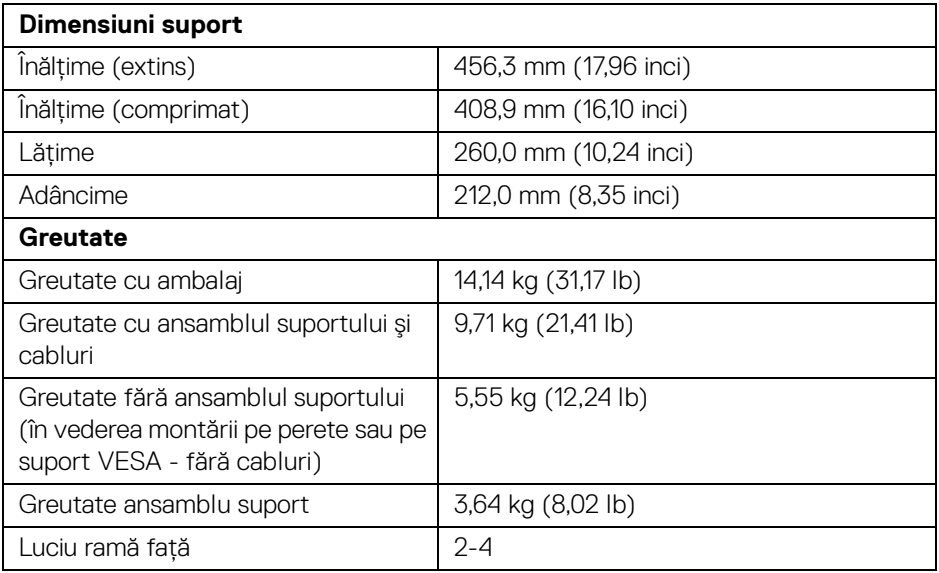

## **Caracteristici mediu**

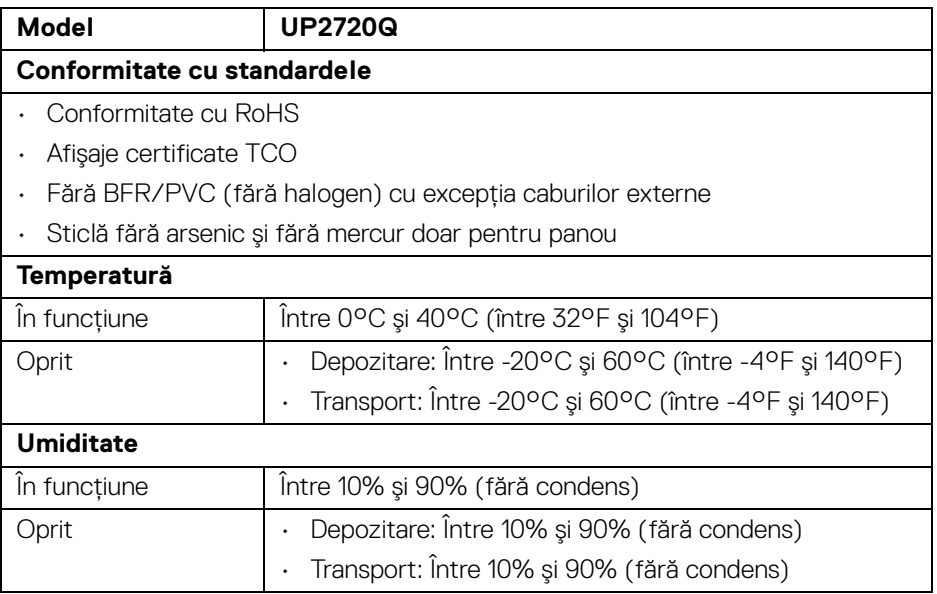

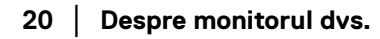

 $($ DELL

## **Caracteristici fizice (continuare)**

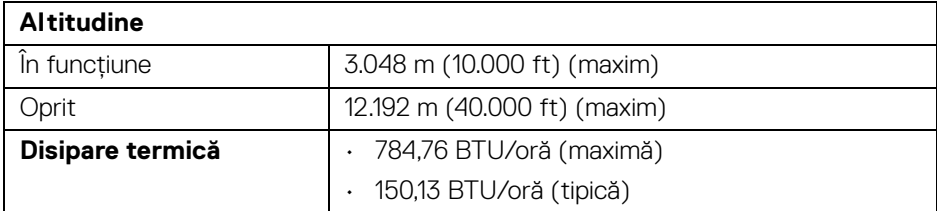

#### <span id="page-20-0"></span>**Alocările pinilor**

#### **Conector DisplayPort**

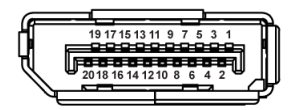

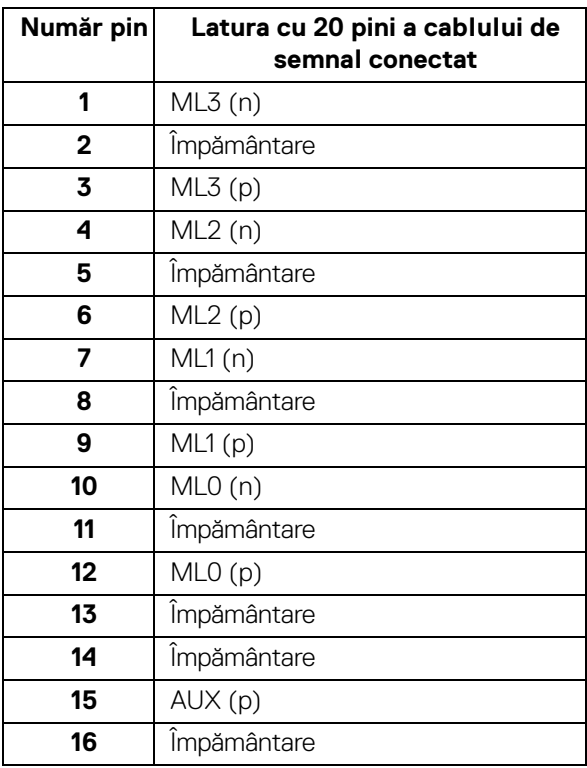

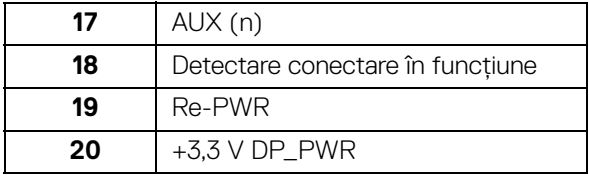

## **Conector HDMI**

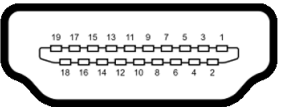

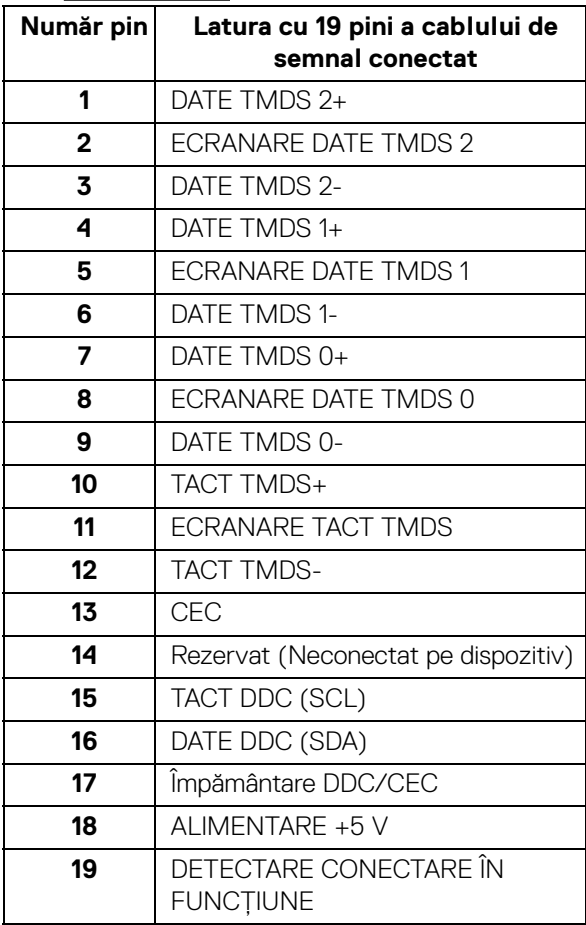

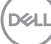

## <span id="page-22-0"></span>**Capabilitate Plug and Play**

Puteti să instalati monitorul în orice sistem compatibil Plug and Play. Monitorul furnizează automat sistemului computerului datele sale de identificare a afişajului extins (EDID) prin protocoalele Canal de date afişaj (DDC), astfel încât sistemul să se poată configura automat şi să optimizeze setările monitorului. În cele mai multe cazuri, instalarea monitorului este automată; puteti să selectati alte setări dacă doriti. Pentru informatii suplimentare despre modificarea setărilor monitorului, consultati **[Utilizarea monitorului](#page-38-3)**.

## <span id="page-22-1"></span>**Interfaţa Universal Serial Bus (USB)**

Această secţiune vă oferă informaţii despre porturile USB disponibile pe monitor.

## **NOTĂ: Acest monitor este compatibil Super-Speed USB 3.2.**

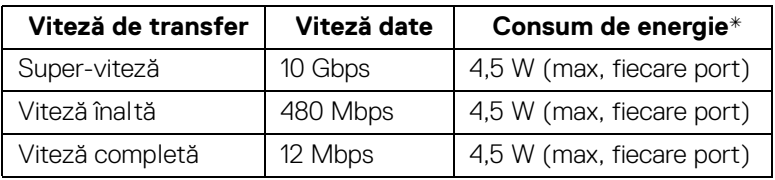

\* Până la 2 A pe portul downstream USB (portul cu pictograma bateriei SS<del>C</del>n) cu dispozitive certificate BC1.2 sau dispozitive USB normale.

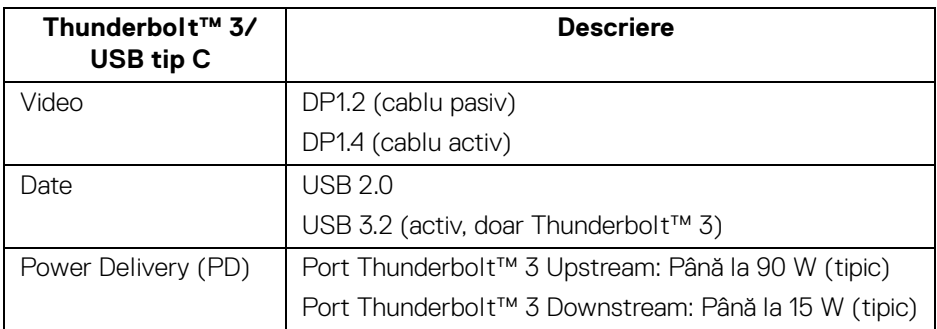

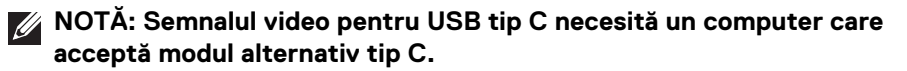

**NOTĂ: Pentru compatibilitatea cu modul alternativ USB tip C, vă rugăm să vă asiguraţi că respectivul computer sursă acceptă modul alternativ.**

**DEALI** 

#### <span id="page-23-0"></span>**Conector USB downstream**

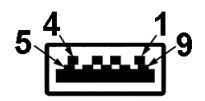

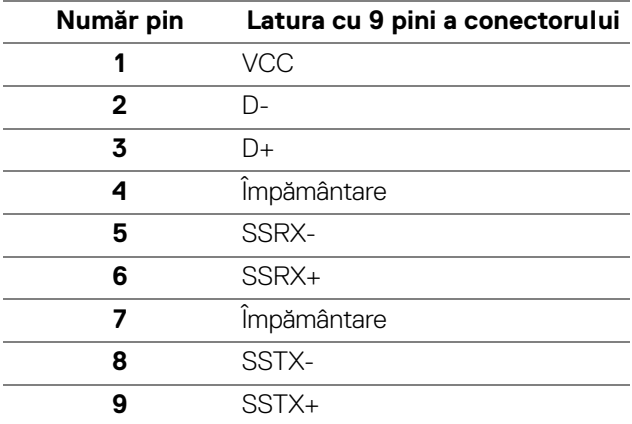

## <span id="page-23-1"></span>**Conector Thunderbolt™ 3**

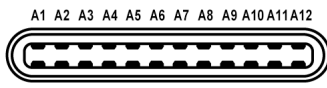

B12B11B10 B9 B8 B7 B6 B5 B4 B3 B2 B1

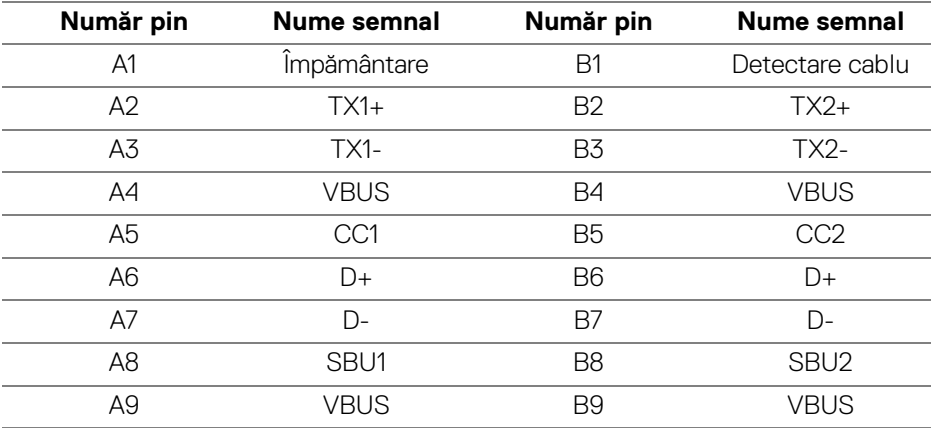

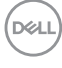

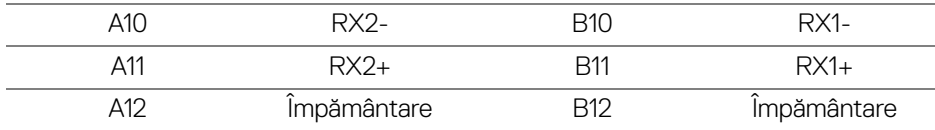

#### <span id="page-24-0"></span>**Porturi USB**

- 1 x Thunderbolt™ 3 downstream (compatibil USB tip C) jos
- 1 x Thunderbolt™ 3 upstream (compatibil USB tip C) jos
- 2 x USB 3.2 Gen2 downstream jos
- 2 x USB 3.2 Gen1 downstream jos
- $\cdot$  Port de încărcare portul cu pictograma bateriei  $SSC_0$ ; acceptă încărcarea rapidă dacă dispozitivul este compatibil cu BC1.2.
- **NOTĂ: Funcţionalitatea USB 3.2 necesită un computer cu capabilităţi USB 3.2.**
- **NOTĂ: Porturile USB de pe monitor funcţionează numai când monitorul este pornit sau în modul inactiv. Dacă opriţi monitorul, apoi îl porniţi, este posibil ca perifericele ataşate să aibă nevoie de câteva secunde pentru a-şi relua funcţionarea normală.**

## <span id="page-24-1"></span>**Calitatea monitorului LCD şi politica privind pixelii**

Nu este neobișnuit ca în timpul procesului de producție a monitorului LCD unul sau mai mulţi pixeli să rămână într-o stare fixă, aceştia fiind greu de observat şi neafectând calitatea sau funcționalitatea afișajului. Pentru informații suplimentare privind Calitatea monitoarelor Dell şi Politica privind pixelii, consultaţi site-ul de asistenţă Dell la[:](http://www.dell.com/support/monitors) **http://www.dell.com/support/monitors**.

DØL

## <span id="page-25-0"></span>**Instrucţiuni privind întreţinerea**

## <span id="page-25-1"></span>**Curăţarea monitorului**

**ATENŢIE: Citiţi şi urmaţi instrucţiunile din secţiunea [Instrucţiuni](#page-88-5)  [privind securitatea](#page-88-5) înainte de a curăţa monitorul.**

## **AVERTISMENT: Înainte de a curăţa monitorul, scoateţi cablul de alimentare din priză.**

În vederea respectării celor mai bune practici, urmati instructiunile din lista de mai jos în timpul despachetării, curătării sau manipulării monitorului:

- $\cdot$  Pentru a curăta ecranul anti-static, umeziți usor cu apă o cârpă curată și moale. Dacă este posibil, folositi un servetel special pentru curătarea ecranului sau o solutie potrivită pentru suprafata tratată anti-static. Nu folositi benzen, diluant, amoniac, solutii de curătare abrazive sau aer comprimat.
- Folositi o cârpă caldă și umezită usor pentru a curăta monitorul. Evitati utilizarea detergentilor de orice fel, deoarece unii detergenti lasă o peliculă albicioasă pe monitor.
- Dacă observati o pulbere albă în timp ce despachetati monitorul, stergeti-o cu o cârpă.
- Manipulati cu atentie monitorul, deoarece zgârieturile se văd mai bine pe monitoarele de culoare întunecată decât pe monitoarele de culoare deschisă.
- Pentru a contribui la mentinerea calității optime a imaginii monitorului, folositi un screen saver dinamic și opriti monitorul când nu îl folositi.

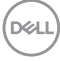

## <span id="page-26-0"></span>**Instalarea monitorului**

## <span id="page-26-1"></span>**Ataşarea suportului**

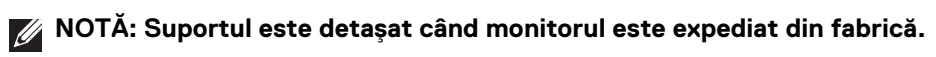

**NOTĂ: Aceste instrucţiuni sunt valabile pentru monitorul cu suport. În cazul cumpărării altui suport, consultaţi instrucţiunile din ghidul de instalare al suportului respectiv.**

## ATENŢIE: **Nu scoateţi monitorul din ambalaj înainte de a ataşa suportul.**

Pentru a ataşa suportul monitorului:

- **1.** Urmaţi instrucţiunile de pe lamelele de carton pentru a demonta suportul de pe protecția superioară pe care este fixat.
- **2.** Introduceţi complet proeminenţele bazei suportului în fanta suportului.
- **3.** Ridicaţi mânerul şurubului şi rotiţi în sens orar şurubul.
- **4.** După strângerea completă a şurubului, pliaţi mânerul şurubului în nişa sa.

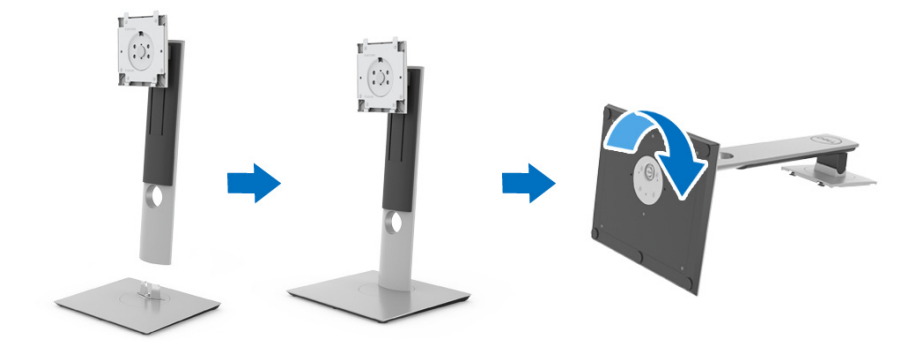

**5.** Ridicaţi capacul conform ilustraţiei pentru a avea acces la zona VESA pentru asamblarea suportului.

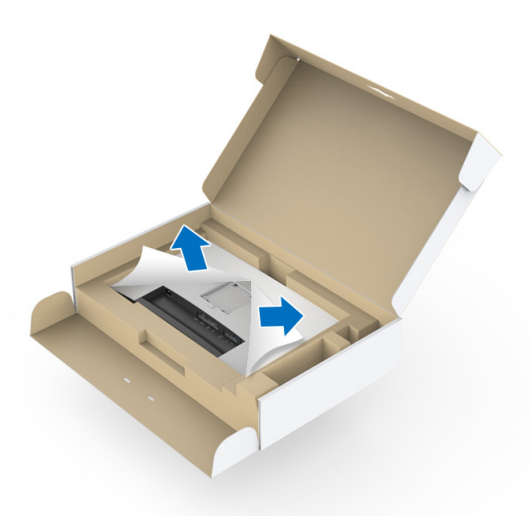

- **6.** Ataşaţi ansamblul suportului la monitor.
	- **a.** Introduceţi cele două lamele din partea superioară a suportului în canelura din spatele monitorului.
	- **b.** Apăsaţi suportul până când se fixează cu un clic.

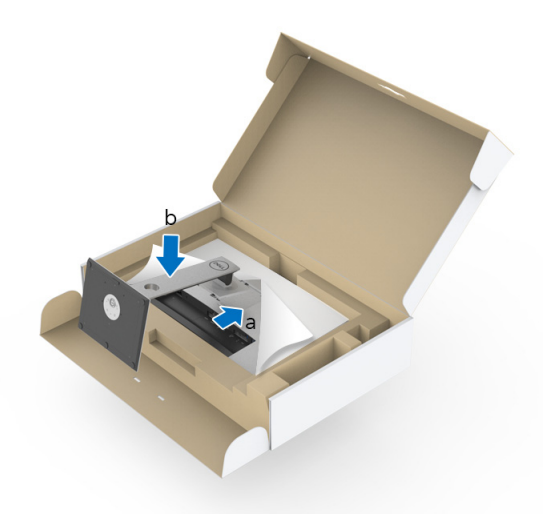

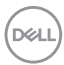

**7.** Amplasaţi monitorul în poziţie verticală.

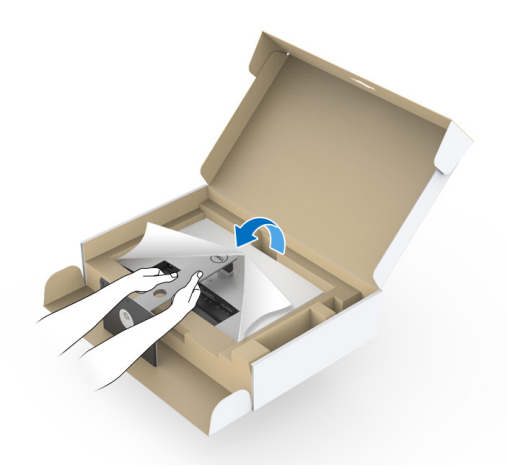

- **NOTĂ: Ridicaţi cu grijă monitorul, pentru a preveni alunecarea sau căderea sa.**
- $\triangle$  ATENȚIE: Nu țineți sau ridicați monitorul de tava colorimetrului când **mutaţi monitorul.**
	- **8.** Demontați capacul de pe monitor.

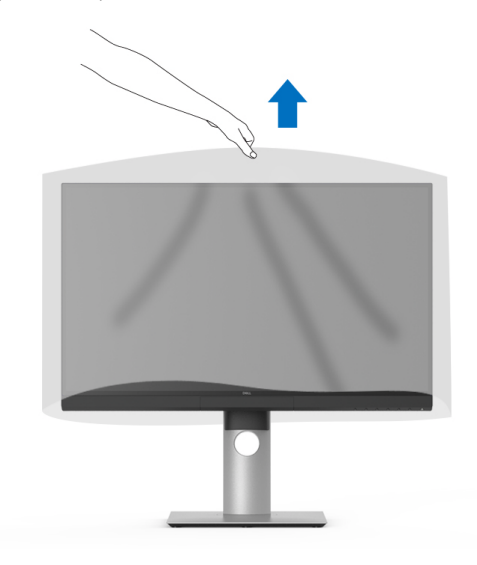

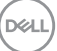

## <span id="page-29-0"></span>**Montarea husei pentru monitor**

Pentru a instala husa pentru monitor:

**1.** Scoateţi din pachet husa care a fost furnizată împreună cu monitorul.

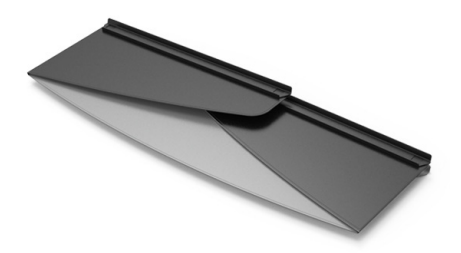

2. Desfaceți husa cu benzile cu canal "U" de pe ambele părți îndreptate spre interior.

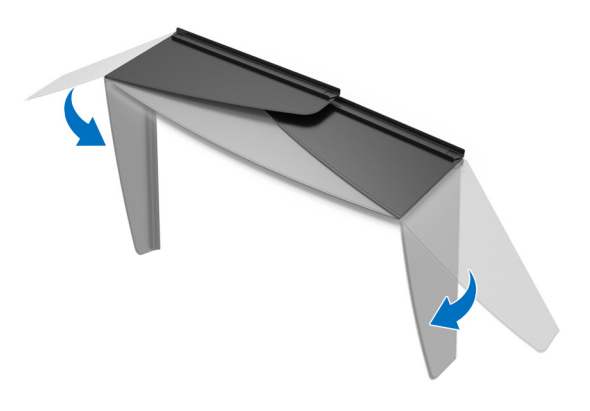

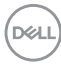

**3.** Aliniati partea laterală a monitorului cu benzile cu canal "U".

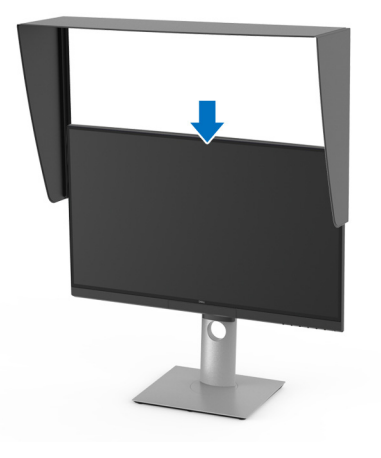

**4.** Glisaţi husa până jos.

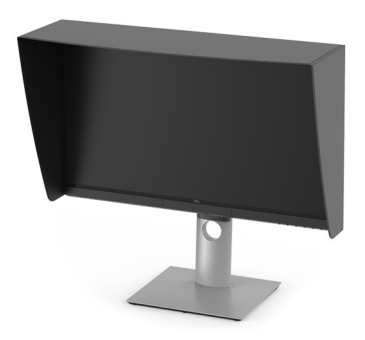

## <span id="page-30-0"></span>**Conectarea monitorului**

**AVERTISMENT: Înainte de a începe oricare dintre procedurile din această secţiune, parcurgeţi secţiunea [Instrucţiuni privind securitatea](#page-88-5).**

## **NOTĂ: Nu conectaţi simultan toate cablurile la computer.**

Pentru a conecta monitorul la computer:

- **1.** Opriti computerul și deconectati cablul de alimentare.
- **2.** Conectaţi cablul HDMI/DP/Thunderbolt™ 3 activ de la monitor la computer sau dispozitiv.

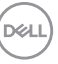

#### <span id="page-31-0"></span>**Conectarea cablului HDMI**

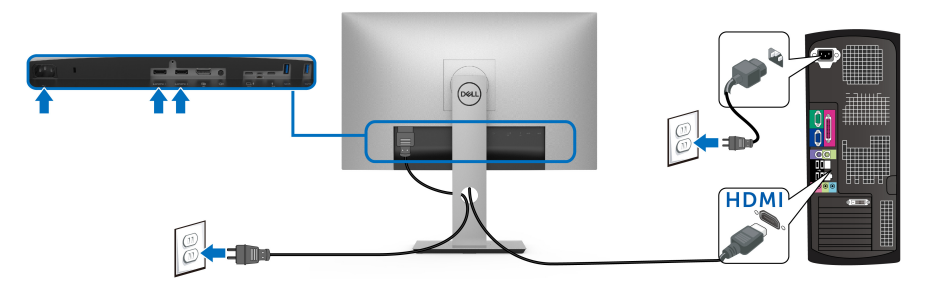

- **NOTĂ: Setarea implicită din fabrică pentru UP2720Q este HDMI 2.0.**  Dacă monitorul nu afișează niciun continut după conectarea cablului **HDMI, urmaţi procedurile de mai jos pentru a modifica setările de la HDMI 2.0 la HDMI 1.4:**
	- Apăsați al doilea buton de lângă butonul  $\bigoplus$  pentru a activa meniul OSD.
	- Folosiți butoanele **de și M** pentru a evidenția **Input Source (Sursă**

**intrare)**, apoi utilizați butonul **e** pentru a intra în submeniu.

- Folosiți butoanele  $\diamondsuit$  și  $\diamondsuit$  pentru a evidenția **HDMI**.
- $\cdot$  Tineți apăsat butonul  $\triangledown$  timp de aproximativ 10 secunde, și va fi afișat mesajul pentru configurarea HDMI.
- Folositi butonul **v** pentru a selecta **Yes (Da)** și modificati setările.

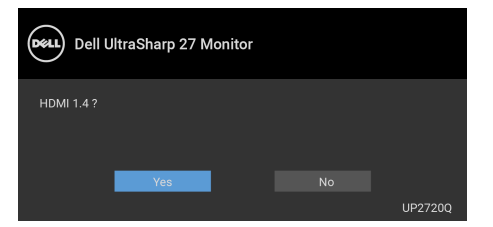

Dacă este nevoie, repetati pașii de mai sus pentru a modifica setările formatului HDMI.

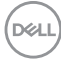

#### <span id="page-32-0"></span>**Conectarea cablului DisplayPort (DP la DP)**

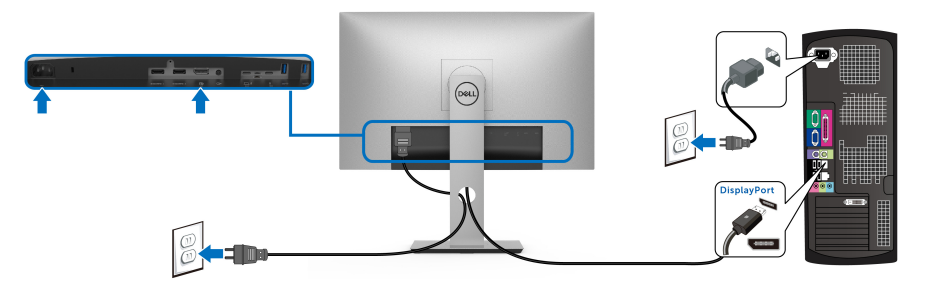

**NOTĂ: Setarea implicită din fabrică pentru UP2720Q este DP 1.4.**

<span id="page-32-1"></span>**Conectarea cablului Thunderbolt™ 3 activ**

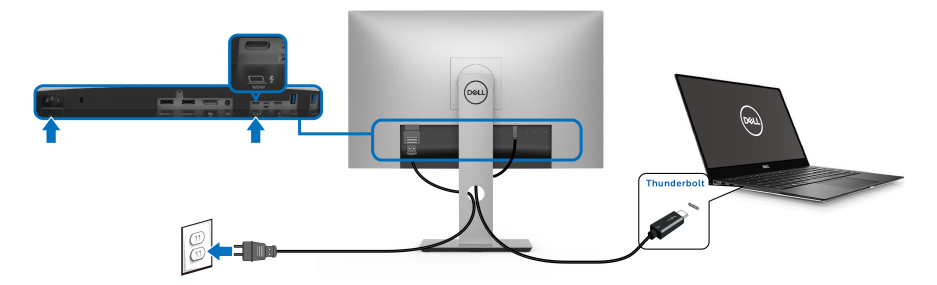

## **NOTĂ: Utilizaţi doar cablul Thunderbolt™ 3 activ furnizat împreună cu monitorul.**

- Acest port este compatibil cu modul alternativ DisplayPort DP1.4.
- Portul compatibil Thunderbolt™ 3 Power Delivery (versiunea PD 3.0) furnizează o putere de până la 90 W.
- Dacă notebookul dvs. are nevoie de peste 90 W pentru a functiona, iar bateria este golită, este posibil ca aceasta să nu poată fi încărcată de la portul USB PD al UP2720Q.
- Thunderbolt™ 3 nu este acceptat în versiunile de Windows anterioare Windows 10.

**NOTĂ: Monitorul UP2720Q este furnizat cu un cablu USB-C Thunderbolt™ 3 activ. Cablul USB-C DP nu este inclus. În cazul în care utilizaţi un computer cu conexiune USB-C DP, achiziţionaţi cablul USB-C DP separat. Pentru mai multe informaţii, accesaţi: [www.dell.com/](http://www.dell.com/UP2720Q) [UP2720Q](http://www.dell.com/UP2720Q)**

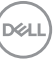

## <span id="page-33-1"></span><span id="page-33-0"></span>**Conectarea monitorului pentru funcţia Thunderbolt™ Multi-Stream Transport (MST)**

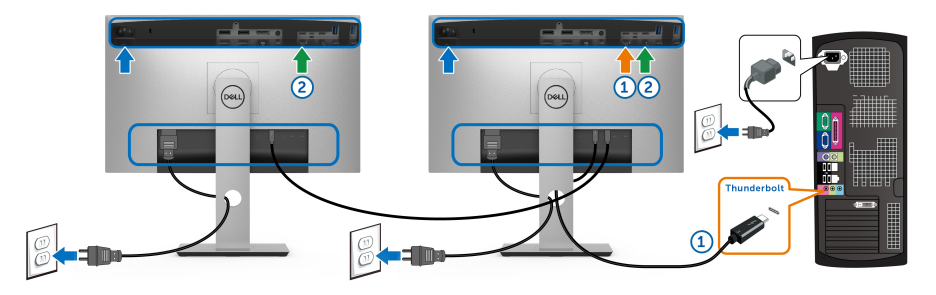

#### **NOTĂ: UP2720Q acceptă funcţia Thunderbolt™ MST. Pentru a utiliza această funcţie, computerul dvs. trebuie să accepte funcţia Thunderbolt™.**

Setarea implicită din fabrică pentru UP2720Q este modul alternativ DP1.4.

Pentru a configura conexiunea, vă rugăm să utilizați doar cablul Thunderbolt™ 3 activ furnizat împreuă cu monitorul şi să urmaţi paşii următori:

- **1.** Opriţi computerul şi deconectaţi cablul de alimentare.
- **2.** Conectaţi cablul Thunderbolt™ 3 activ de la portul Thunderbolt™ upstream al Monitorului unu la computerul sau dispozitivul dvs.
- **3.** Conectaţi al doilea cablu Thunderbolt™ 3 activ de la portul Thunderbolt™ downstream al Monitorului unu la portul Thunderbolt™ upstream al Monitorului doi.

Puteti utiliza următorul tip de cablu pentru conexiunea MST:

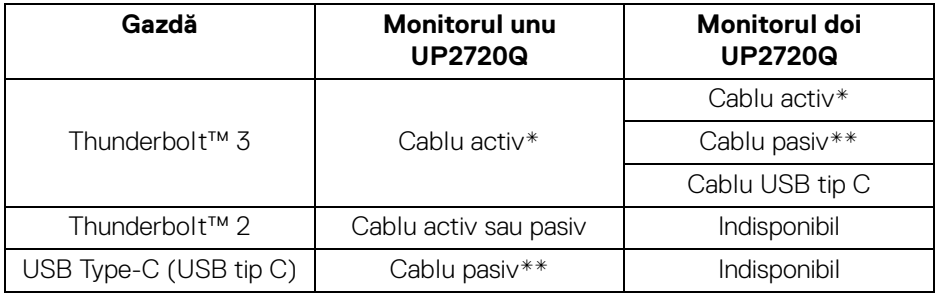

- \* Cablu Thunderbolt™ 3 (USB tip C) activ
- \*\* Cablu Thunderbolt™ 3 (USB tip C) pasiv

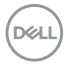

**NOTĂ: Utilizaţi doar cablul Thunderbolt™ 3 activ furnizat împreună cu monitorul.**

**NOTĂ: [În cazul în care utilizaţi un computer cu conexiune USB-C DP,](http://www.dell.com)**  achizitionati cablul USB-C DP separat. Pentru mai multe informatii. **[accesaţi: h](http://www.dell.com)ttp://www.dell.com.**

**NOTĂ: Pentru informaţii despre achiziţionarea unui cablu Thunderbolt™ 3 pasiv, accesaţi: [Achiziţionarea unui cablu](#page-90-1)  [Thunderbolt™ 3 pasiv.](#page-90-1)**

#### <span id="page-34-0"></span>**Conectarea cablului USB tip C către tip A**

**NOTĂ: Pentru a preveni deteriorarea sau pierderea datelor, înainte de a deconecta portul USB upstream, asiguraţi-vă că dispozitivele de stocare USB conectate la portul Thunderbolt™ 3 upstream al monitorului NU sunt în uz.**

După ce ati conectat cablul DisplayPort/HDMI, urmati procedurile de mai jos pentru a conecta cablul USB tip C către tip A la computer şi pentru a finaliza instalarea monitorului:

- **1.** Conectaţi computerul: conectaţi la portul Thunderbolt™ 3 upstream capătul de tip C al cablului (cablu furnizat).
- **2.** Conectaţi capătul de tip A al cablului la un port USB de pe computer.
- **3.** Conectați perifericele USB la porturile USB 3.2 downstream ale monitorului.

**NOTĂ: Viteza de transfer pentru această conexiune este de 5 Gbps.**

**4.** Conectaţi cablurile de alimentare ale computerului şi monitorului la o priză din apropiere.

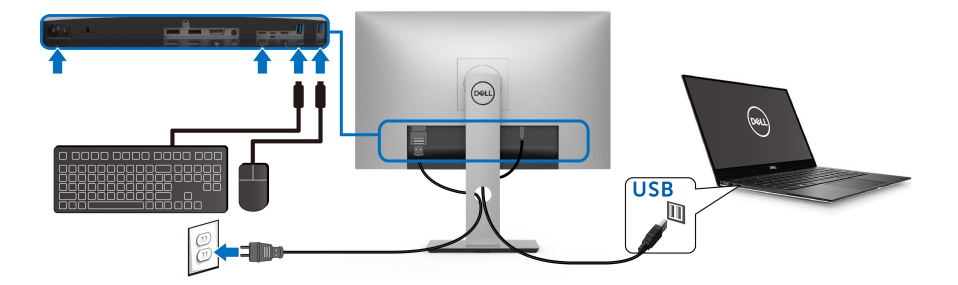

DØL

**5.** Porniti monitorul și computerul.

Dacă imaginea este afişată pe monitor, instalarea este finalizată. Dacă imaginea nu este afișată, consultati sectiunea **Probleme specifice pentru [Universal Serial Bus \(USB\)](#page-85-1)**.

**6.** Folositi orificiul pentru cabluri al suportului monitorului pentru a organiza cablurile.

**NOTĂ: Conexiunea USB oferă doar transfer de date în acest caz.**

ATENŢIE: **Figurile au doar rol ilustrativ. Aspectul computerului poate să varieze.**

## <span id="page-35-0"></span>**Organizarea cablurilor**

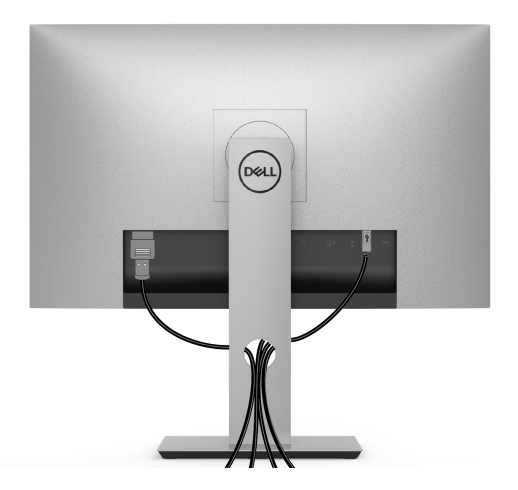

După ataşarea tuturor cablurilor necesare la monitor şi la computer (vezi secţiunea **[Conectarea monitorului](#page-30-0)** pentru ataşarea cablurilor), organizaţi toate cablurile conform imaginii de mai sus.

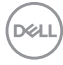
# **Demontarea suportului monitorului**

**NOTĂ: Pentru a preveni zgârierea şi deteriorarea ecranului LCD curbat în timpul demontării suportului, asiguraţi-vă că monitorul este amplasat pe un burete moale şi curat. Contactul direct cu obiecte dure poate deteriora monitorul curbat.**

**NOTĂ: Aceste instrucţiuni sunt valabile pentru monitorul cu suport. În cazul cumpărării altui suport, consultaţi instrucţiunile din ghidul de instalare al suportului respectiv.**

Pentru a demonta suportul:

- **1.** Amplasati monitorul pe o cârpă sau pernă moale.
- **2.** Apăsați și mențineți apăsat butonul de deblocare a suportului.
- **3.** Pentru eliberarea și demontarea capacului, apăsați și ridicați clapeta capacului.

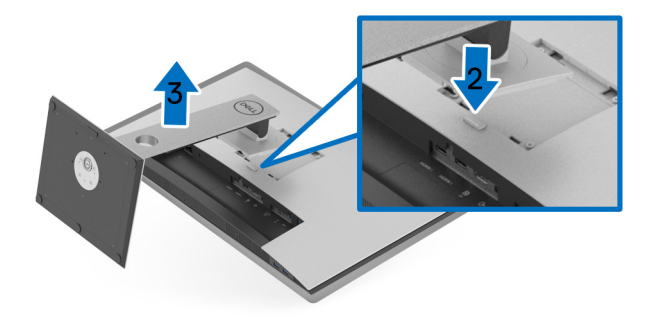

# Suport de montare pe perete (optional)

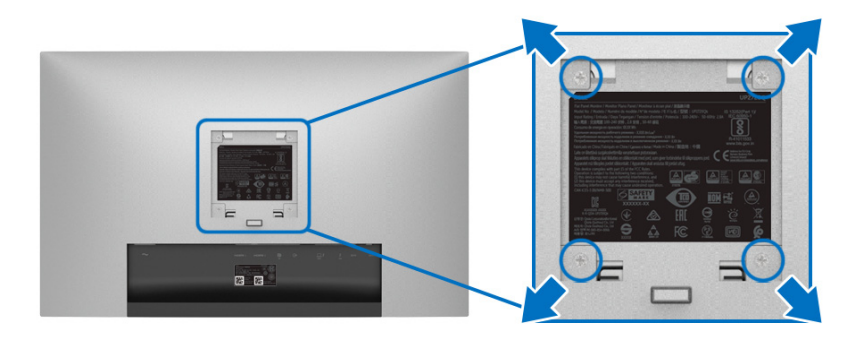

(Dimensiune şurub: M4 x 10 mm).

Consultati instructiunile furnizate împreună cu setul de montare pe perete compatibil VESA.

- 1. Amplasati ecranul monitorului pe o cârpă sau pernă moale, pe o masă stabilă și plată.
- **2.** Demontati suportul.
- **3.** Folositi o surubelnită în cruce pentru a demonta cele patru suruburi care fixează capacul de plastic.
- **4.** Atasati pe monitor suportul de montare al setului de montare pe perete.
- **5.** Montati monitorul pe perete urmând instructiunile furnizate cu setul de montare pe perete.
- **NOTĂ: Se vor folosi numai suporţi de perete atestaţi UL, cu capacitatea de a susţine o sarcină de cel puţin 22,4 kg.**

DØLI

# **Utilizarea monitorului**

# **Pornirea monitorului**

Apăsați butonul **D** pentru a porni monitorul.

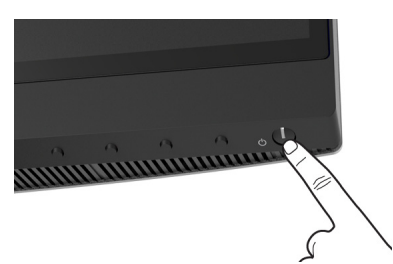

# **Utilizarea comenzilor de pe panoul din faţă**

Utilizaţi butoanele de comandă din faţa monitorului pentru a regla setările.

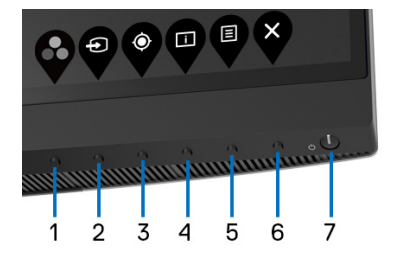

Următorul tabel descrie butoanele de pe panoul frontal:

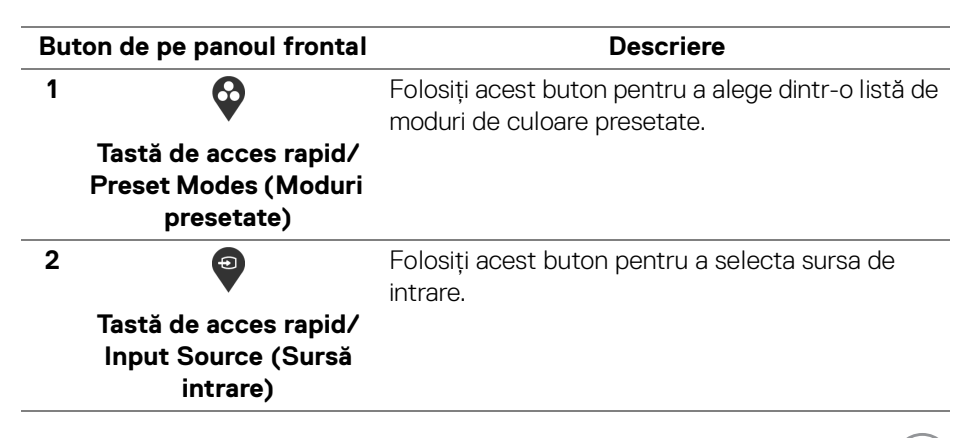

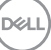

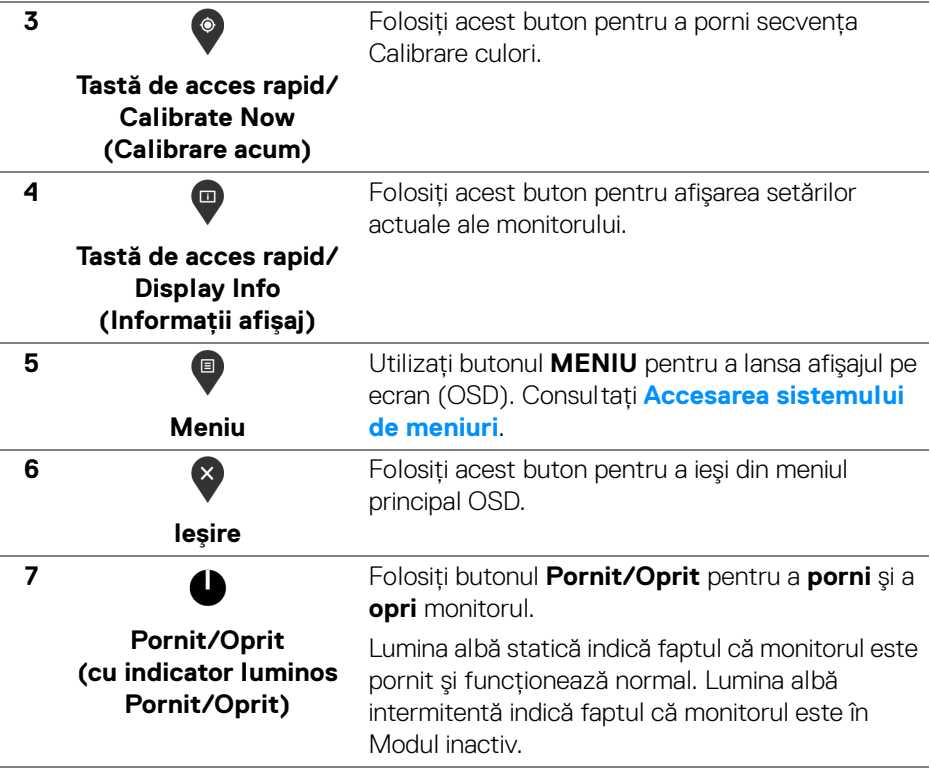

#### **Buton de pe panoul frontal**

Utilizaţi butoanele din faţa monitorului pentru a regla setările imaginii.

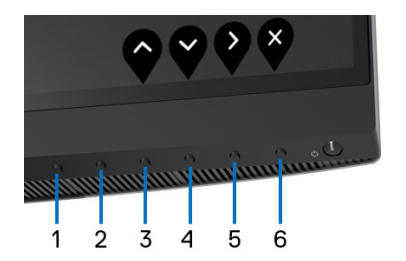

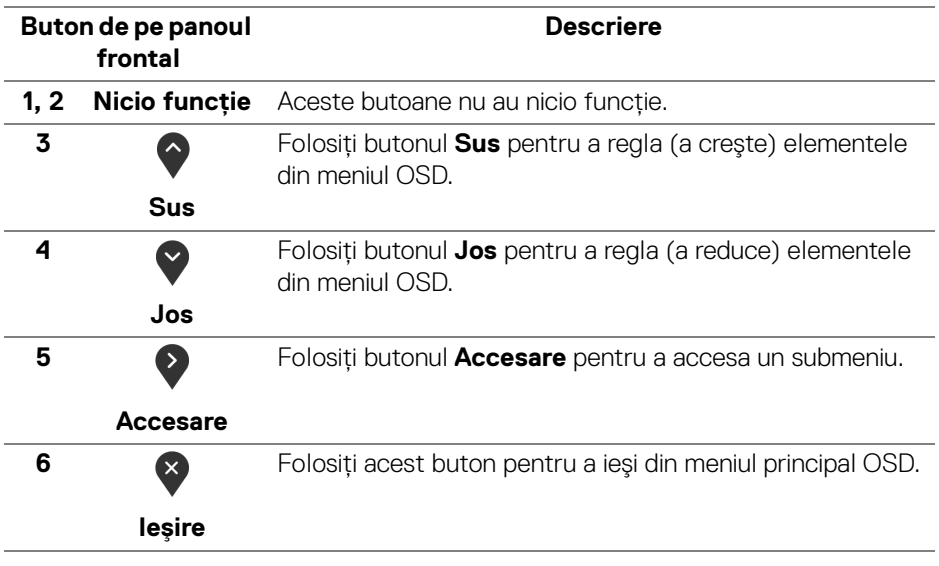

DELI

# <span id="page-41-1"></span>**Utilizarea meniului afişat pe ecran (OSD)**

<span id="page-41-0"></span>**Accesarea sistemului de meniuri**

- **NOTĂ: Când modificaţi setările şi apoi treceţi la alt meniu sau închideţi meniul OSD, monitorul salvează automat aceste modificări. Modificările sunt de asemenea salvate dacă modificaţi setările şi apoi aşteptaţi ca meniul OSD să dispară.**
	- **1.** Apăsati butonul **e** pentru a lansa meniul OSD și a afișa meniul principal.

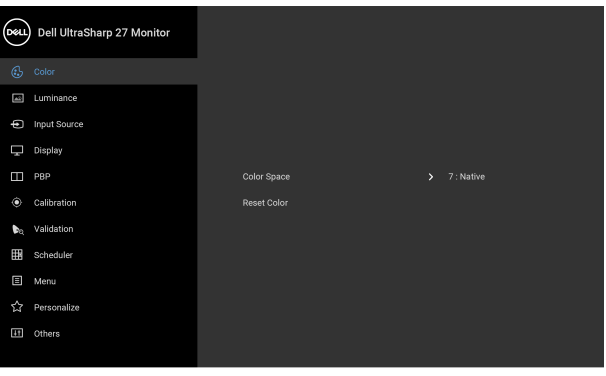

**2.** Apăsați butoanele  $\bigcirc$  și  $\bigcirc$  pentru a comuta între opțiunile setărilor. Când comutati de la o pictogramă la alta, este evidentiat numele optiunii. Vezi tabelul următor pentru o listă completă a tuturor optiunilor disponibile pentru monitor.

● ● ● ●

- **3.** Apăsați o dată butonul  $\diamondsuit$  pentru a activa opțiunea evidențiată.
- **4.** Apăsați butonul  $\bullet$  și  $\bullet$  pentru a selecta parametrul dorit.
- **5.** Apăsați **e** pentru a accesa submeniul și apoi folosiți butoanele direcționale, conform indicatiilor din meniu, pentru a efectua modificări.
- **6.** Selectați butonul  $\bullet$  pentru a reveni la meniul principal.

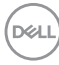

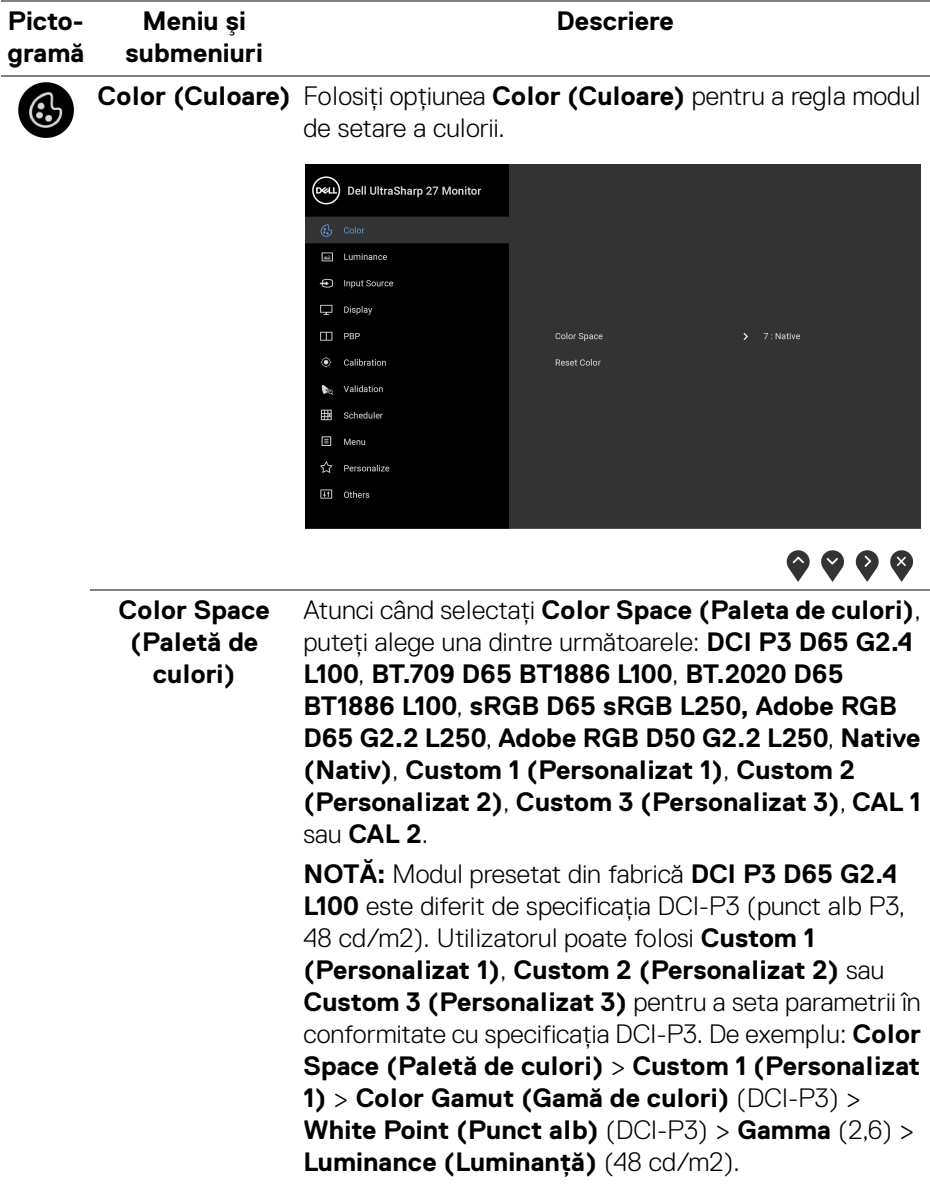

(dell

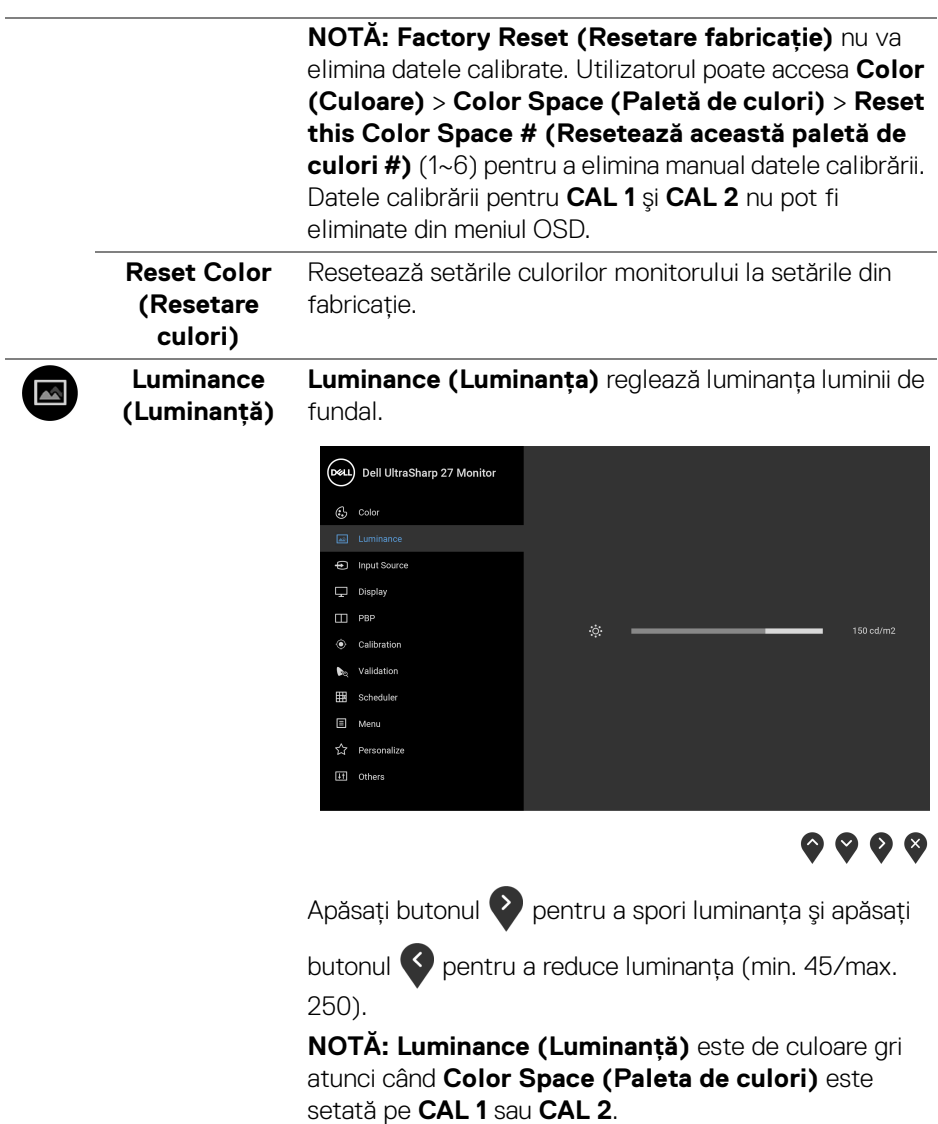

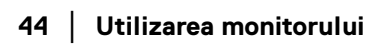

 $($ DELL $)$ 

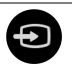

#### **Input Source (Sursă intrare)** alege unul din semnalele video conectate la monitor. Folosiţi meniul **Input Source (Sursă intrare)** pentru a

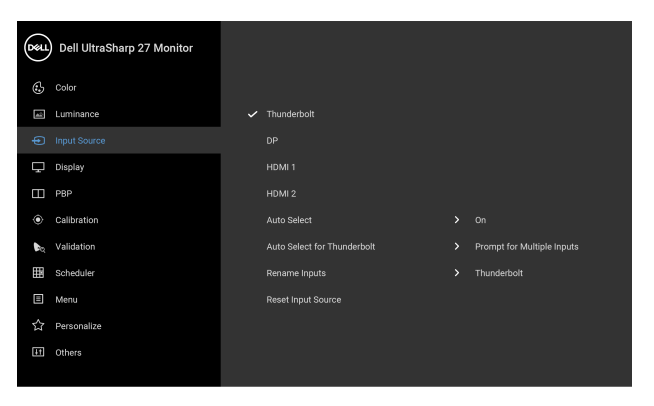

 $\bullet\bullet\bullet\bullet$ 

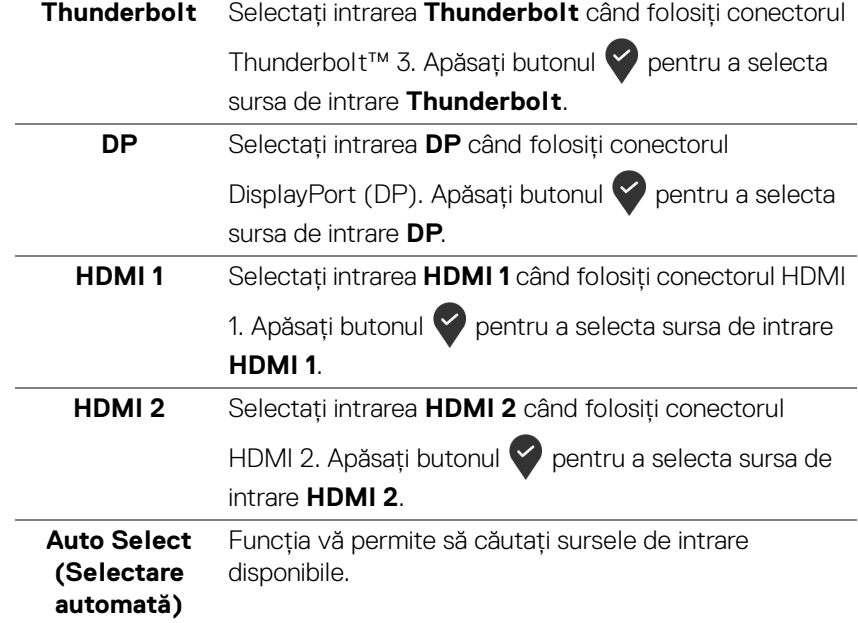

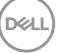

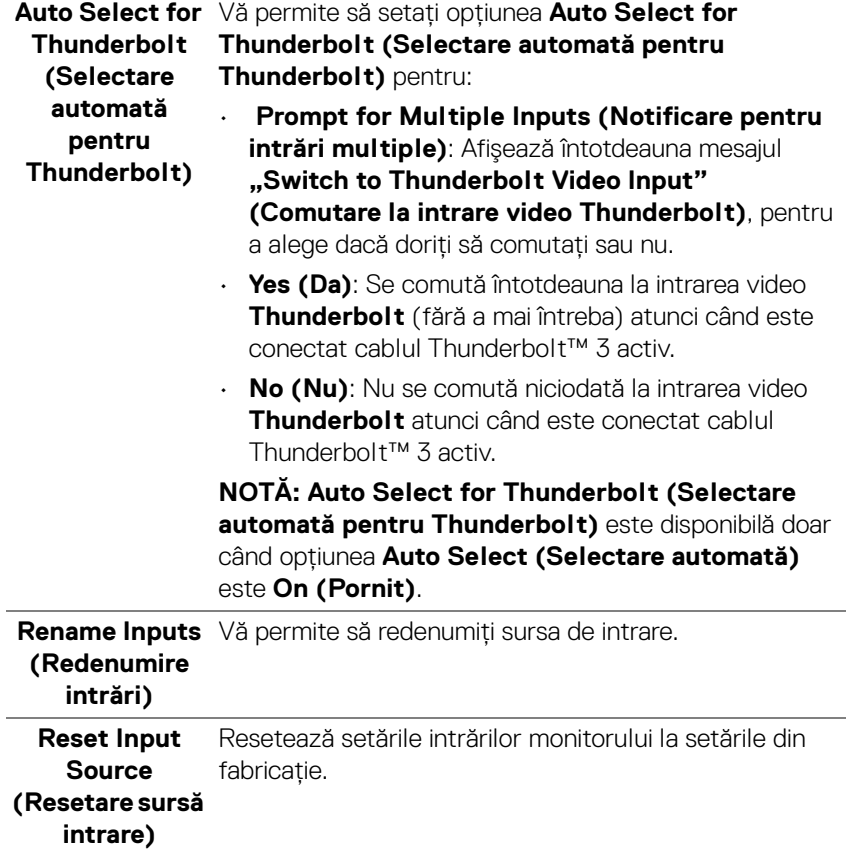

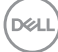

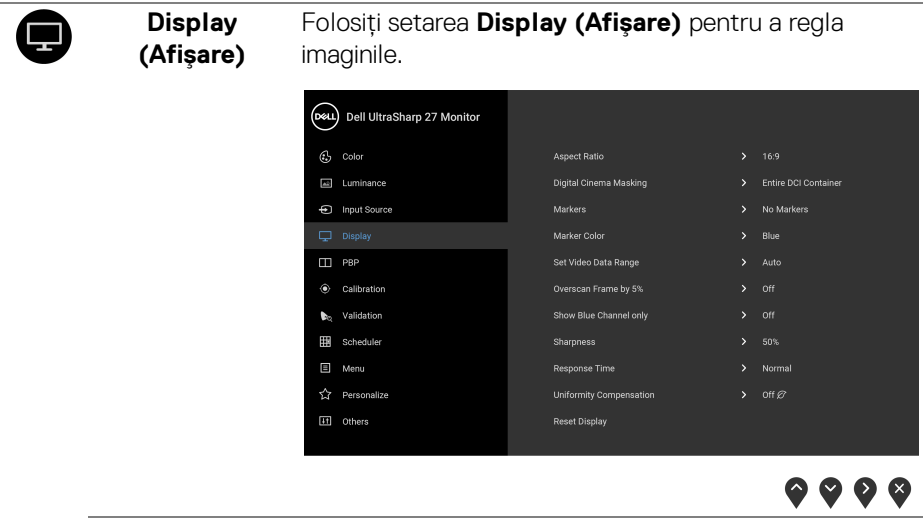

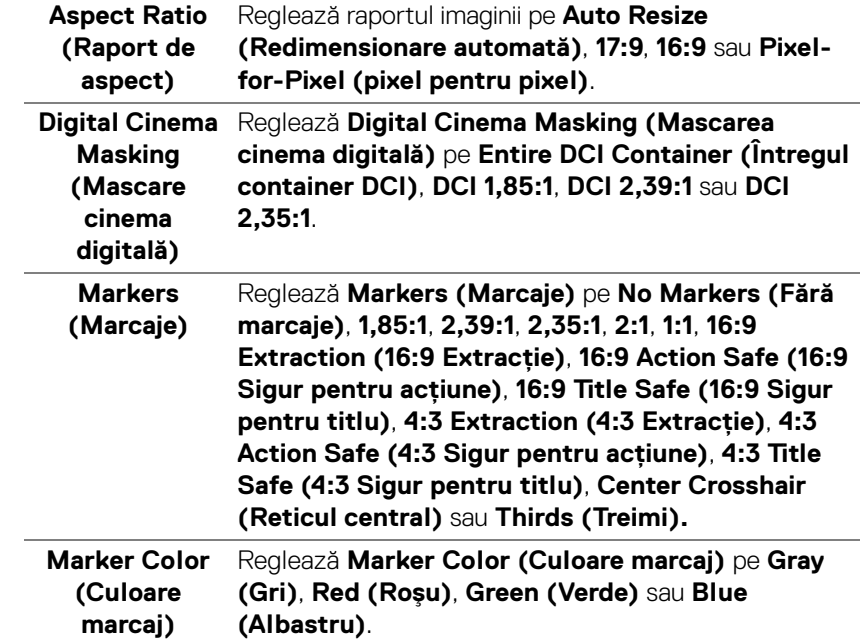

 $(\nabla \times L)$ 

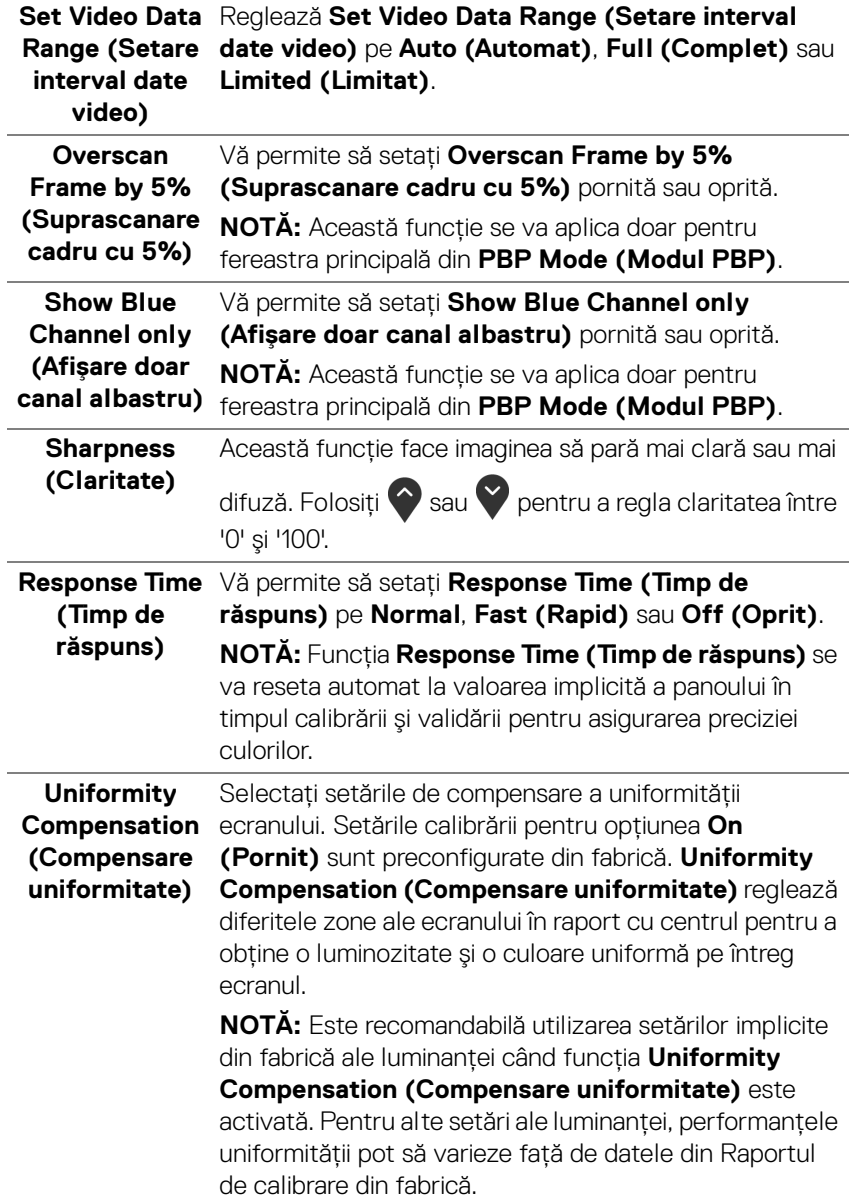

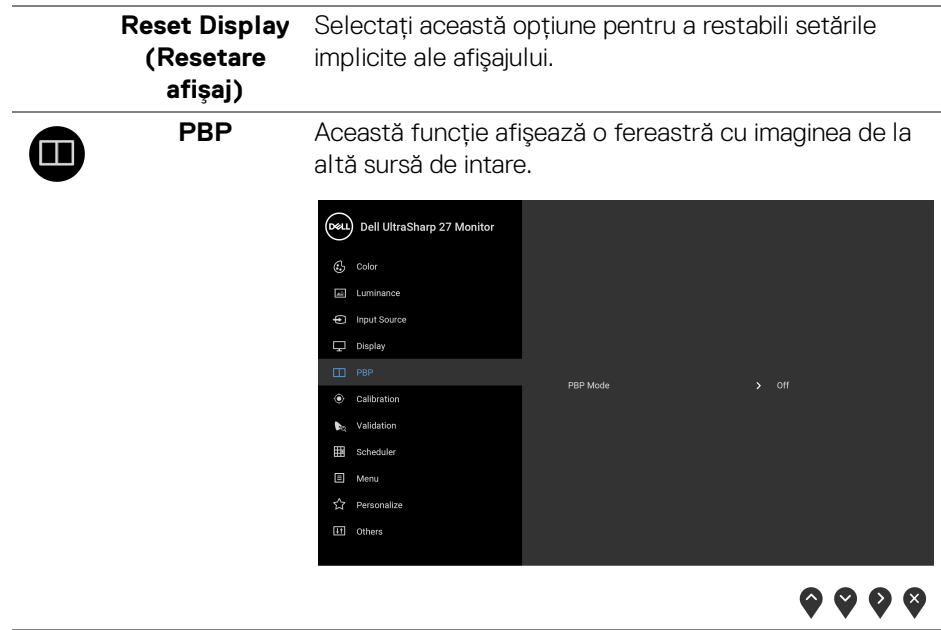

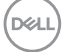

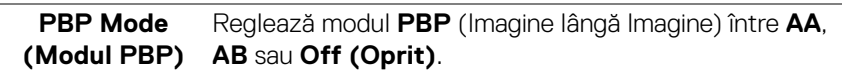

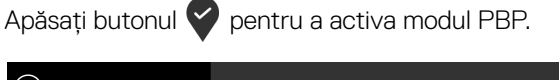

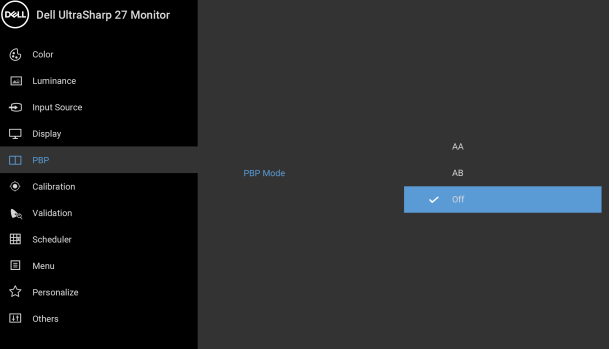

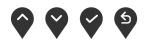

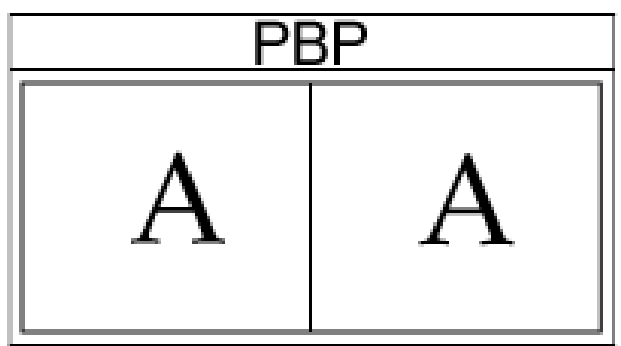

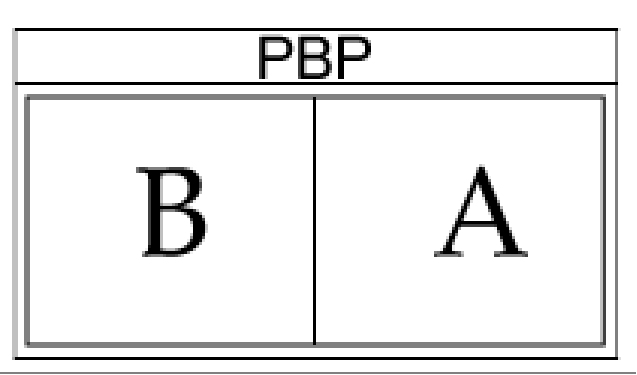

DELL

**PBP (Sub)** Selectează diferitele semnale video care pot fi conectate la monitorul dvs. pentru fereastra secundară

> PBP. Apăsați butonul v pentru a selecta semnalul sursei ferestrei secundare PBP.

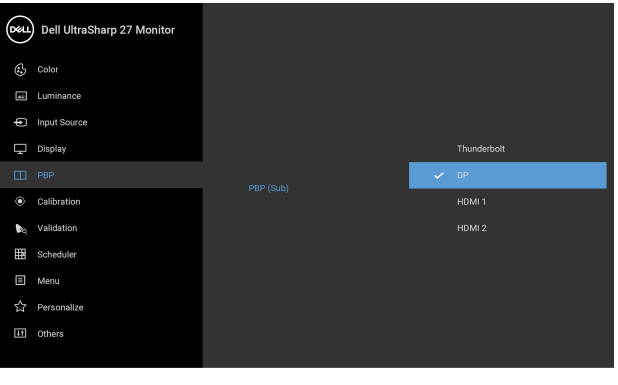

 $\bullet\bullet\bullet\bullet$ 

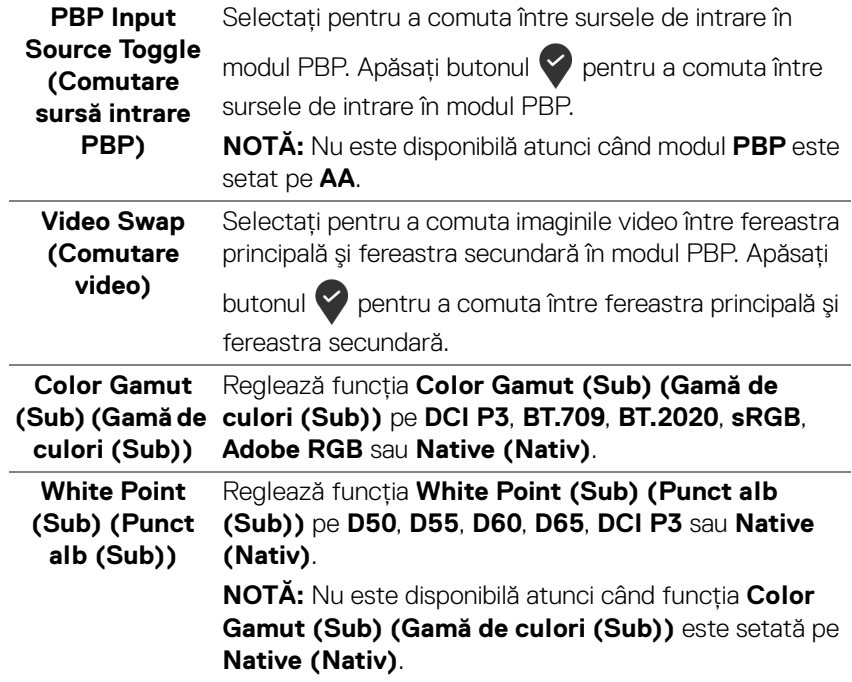

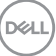

<span id="page-51-0"></span>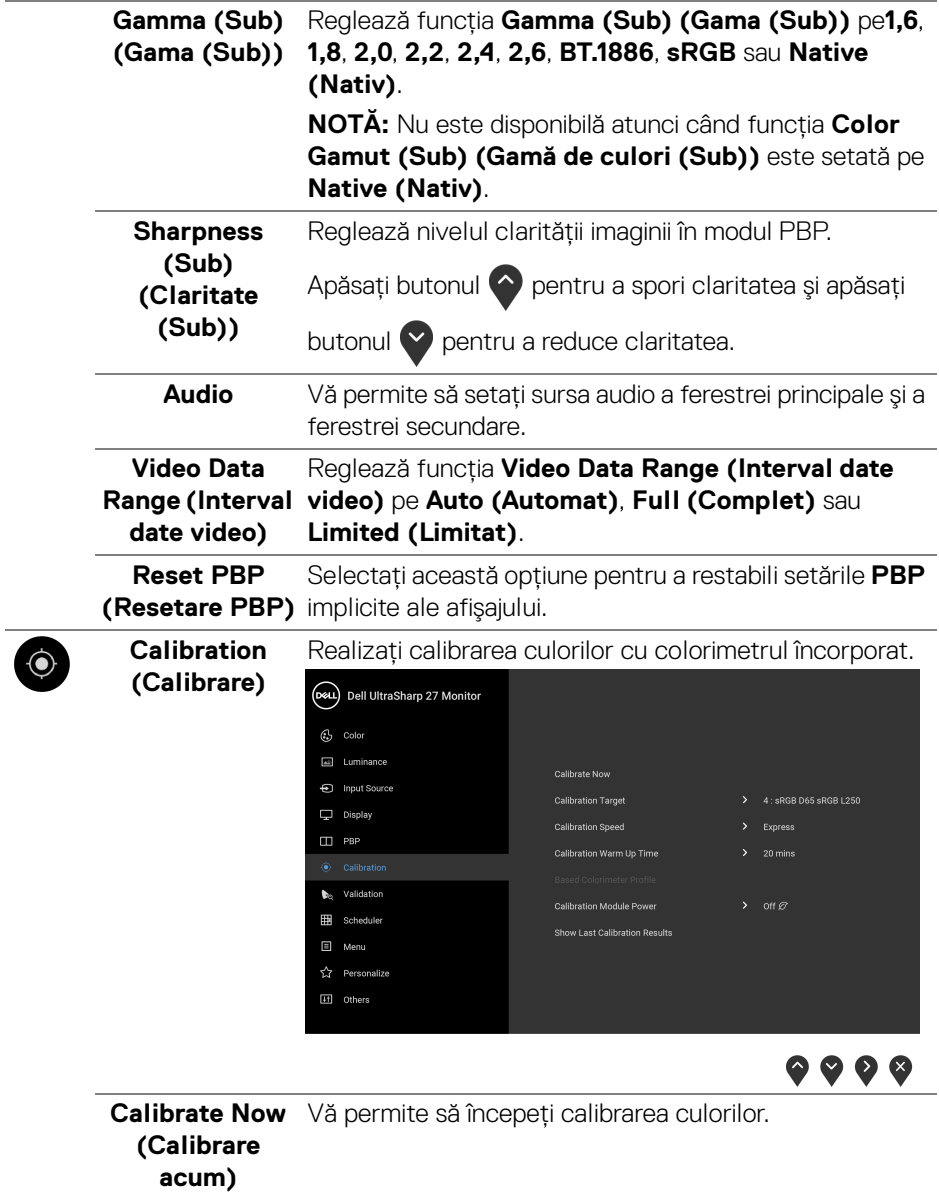

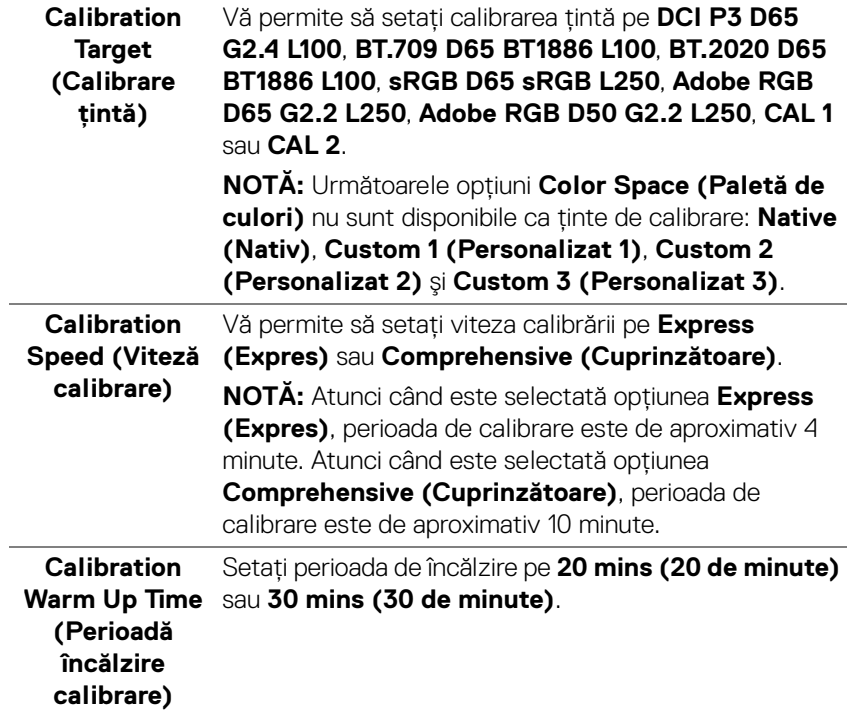

 $(\nabla \times L)$ 

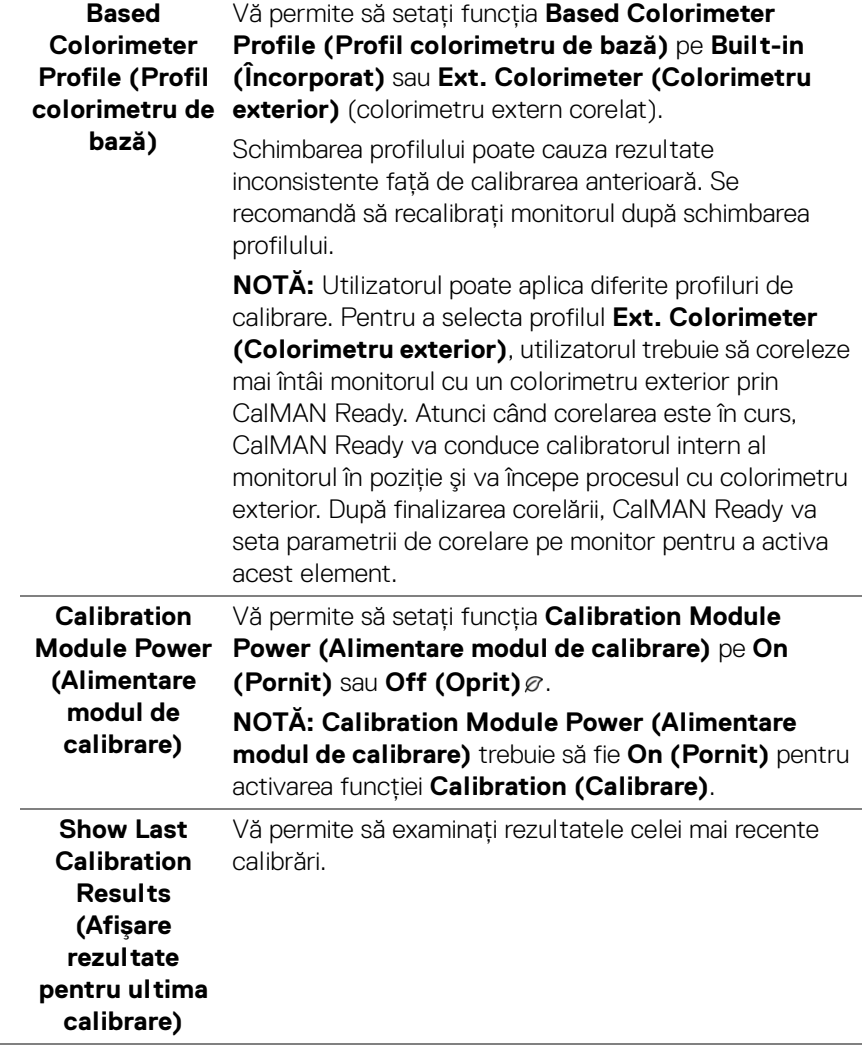

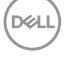

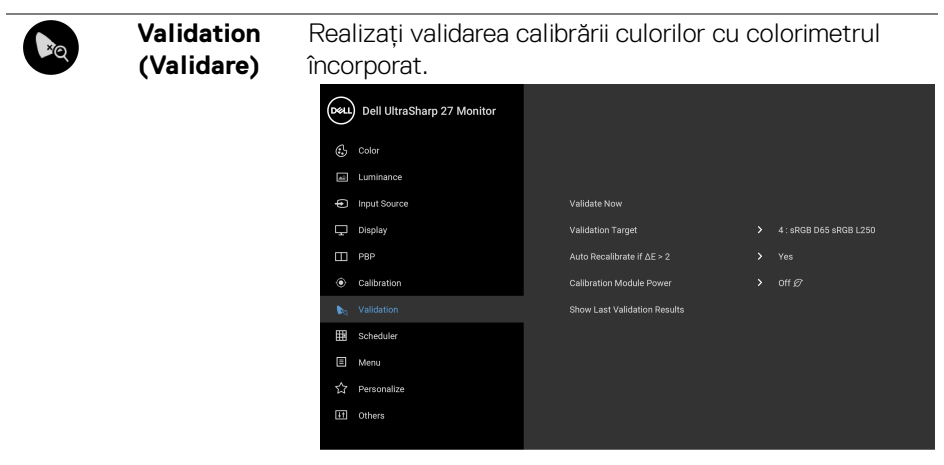

 $\bullet\bullet\bullet\bullet$ 

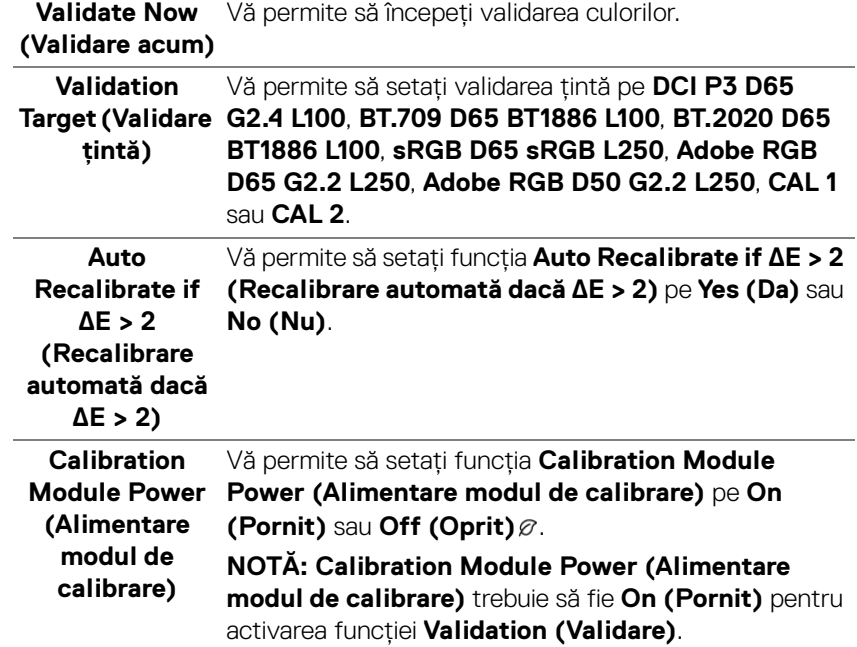

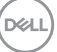

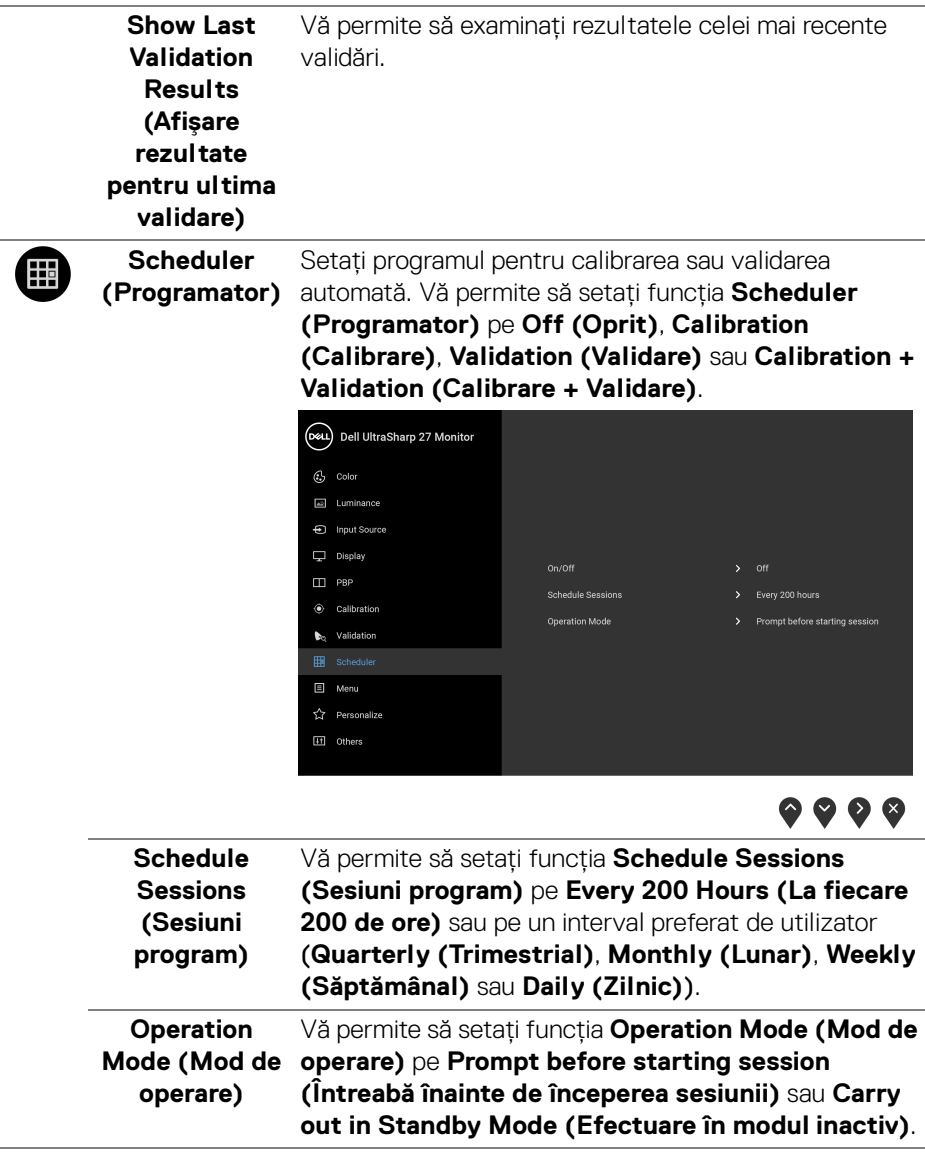

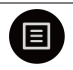

**Menu (Meniu)** Selectaţi această opţiune pentru a regla setările meniului OSD, cum ar fi limbile meniului OSD, durata de afişare a meniului etc.

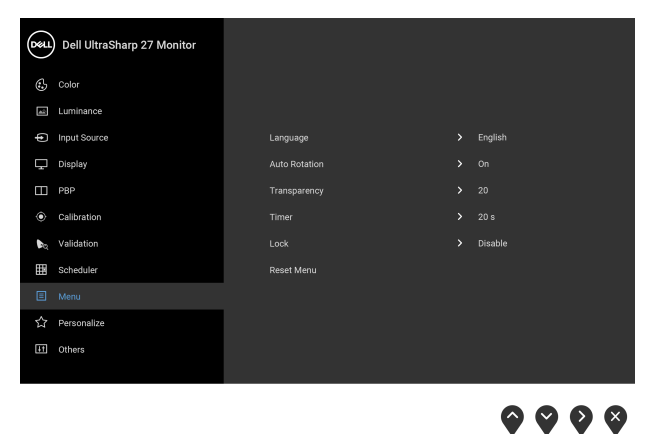

**Language (Limbă) Language (Limbă)** permite alegerea uneia dintre cele opt limbi de afişare a meniului OSD (engleză, spaniolă, franceză, germană, braziliană, portugheză, rusă, chineză simplificată sau japoneză). **Auto Rotation (Rotire automată)** Vă permite să setaţi funcţia **Auto Rotation (Rotire automată)** pe Pornit sau Oprit. **Transparency (Transparenţă)** Selectati această optiune pentru a modifica transparența meniului apăsând butoanele  $\bullet$  și  $\bullet$ (minim: 0 ~ maxim: 100). **Timer (Cronometru) OSD Hold Time (Durată afişare OSD)**: setează cât timp va rămâne afişat meniul OSD după ultima apăsare de buton. Utilizați  $\bullet$  sau  $\bullet$  pentru a regla cursorul în etape de 1 secundă, între 5 şi 60 de secunde.

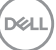

**Lock (Blocare)** Cu butoanele de comandă de pe monitor blocate, puteţi împiedica accesarea comenzilor de către alte persoane. De asemenea, împiedică activarea accidentală într-o configuraţie de mai multe monitoare amplasate unele lângă celelalte.

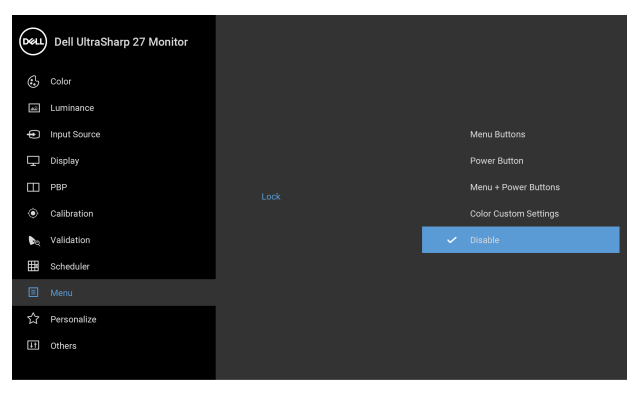

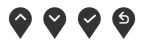

- **Menu Buttons (Butoanele meniului)**: Toate butoanele meniului/cu funcții (cu excepția butonului Pornit/Oprit) sunt blocate şi nu pot fi accesate de către utilizator.
- **Power Button (Buton Pornit/Oprit)**: Doar butonul Pornit/Oprit este blocat şi nu poate fi accesat de către utilizator.
- **Menu + Power Buttons (Butoanele meniului + Pornit/Oprit)**: Ambele butoane, meniu/cu functii și Pornit/Oprit, sunt blocate şi nu pot fi accesate de către utilizator.
- **Color Custom Settings (Setări personalizate culori)**: Setările pentru meniul **Color (Culoare)** sunt blocate şi nu pot fi accesate de către utilizator.

Setarea implicită este **Disable (Dezactivare)**.

Metodă de blocare alternativă [pentru butoanele meniului/cu funcţii]: Pentru setarea opţiunilor de blocare, puteţi menţine apăsat timp de 4 secunde butonul meniului/cu funcţii, amplasat lângă butonul Pornit/Oprit.

**D**&LL

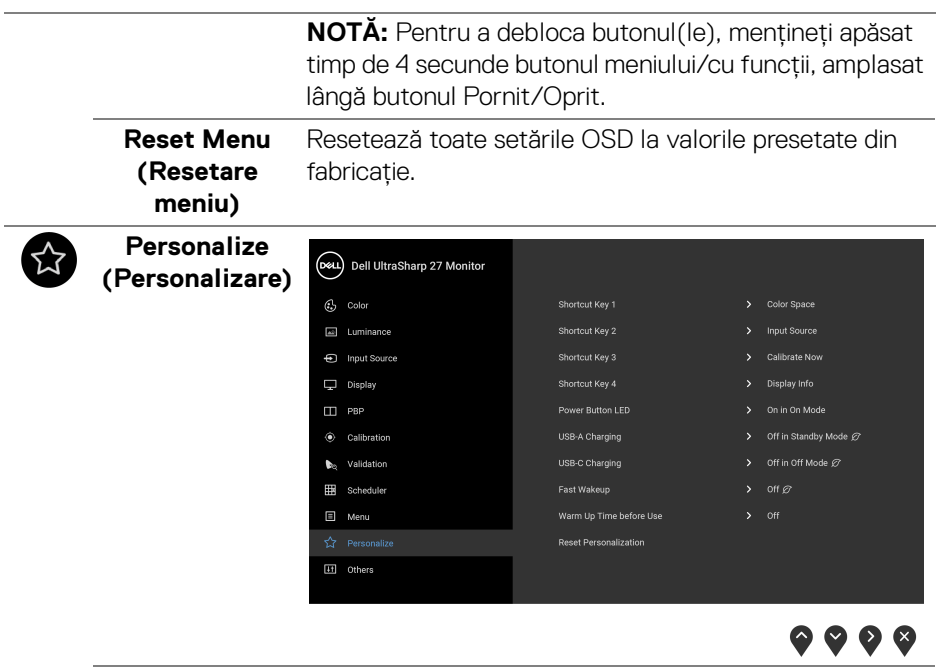

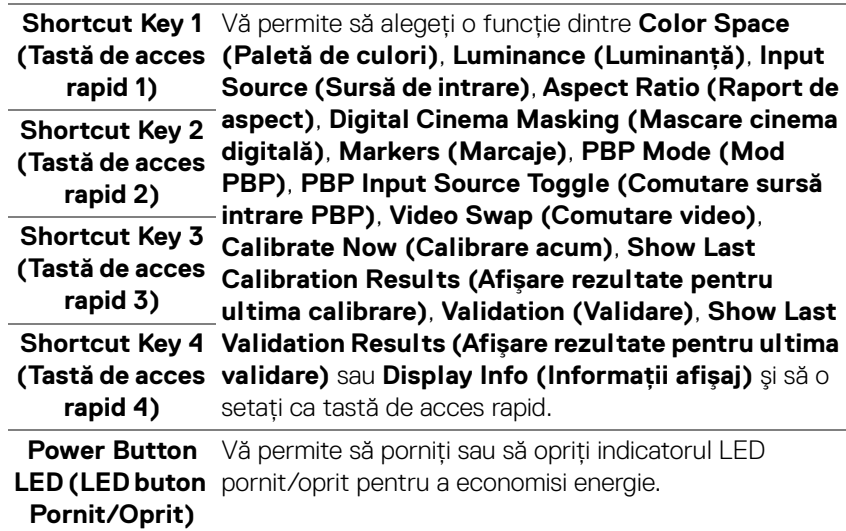

<span id="page-59-0"></span>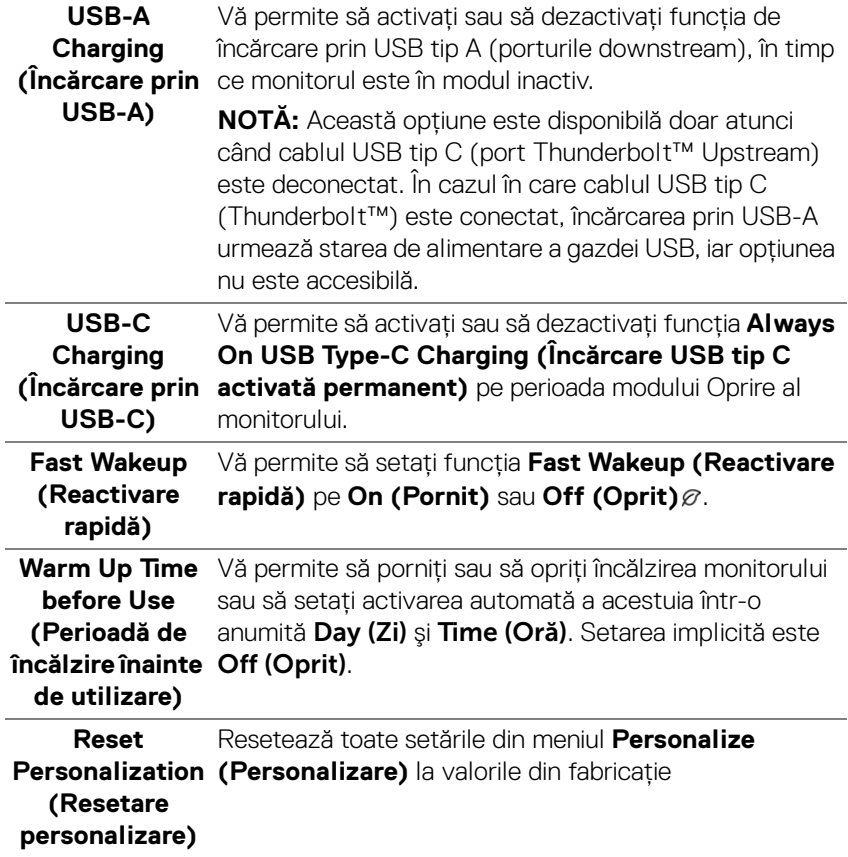

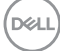

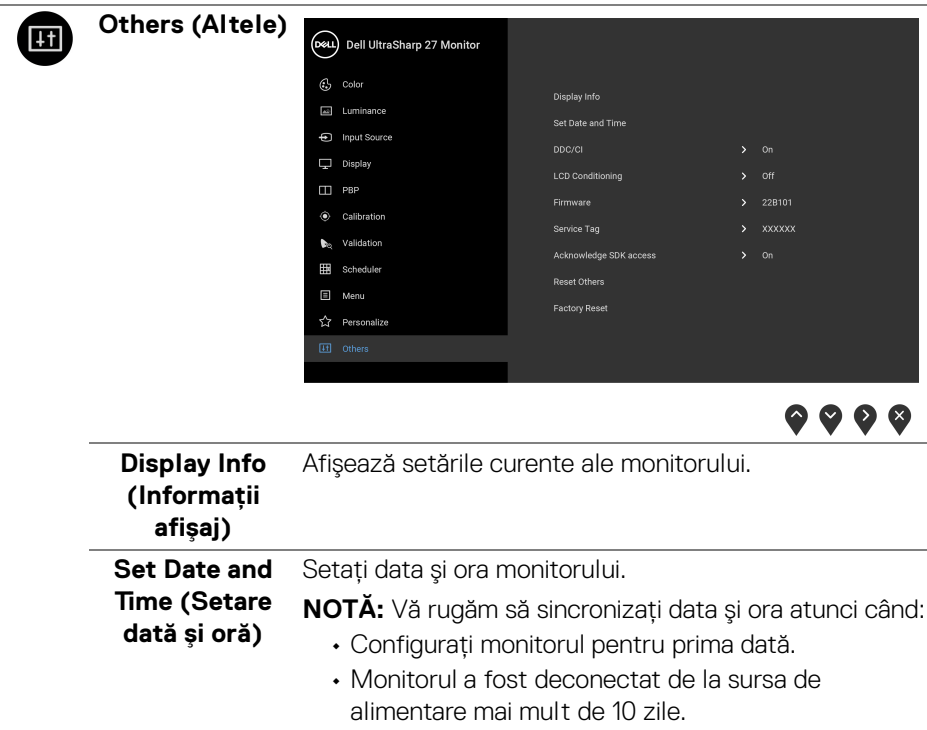

 $($ DELL

**DDC/CI DDC/CI** (Canal date afișaj/Interfață de comandă) permite reglarea parametrilor monitorului (luminozitate, echilibrul culorilor etc) folosind software de pe computer.

Puteţi să dezactivaţi această funcţie selectând **Off (Oprit)**.

Activați această funcție pentru o utilizare mai simplă și performanţe optime ale monitorului.

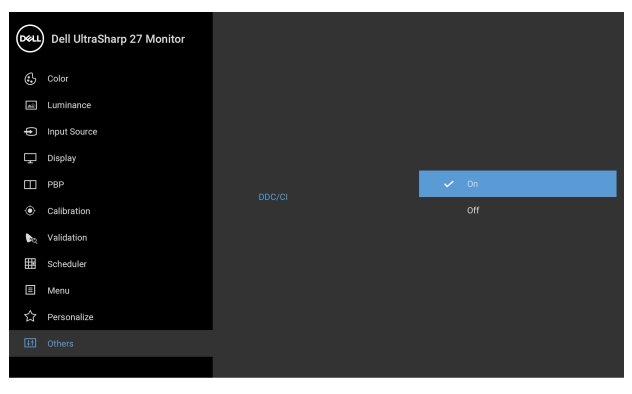

 $\bullet$   $\bullet$   $\bullet$ 

**LCD Conditioning (Regenerare LCD)**

Contribuie la reducerea cazurilor minore de retenţie a imaginii. În funcţie de gradul de retenţie a imaginii, programul poate dura mai mult timp. Puteţi să folosiţi această funcţie selectând **On (Pornit)**.

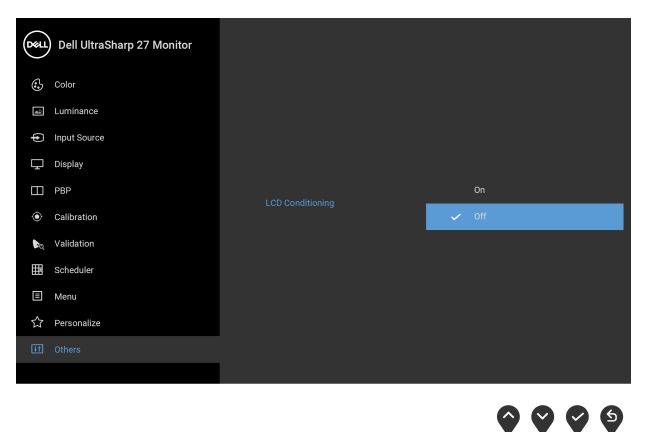

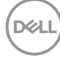

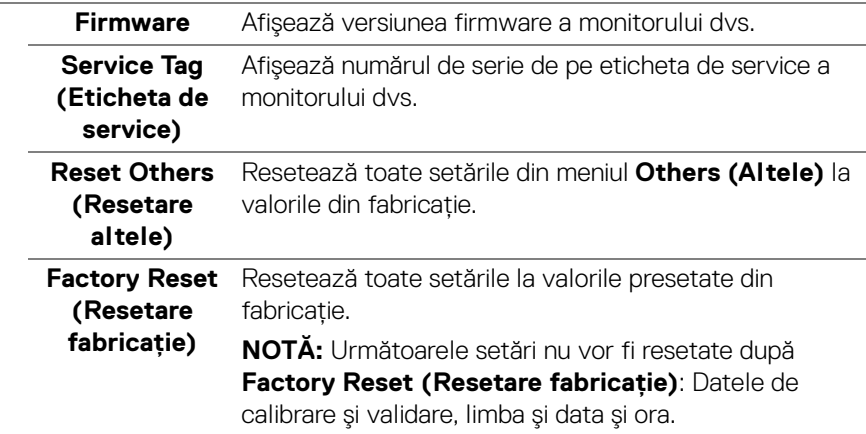

#### **Mesaje de avertizare afişate pe ecran (OSD)**

Când monitorul nu acceptă o anumită rezoluţie, va fi afişat următorul mesaj:

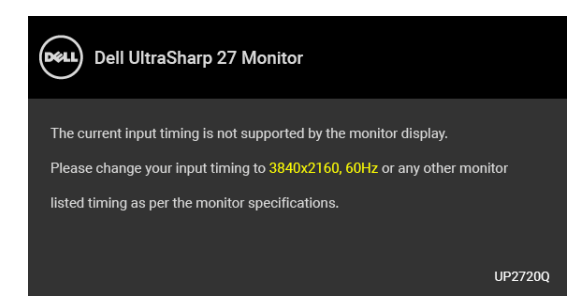

### **NOTĂ: Mesajul poate să fie uşor diferit, în funcţie de semnalul de intrare conectat.**

Acesta înseamnă că monitorul nu se poate sincroniza cu semnalul primit de la computer. Vezi **[Specificaţiile monitorului](#page-13-0)** pentru informaţii despre intervalele de frecvenţe orizontale şi verticale acceptate de acest monitor. Modul recomandat este 3840 x 2160.

Înainte de dezactivarea functiei DDC/CI este afisat următorul mesaj:

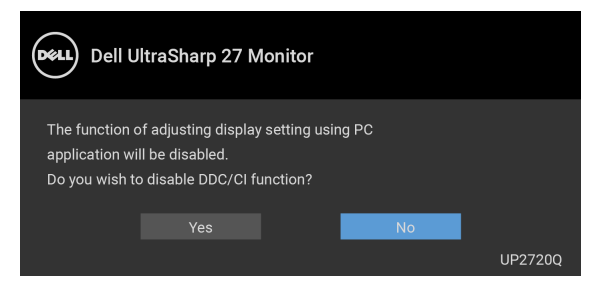

Atunci când reglaţi nivelul **Luminance (Luminanţă)** pentru prima dată, va apărea următorul mesaj:

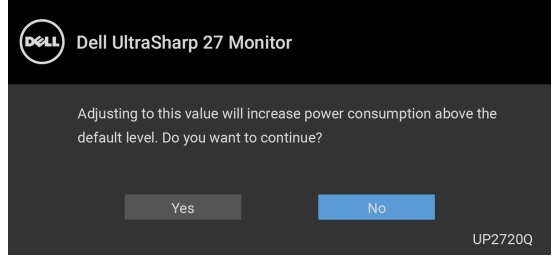

### **NOTĂ: Dacă selectaţi Yes (Da), mesajul nu va mai fi afişat data următoare când intenţionaţi să modificaţi setarea Luminance (Luminanţă).**

Atunci când modificati setarea implicită a functiei de economisire a energiei pentru prima dată, cum ar fi **Uniformity Compensation (Compensare uniformitate)**, **Calibration Module Power (Alimentare modul de calibrare)**, **USB-A Charging (Încărcare prin USB-A)**, **USB-C Charging (Încărcare prin USB-C)** sau **Fast Wakeup (Reactivare rapidă)**, va fi afişat următorul mesaj:

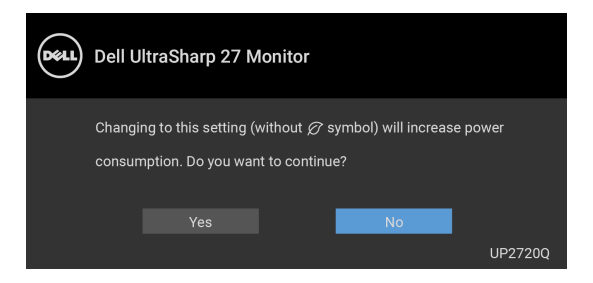

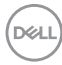

**NOTĂ: Dacă selectaţi Yes (Da) pentru oricare dintre funcţiile menţionate mai sus, mesajul nu va fi afişat data următoare când intenţionaţi să modificaţi setările acestor funcţii. Atunci când efectuaţi o resetare din fabrică, mesajul va fi afişat din nou.**

Înainte de activarea functiei **Lock (Blocare)** este afisat următorul mesai:

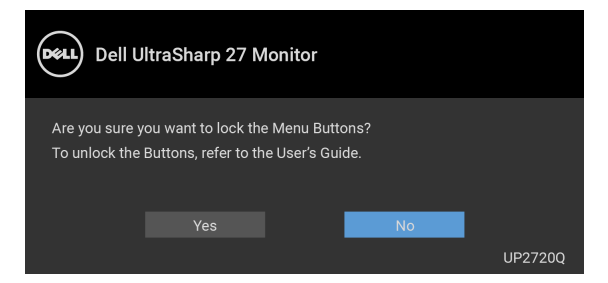

**NOTĂ: Mesajul poate să fie uşor diferit, în funcţie de setările selectate.**

Când monitorul trece în modul inactiv, este afişat următorul mesaj:

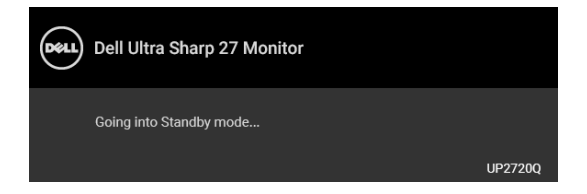

Porniti computerul și activati monitorul pentru a obtine acces la **[OSD](#page-41-1)**.

#### **NOTĂ: Mesajul poate să fie uşor diferit, în funcţie de semnalul de intrare conectat.**

Dacă apăsati orice buton cu exceptia butonului Pornit/Oprit, va fi afișat următorul mesaj, în functie de intrarea selectată:

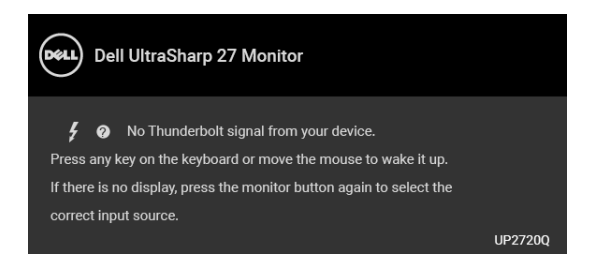

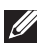

**NOTĂ: Mesajul poate să fie uşor diferit, în funcţie de semnalul de intrare conectat.**

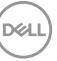

Dacă aţi selectat intrarea **Thunderbolt**, **HDMI** sau **DP** şi cablul corespunzător nu este conectat, este afişată o fereastră de dialog flotantă ca cea de mai jos.

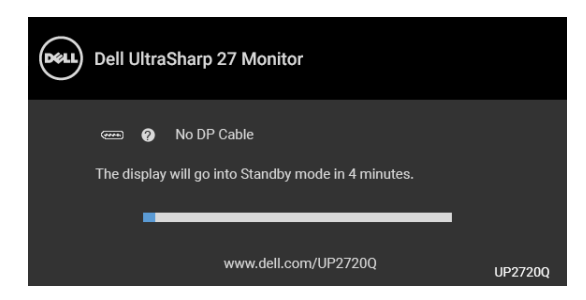

#### **NOTĂ: Mesajul poate să fie uşor diferit, în funcţie de semnalul de intrare conectat.**

Când monitorul este la intrarea DP/HDMI şi un cablu Thunderbolt™ 3 activ este conectat la un notebook ce acceptă Modul alternativ DP, dacă este activat **[USB-C](#page-59-0)  [Charging \(Încărcare prin USB-C\)](#page-59-0)**, este afişat următorul mesaj:

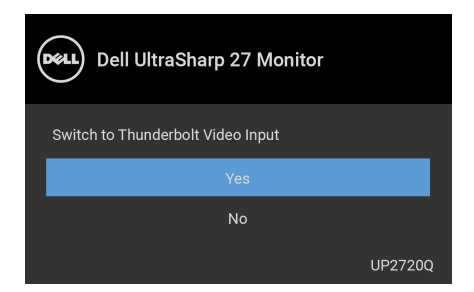

Când este selectată functia **Factory Reset (Resetare fabricatie)** este afisat următorul mesaj:

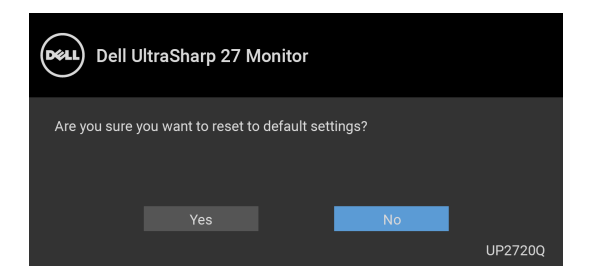

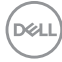

Când este selectată optiunea **Yes (Da)** este afișat următorul mesai:

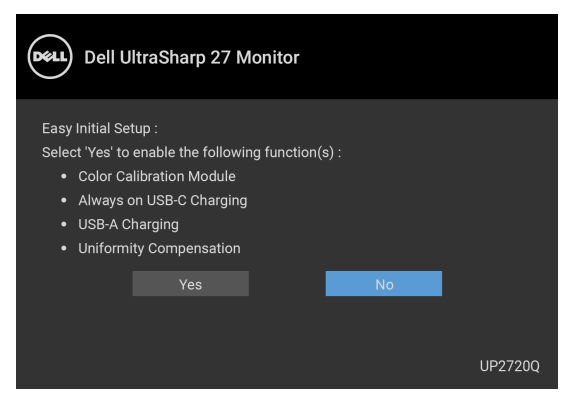

Vezi **[Remedierea problemelor](#page-77-0)** pentru informatii suplimentare.

# **Setarea rezoluţiei maxime**

Pentru a seta rezoluția maximă a monitorului:

În Windows $^{\circledR}$  7, Windows $^{\circledR}$  8 si Windows $^{\circledR}$  8.1:

- **1.** Numai în Windows® 8 şi Windows® 8.1, selectaţi dala Desktop pentru a comuta la desktopul clasic.
- **2.** Faceţi clic dreapta pe desktop şi faceţi clic pe **Rezoluţie ecran**.
- **3.** Faceţi clic pe lista verticală Rezoluţie ecran şi selectaţi **3840 x 2160**.
- **4.** Faceţi clic pe **OK**.

 $\hat{I}$ n Windows $^{\circledR}$  10:

- **1.** Faceţi clic dreapta pe desktop şi faceţi clic pe **Setări afişare**.
- **2.** Faceţi clic pe **Setări avansate pentru afişaj**.
- **3.** Faceţi clic pe lista verticală **Rezoluţie** şi selectaţi **3840 x 2160**.
- **4.** Faceţi clic pe **Se aplică**.

Dacă nu este afişată opţiunea 3840 x 2160, este posibil să fie necesar să verificaţi dacă placa dvs. grafică acceptă 4K@60 Hz. Dacă într-adevăr acceptă 4K@60 Hz, actualizaţi driverul plăcii grafice. Dacă nu acceptă 4K@60 Hz, în funcţie de computer, finalizați una dintre următoarele proceduri:

Dacă aveţi un computer portabil sau desktop Dell:

• Accesaţi **<http://www.dell.com/support>**, introduceţi eticheta de service şi descărcaţi cel mai recent driver al plăcii grafice.

Dacă folositi un computer care nu este produs de Dell (portabil sau desktop):

- Accesati site-ul de asistentă pentru computerul dvs. și descărcati cele mai recente drivere pentru placa grafică.
- Accesaţi site-ul web al plăcii grafice şi descărcaţi cele mai recente drivere pentru placa grafică.

# **Realizarea calibrării culorilor**

Realizati **Calibration (Calibrare)** cu colorimetrul încorporat pentru a calibra culorile monitorului dvs.

#### **Utilizarea meniului OSD**

**1.** Prin utilizarea meniului OSD, setati criteriile de calibrare în functie de preferintele dvs. Apoi selectati **Calibrate Now (Calibrare acum)**.

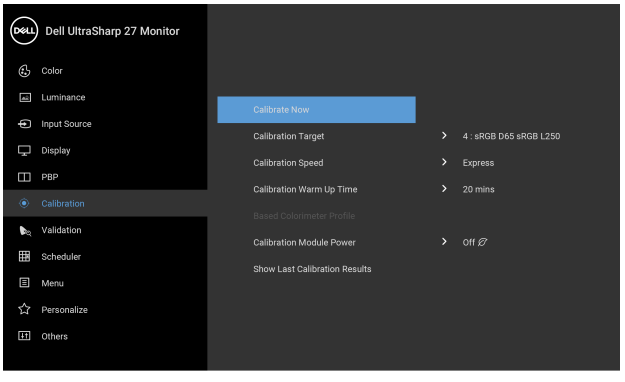

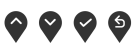

**2.** Va apărea următorul mesaj, selectati Yes (Da) pentru a continua procesul.

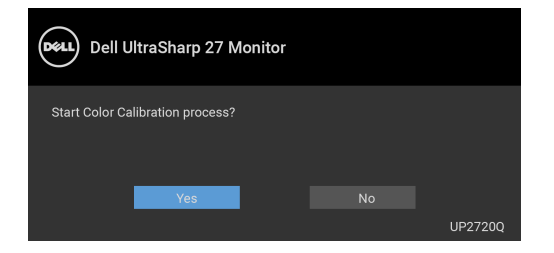

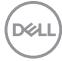

**3.** Calibrarea va începe automat.

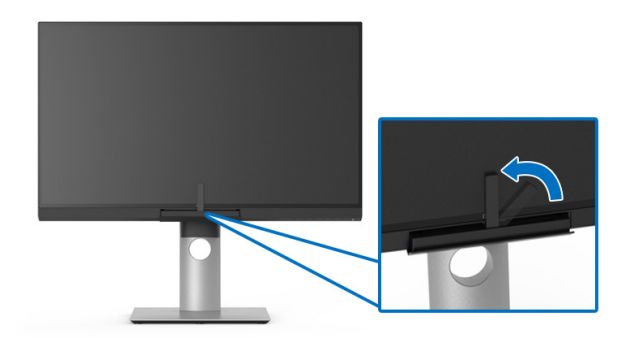

#### **Utilizarea Tastei de acces rapid cu semnal video**

- **1.** Apăsaţi oricare dintre butoanele **Funcţie** pentru afişarea tastelor de acces rapid.
- 2. Apăsați butonul <sup>.</sup>.

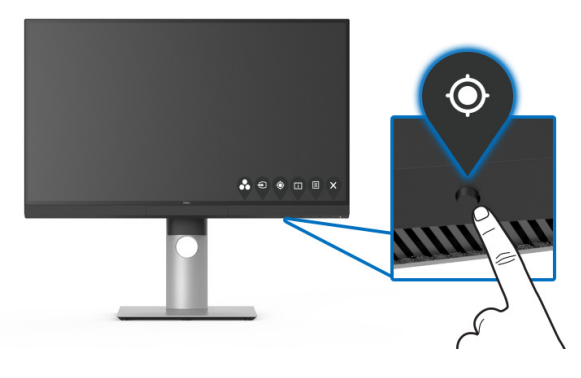

**3.** Va apărea următorul mesaj, selectaţi **Yes (Da)** pentru a continua procesul.

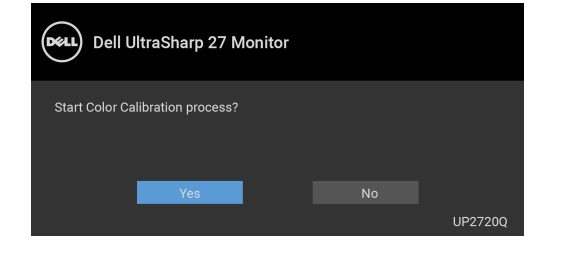

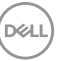

**4.** Calibrarea va începe automat.

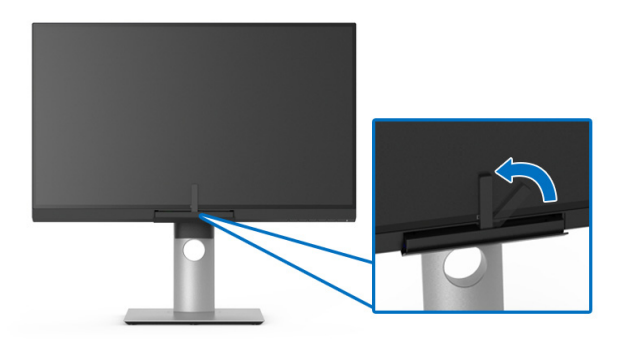

#### **Utilizarea Tastei de acces rapid fără semnal video**

Puteţi realiza calibrarea monitorului fără primirea unui semnal de intrare de la computer.

- **1.** Apăsaţi oricare dintre butoanele **Funcţie** pentru afişarea tastelor de acces rapid.
- 2. Apăsați butonul <sup>.</sup>.

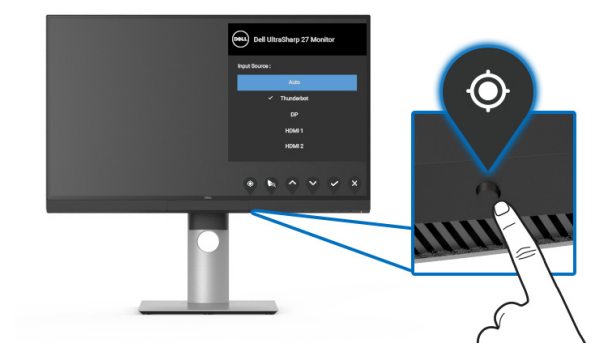

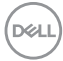

**3.** Calibrarea va începe automat.

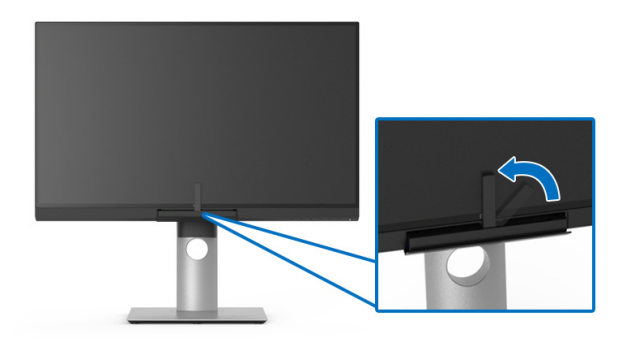

**NOTĂ: Calibration (Calibrare) în Modul portret nu este recomandată.**

**NOTĂ: Pentru funcţionalitatea detaliată, consultaţi [Calibration](#page-51-0)  [\(Calibrare\)](#page-51-0)**.

## **Oprirea procesului de calibrare**

Puteti opri procesul de calibrare în orice moment.

**1.** În timpul calibrării, apăsaţi oricare dintre butoanele **Funcţie**, iar apoi va apărea următorul mesaj.

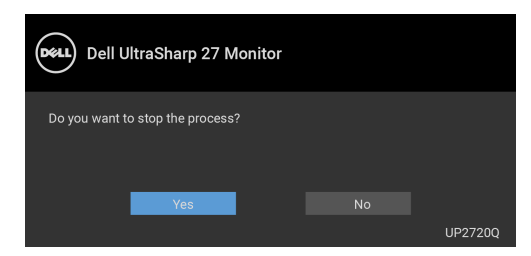

**2.** Selectaţi **Yes (Da)** pentru a opri procesul.

# **Realizarea validării culorilor**

Realizati Validation (Validare) calibrării culorilor cu colorimetrul încorporat.

#### **Utilizarea meniului OSD**

**1.** Prin utilizarea meniului OSD, setati criteriile de validare în functie de preferinţele dvs. Apoi selectaţi **Validate Now (Validare acum)** pentru a începe procesul de validare.

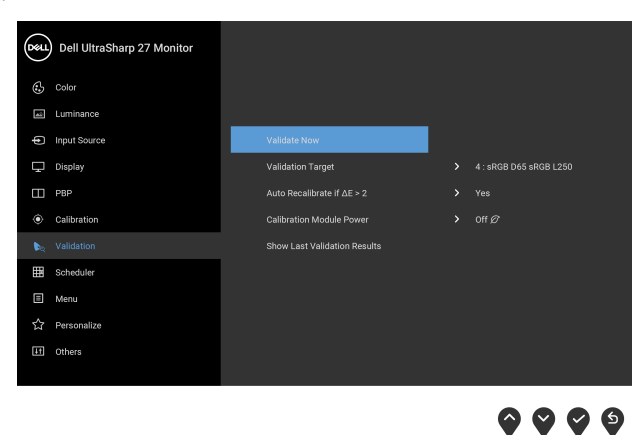

**2.** Va apărea următorul mesaj, selectaţi **Yes (Da)** pentru a continua procesul.

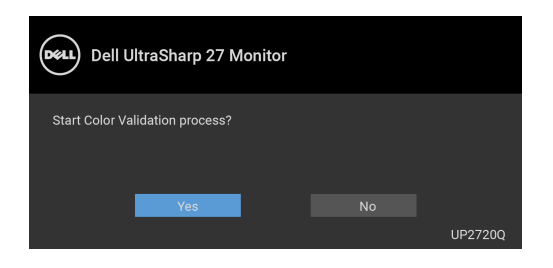

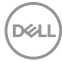
**3.** Validarea va începe automat.

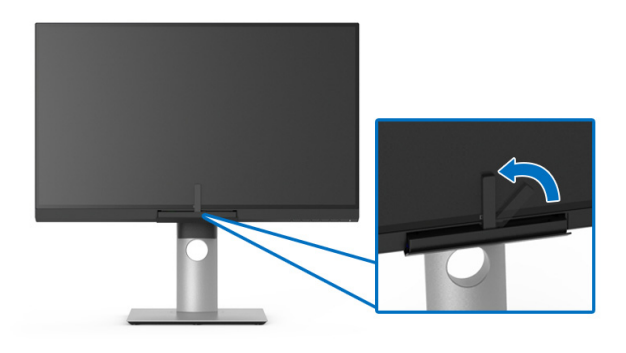

#### **Utilizarea tastei de acces rapid fără semnal video**

Puteţi realiza validarea monitorului fără primirea unui semnal de intrare de la computer.

- **1.** Apăsaţi oricare dintre butoanele **Funcţie** pentru afişarea tastelor de acces rapid.
- **2.** Apăsaţi butonul .

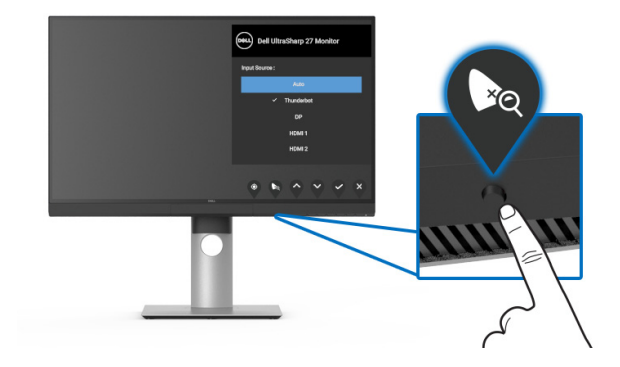

DELI

**3.** Va apărea următorul mesaj, selectati Yes (Da) pentru a continua procesul.

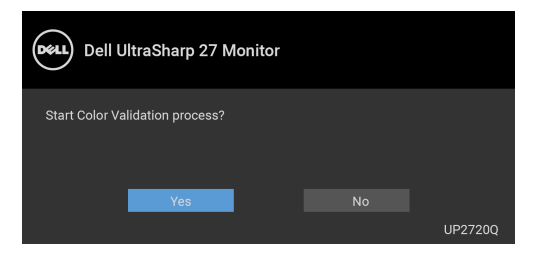

**NOTĂ: Validation (Validare) în Modul portret nu este recomandată.**

**NOTĂ: Pentru funcţionalitatea detaliată, consultaţi [Validation](#page-54-0)  [\(Validare\)](#page-54-0).**

## **Oprirea procesului de validare**

Puteti opri procesul de validare în orice moment.

**1.** În timpul validării, apăsaţi oricare dintre butoanele **Funcţie**, iar apoi va apărea următorul mesaj.

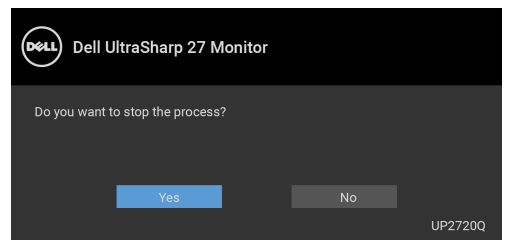

**2.** Selectati Yes (Da) pentru a opri procesul.

## **Utilizarea înclinării, rotirii şi a extinderii verticale**

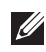

**NOTĂ: Aceste instrucţiuni sunt valabile pentru monitorul cu suport. În cazul cumpărării altui suport, consultaţi instrucţiunile din ghidul de instalare al suportului respectiv.**

### **Înclinarea, rotirea**

Cu suportul montat pe monitor, puteţi să înclinaţi şi să rotiţi monitorul pentru a obţine cel mai confortabil unghi de vizionare.

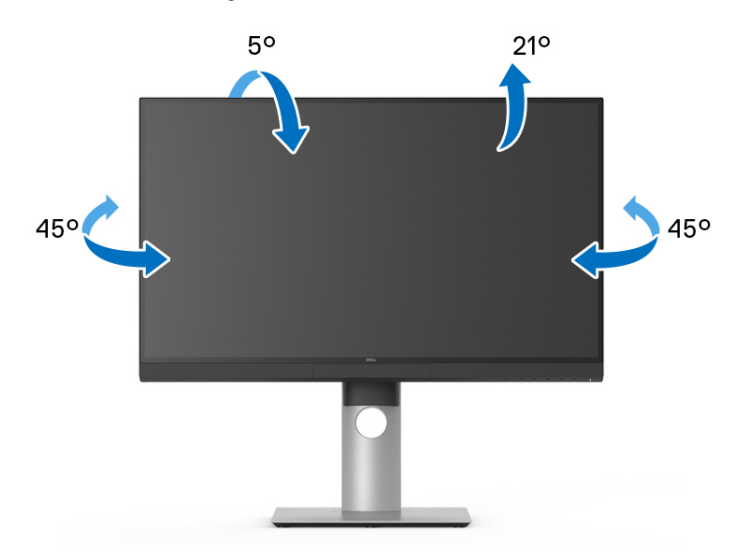

**NOTĂ: Suportul este detaşat când monitorul este expediat din fabrică.**

#### <span id="page-75-0"></span>**Extinderea verticală**

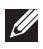

**NOTĂ: Suportul se extinde vertical cu până la 130 mm. Figura de mai jos ilustrează modul în care se extinde vertical suportul.**

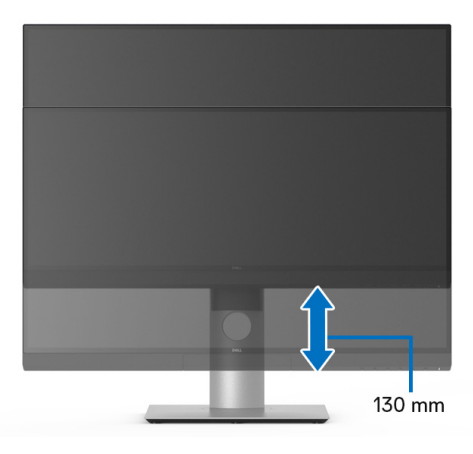

#### **Rotirea monitorului**

Înainte de a roti monitorul, acesta trebuie extins complet pe verticală (**[Extinderea](#page-75-0)  [verticală](#page-75-0)**) şi înclinat complet în sus pentru a nu lovi marginea inferioară a monitorului.

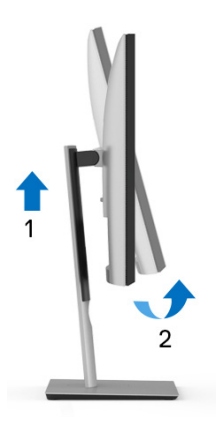

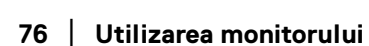

DELL

#### **Rotire în sens orar**

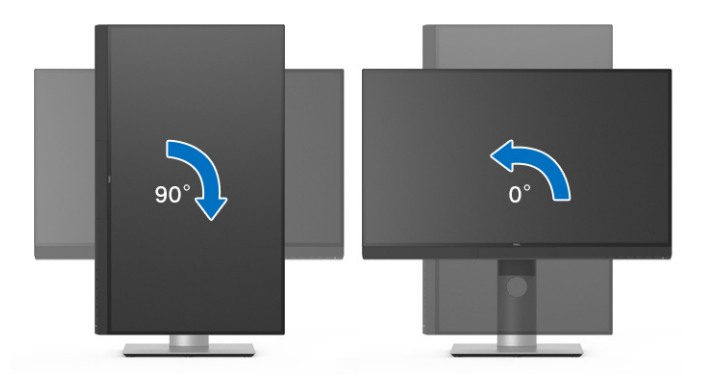

#### **Rotire în sens anti orar**

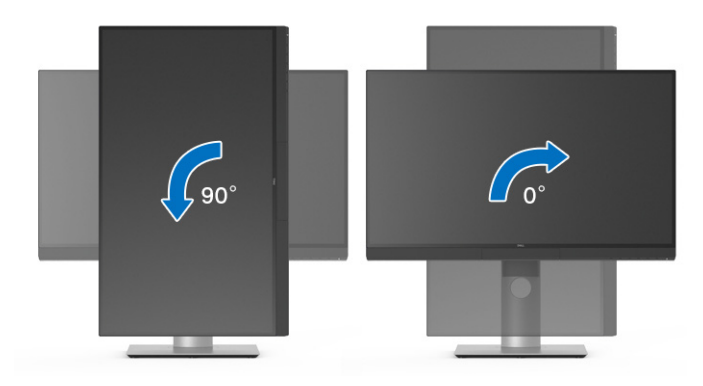

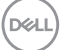

# **Remedierea problemelor**

**AVERTISMENT: Înainte de a începe oricare dintre procedurile din această secţiune, parcurgeţi secţiunea [Instrucţiuni privind securitatea.](#page-88-0)**

### **Testarea automată**

Monitorul oferă o funcţie de testare automată care vă permite să verificaţi dacă monitorul funcţionează corect. Dacă monitorul şi computerul sunt corect conectate, însă ecranul monitorului rămâne întunecat, efectuaţi testarea automată parcurgând următoarele etape:

- **1.** Opriţi computerul şi monitorul.
- **2.** Deconectaţi cablul video din spatele computerului.
- **3.** Porniţi monitorul.

Ar trebui să fie afişată caseta de dialog flotantă (pe fundal negru) dacă monitorul nu detectează un semnal video şi funcţionează corect. În modul de testare automată, LED-ul Pornit/Oprit rămâne alb. De asemenea, în funcţie de intrarea selectată, pe ecran se derulează continuu mesajul de mai jos.

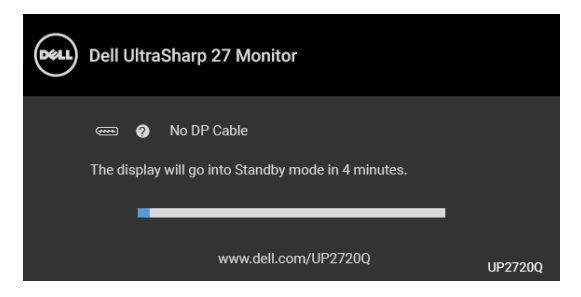

#### **NOTĂ: Mesajul poate să fie uşor diferit, în funcţie de semnalul de intrare conectat.**

- **4.** Această casetă este afişată şi în timpul funcţionării normale a sistemului, când cablul video se deconectează sau este deteriorat.
- **5.** Opriţi monitorul şi conectaţi cablul video; apoi porniţi computerul şi monitorul.

Dacă ecranul monitorului rămâne gol după parcurgerea procedurii anterioare, verificaţi placa video şi computerul, deoarece monitorul funcţionează corect.

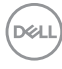

## **Diagnosticare încorporată**

Monitorul încorporează un instrument de diagnosticare care vă ajută să aflati dacă problema întâmpinată este cauzată de monitor sau de computer şi de placa video.

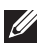

#### **NOTĂ: Puteţi să folosiţi diagnosticarea încorporată numai când cablul video este deconectat şi monitorul este în** *modul de testare automată***.**

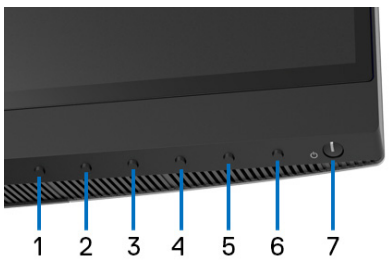

Pentru a folosi diagnosticarea încorporată:

- **1.** Asiguraţi-vă că ecranul este curat (fără particule de praf pe suprafaţa ecranului).
- **2.** Deconectaţi cablul/cablurile video din spatele computerului sau monitorului. Monitorul intră apoi în modul de testare automată.
- **3.** Apăsaţi şi menţineţi apăsat **Butonul 6** de pe panoul din faţă timp de 4 secunde, iar apoi va apărea următorul mesaj:

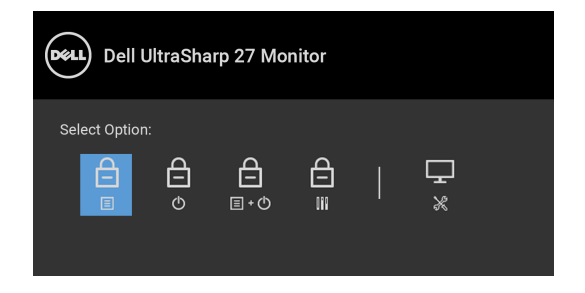

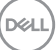

**4.** Apăsați butonul **eta** pentru a evidenția pictograma Diagnostics (Diagnosticări),

apoi apăsați butonul  $\blacktriangledown$  și va apărea un ecran gri.

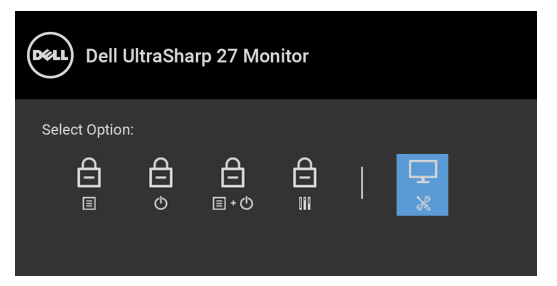

- **5.** Inspectati cu atentie ecranul pentru a detecta eventualele anomalii.
- **6.** Apăsati din nou **Butonul 1** de pe panoul frontal. Culoarea ecranului devine roşie.
- **7.** Inspectati ecranul pentru a detecta eventualele anomalii.
- **8.** Repetati etapele 6 si 7 pentru a inspecta ecranele verde, albastru, negru, alb si text.

Testul este finalizat când este afisat ecranul text. Pentru a iesi, apăsati din nou **Butonul 1**.

Dacă nu detectati anomalii pe ecran folosind instrumentul de diagnosticare încorporat, monitorul functionează corect. Verificati placa video și computerul.

## **Încărcare USB tip C (Thunderbolt™) activată permanent**

Monitorul vă permite să încărcaţi notebook-ul sau dispozitivele mobile prin cablul Thunderbolt™ 3 activ, chiar şi atunci când monitorul este oprit. Vezi **[USB-C](#page-59-0)  [Charging \(Încărcare prin USB-C\)](#page-59-0)** pentru informații suplimentare. Este posibil să fie necesar să actualizaţi la cea mai recentă versiune de firmware pentru ca această functie să functioneze în mod corespunzător.

Puteţi verifica revizia firmware actuală în **[Firmware](#page-62-0)**. Dacă nu este disponibilă, accesati site-ul Dell pentru asistentă la descărcări, pentru cel mai recent program de instalare al aplicatiei (**Monitor Firmware Update Utility.exe**), și consultati ghidul utilizatorului pentru instructiunile de actualizare firmware: **[www.dell.com/](http://www.dell.com/UP2720Q) [UP2720Q](http://www.dell.com/UP2720Q)**

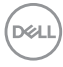

## **Probleme frecvente**

Tabelul următor conţine informaţii generice despre problemele obişnuite pe care le puteţi întâmpina cu monitorul şi despre posibilele soluţii:

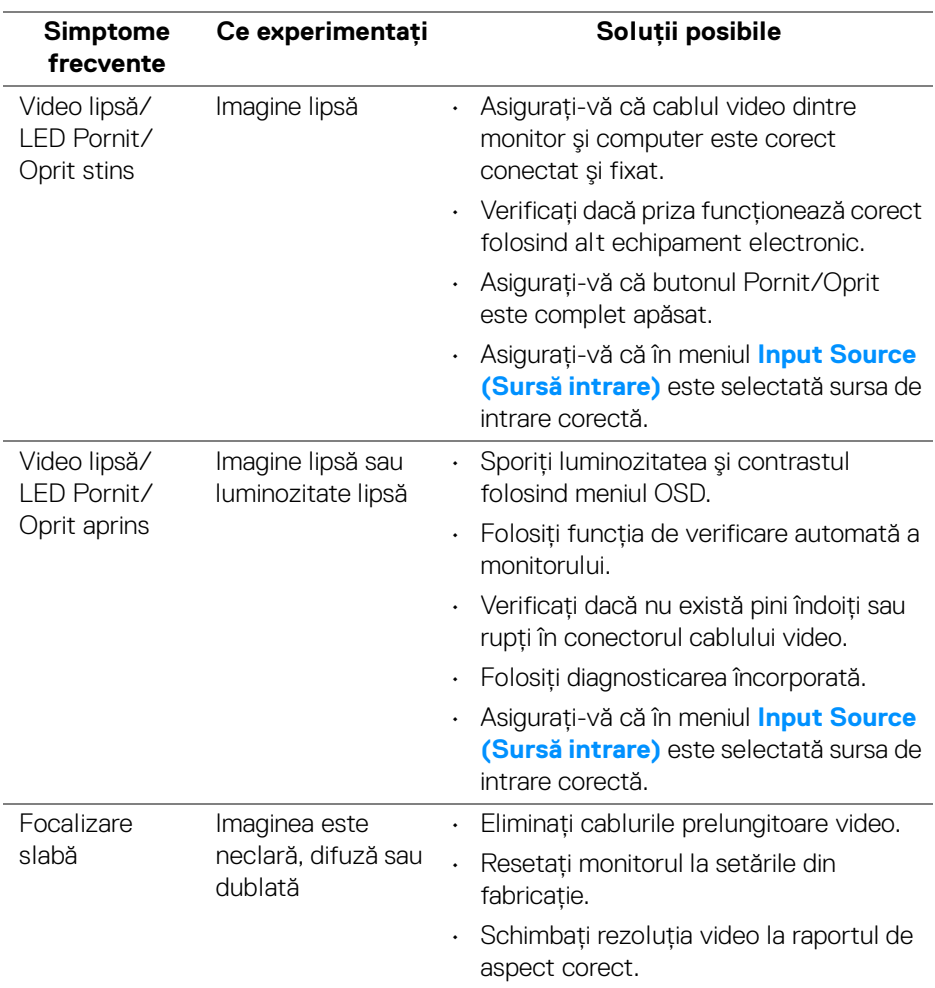

DELI

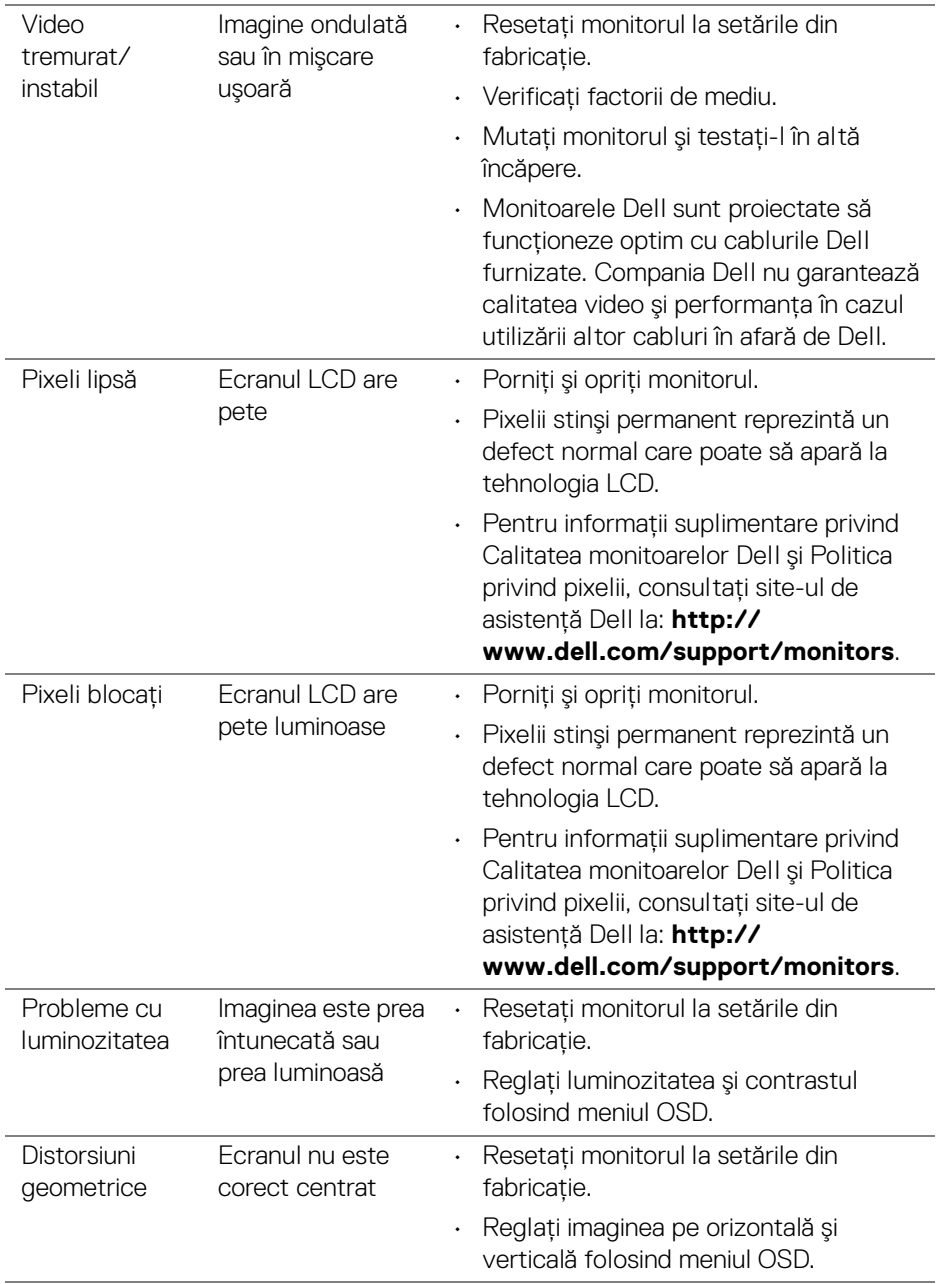

 $(\overline{DCL}$ 

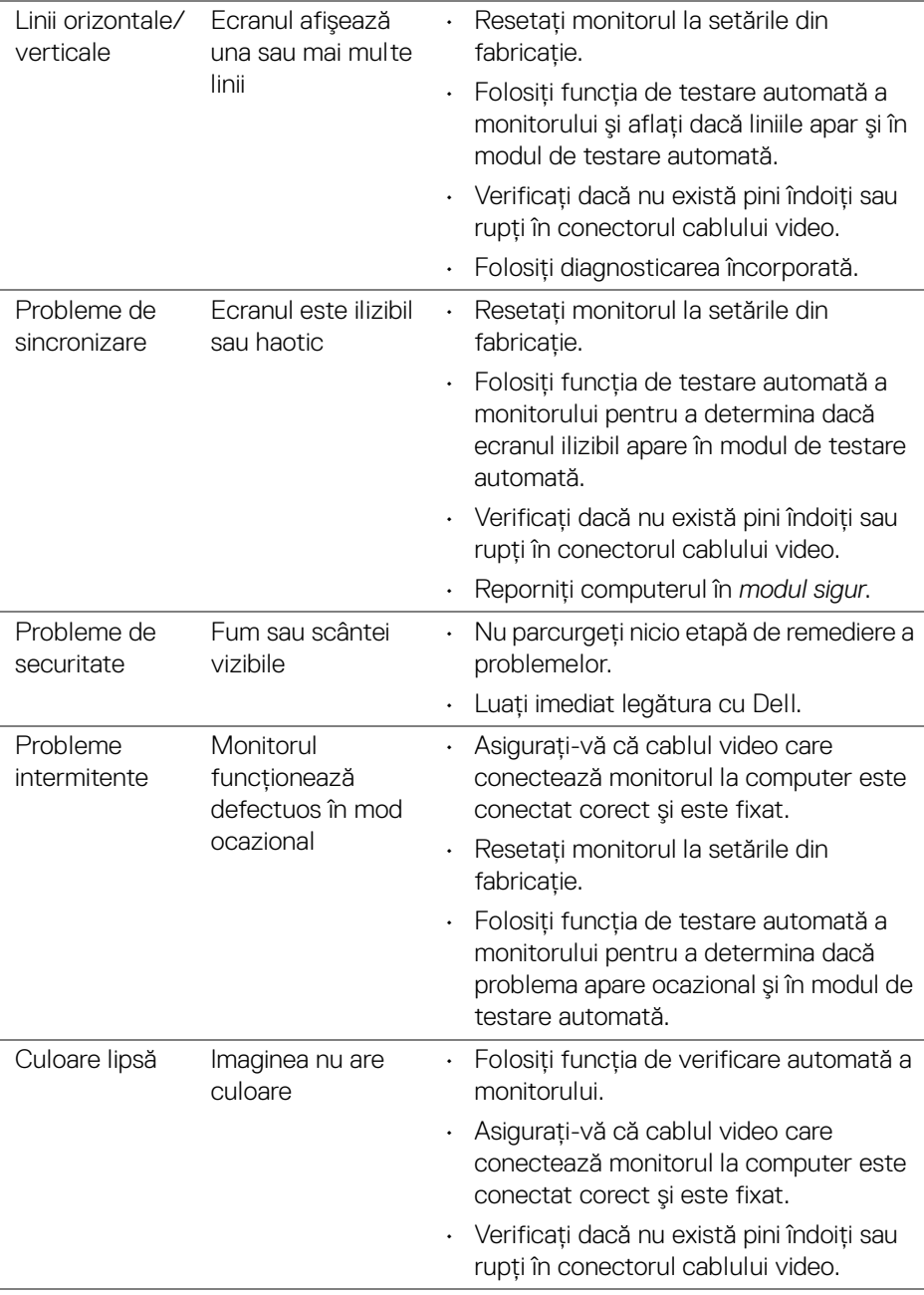

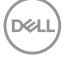

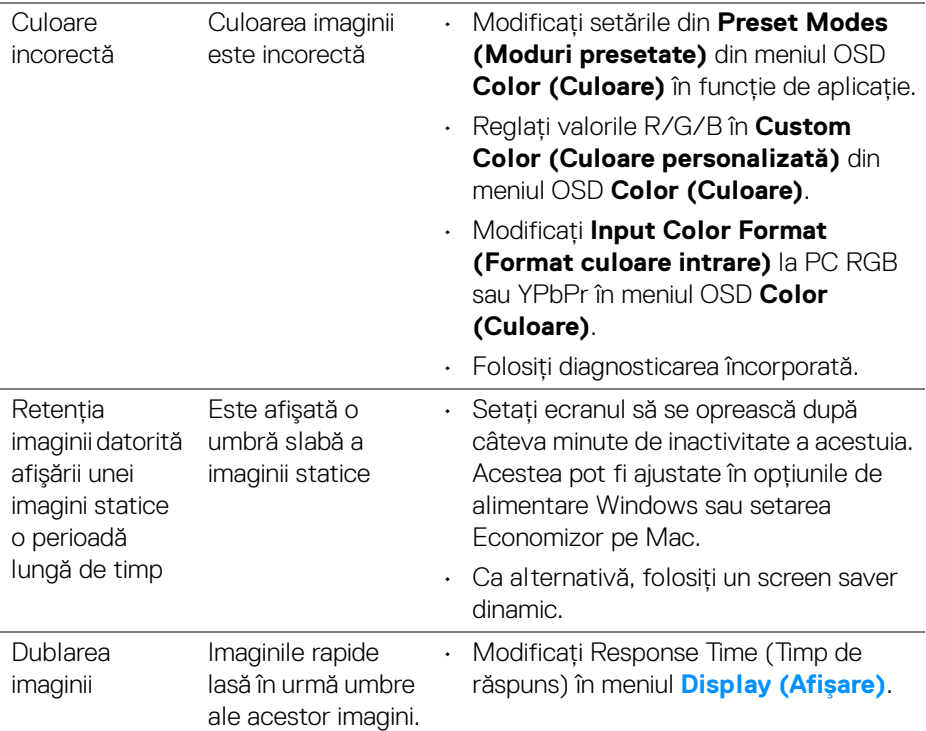

## **Probleme specifice produsului**

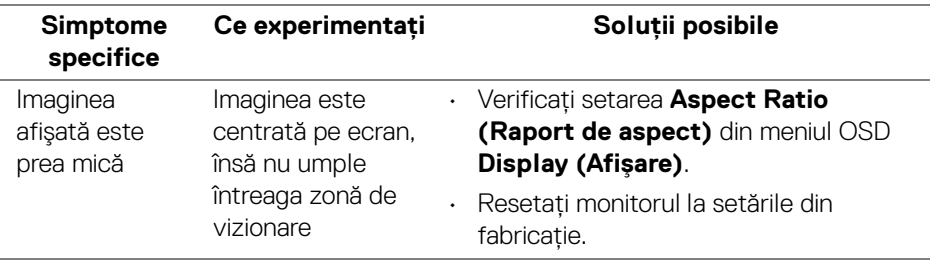

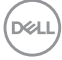

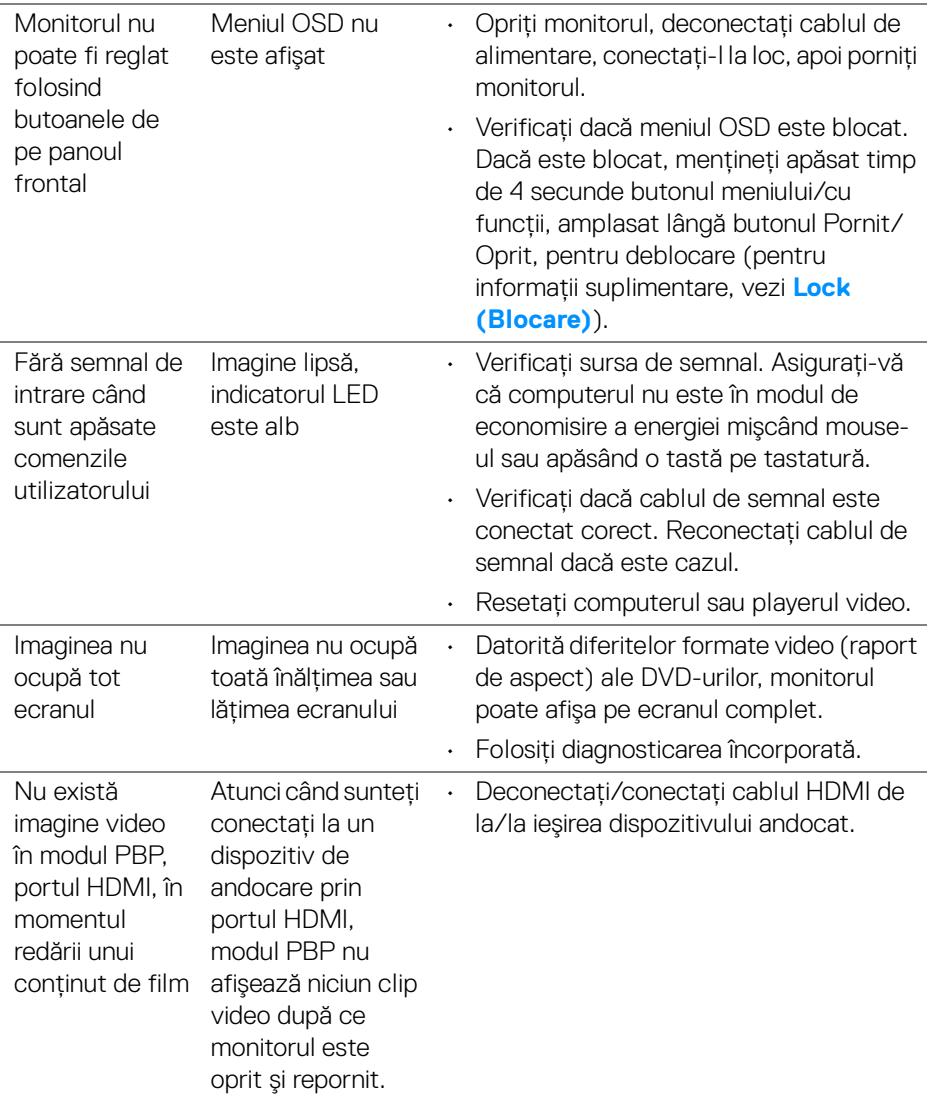

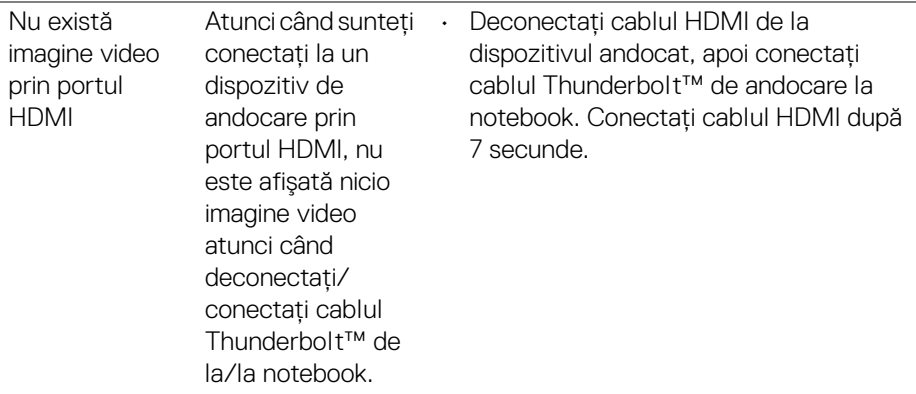

# **Probleme specifice pentru Universal Serial Bus (USB)**

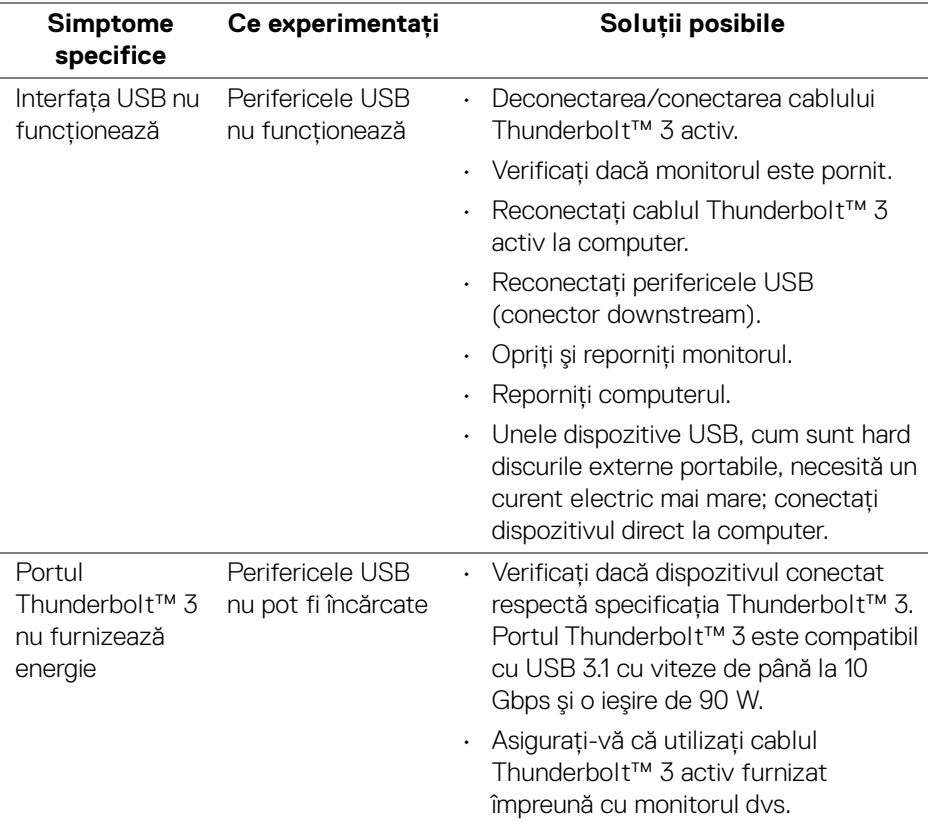

 $(\mathsf{bell})$ 

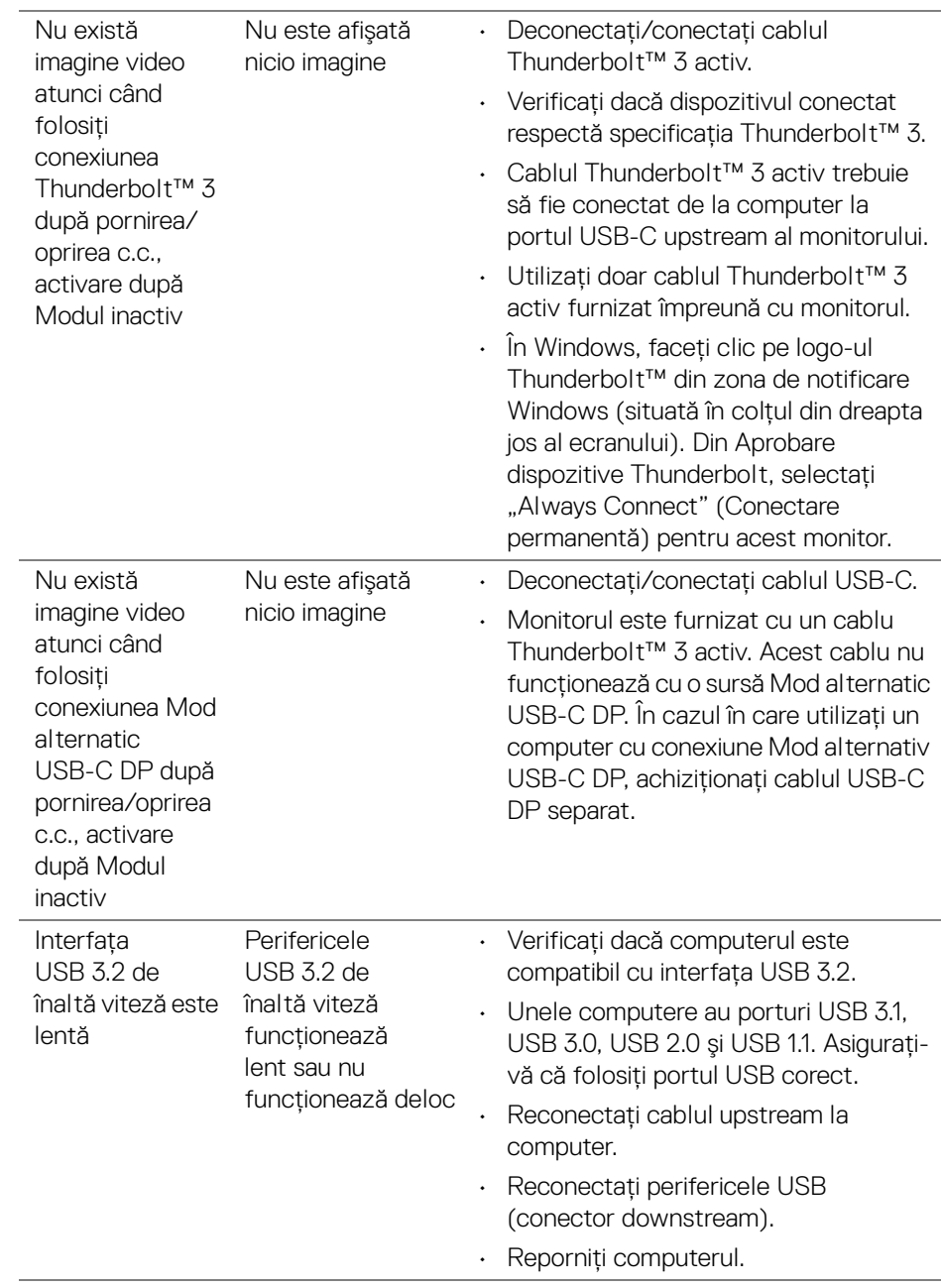

(dell

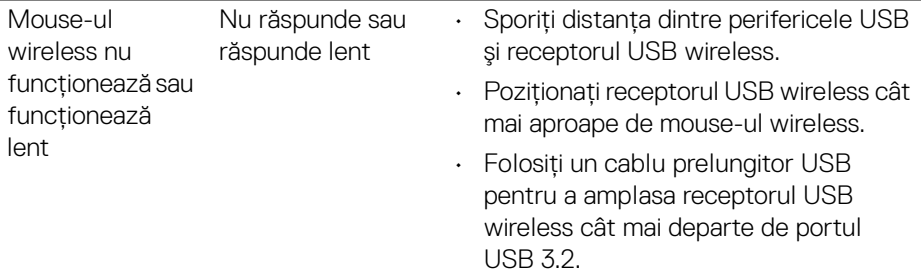

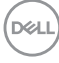

 $\overline{a}$ 

# **Anexă**

#### <span id="page-88-0"></span>**AVERTISMENT: Instrucţiuni privind securitatea**

#### **AVERTISMENT: Utilizarea unor comenzi, reglaje sau proceduri diferite de cele specificate în această documentaţie poate să cauzeze şoc electric, pericole de ordin electric şi/sau pericole de ordin mecanic.**

Pentru informatii despre instructiunile privind securitatea, consultati Informatii despre securitate, mediu şi omologare (SERI).

## **Notificări FCC (numai în S.U.A.) şi alte informaţii privind reglementările**

Pentru notificările FCC și alte informații privind reglementările, consultați site-ul web de conformitate cu reglementările la adresa [w](www.dell.com/regulatory_compliance)ww.dell.com/regulatory\_compliance.

## **Luaţi legătura cu Dell**

Clienții din Statele Unite pot să apeleze 800-WWW-DELL (800-999-3355).

**NOTĂ: Dacă nu aveţi o conexiune activă la Internet, puteţi să găsiţi datele de contact pe factura de cumpărare, pe fişa de expediere, pe chitanţă sau în catalogul de produse Dell.**

Dell oferă mai multe servicii de asistentă și service, online și prin telefon. **Disponibilitatea acestora variază în funcţie de ţară şi de produs, fiind posibil ca unele servicii să nu fie disponibile în zona dvs.** 

- Asistență tehnică online www.dell.com/support/monitors
- Luaţi legătura cu Dell ─ [w](www.dell.com/contactdell)ww.dell.com/contactdell

## **Bază de date UE a produselor privind etichetarea energetică şi fişe cu informaţii despre produse**

UP2720Q: **https://eprel.ec.europa.eu/qr/344193**

DØL

## **Suport video şi USB prin USB-C**

Suport pentru rezolutia video și USB în cazul conectării monitorului prin USB-C.

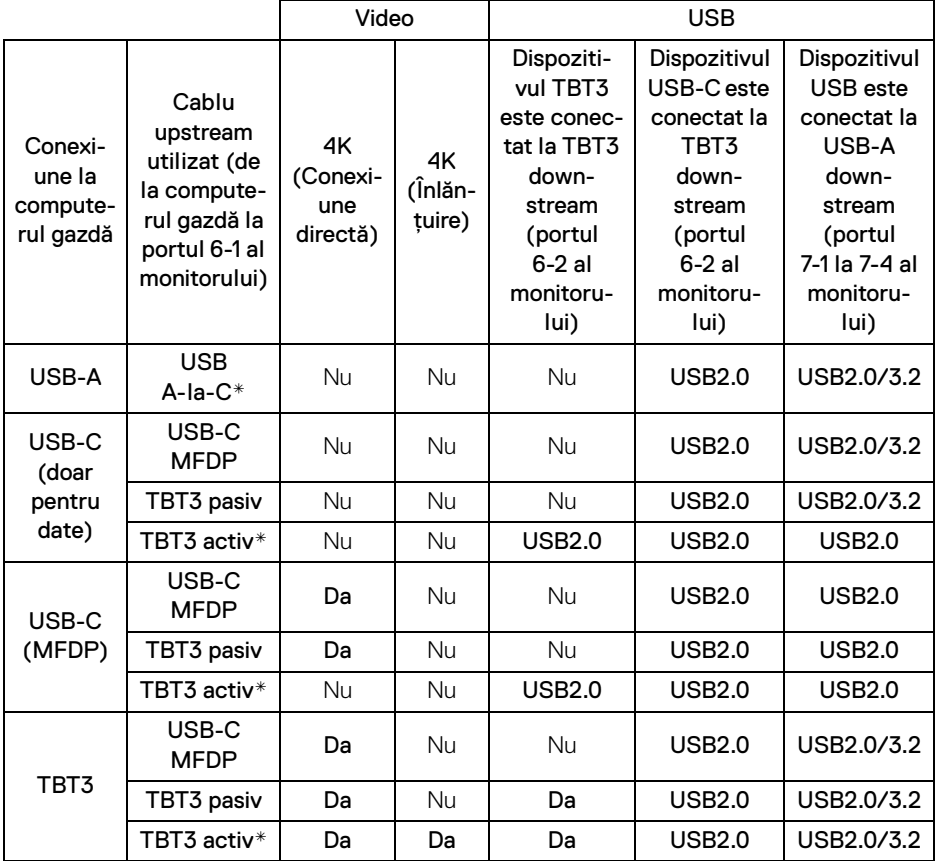

**\* Cablu furnizat împreună cu monitorul.**

**NOTĂ: TBT3 este abrevierea pentru Thunderbolt™ 3.**

**NOTĂ: Consultaţi [Vedere de jos](#page-11-0) pentru amplasarea porturilor monitorului.**

**NOTĂ: Consultaţi [Conectarea monitorului pentru funcţia Thunderbolt™](#page-33-0)  [Multi-Stream Transport \(MST\)](#page-33-0) pentru conexiunea înlănţuită.**

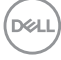

## **Achiziţionarea unui cablu Thunderbolt™ 3 pasiv**

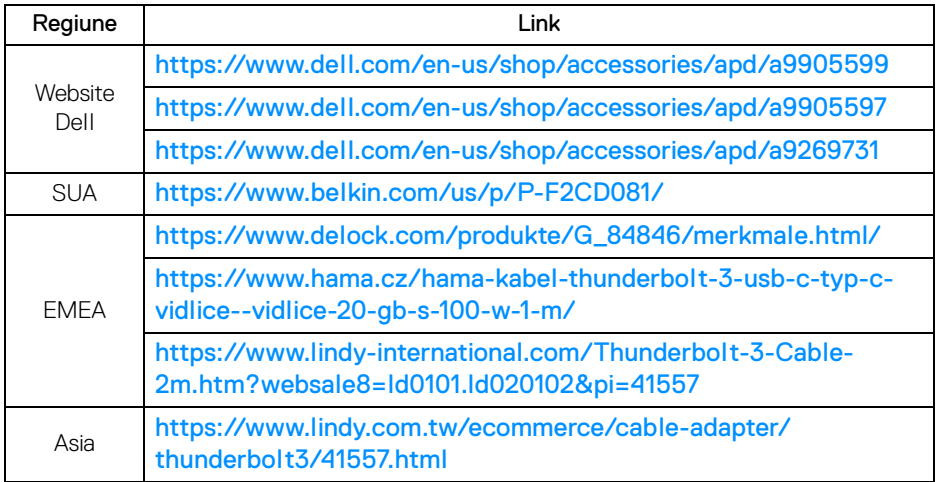

**NOTĂ: Link-uri sunt doar pentru referinţă şi pot fi supuse modificărilor fără notificare.**

DELI